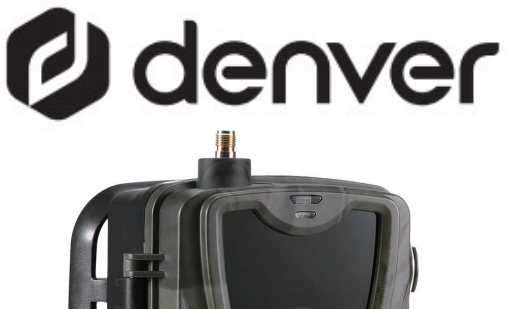

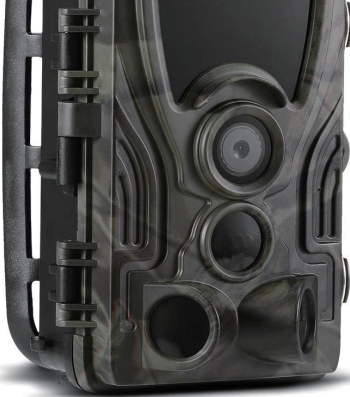

# WCL-8040MK2 denver.eu June-2023

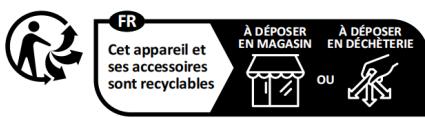

Points de collecte sur www.quefairedemesdechets.fr Privilégiez la réparation ou le don de votre appareil ! Safety information

Please read the safety instructions carefully before using the product for the first time and keep the instructions for future reference

- 1. This product is not a toy. Keep it out of reach of children
- $\mathcal{P}$ Keep product out of the reach of children and pets to avoid chewing and swallowing.
- $\overline{3}$ . Never use old and new batteries or different types of batteries together in main unit. Remove the batteries when you are not using the system for a longer period of time. Check the polarity (+/-) of the batteries when inserting them in the product. Wrong positioning can cause an explosion. Batteries are not included.
- 4. Product operating and storage temperature is from-20 degree Celsius to 40 degree Celsius. Under and over this temperature might affect the function.
- 5. Never open the product. Touching the inside electrics can cause electric shock. Repairs or service should only be performed by qualified personnel.
- 6. Do not expose to heat or direct sunlight!
- 7. Do not use non original accessories together with the product as this can make the product functionality abnormal

### Specifications

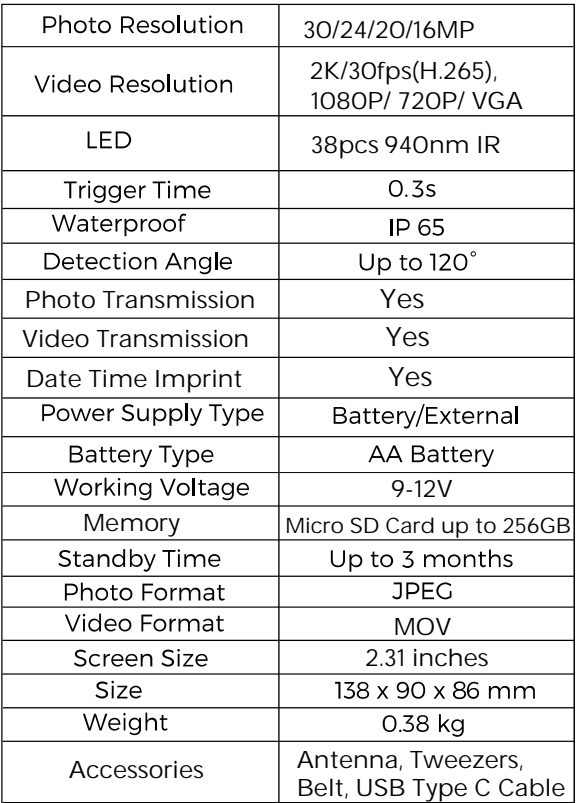

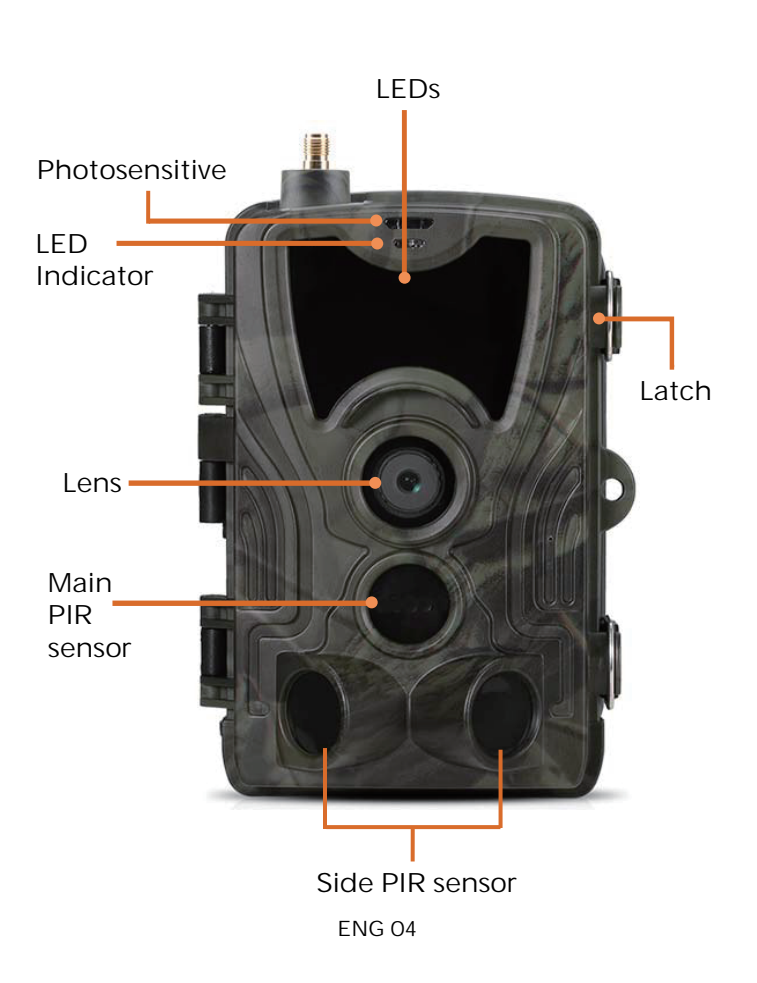

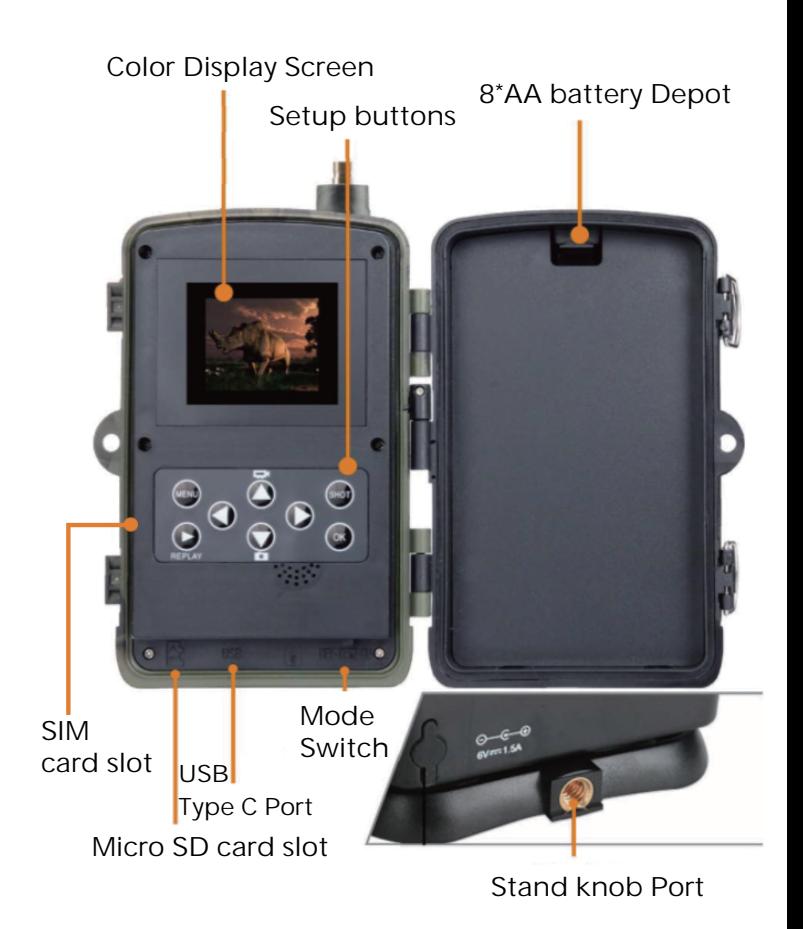

ENG 05

Open the battery cover insert 8\*AA battery, following to the positive and negative battery sign, then close the battery cover to resist water and dust.

Or you can use an external power supply, a 9- 12V adapter.

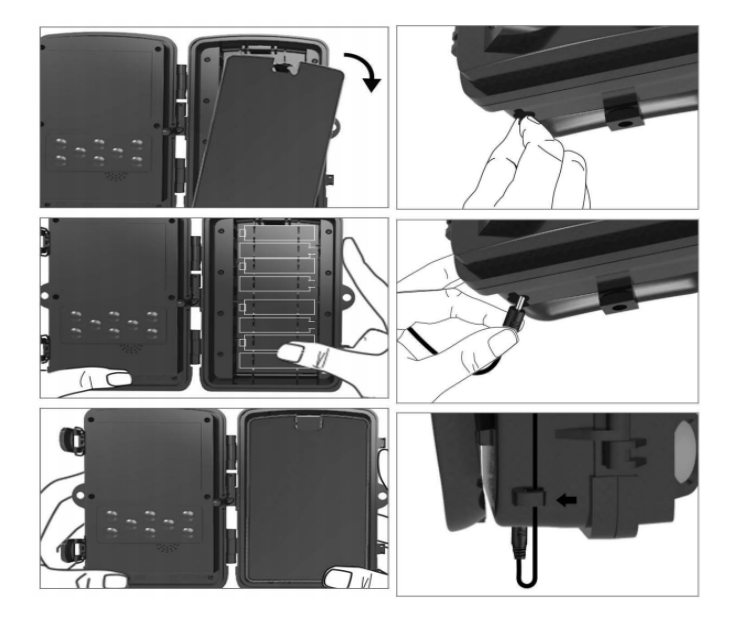

# APP Download

1. Scan the QR code download the APP

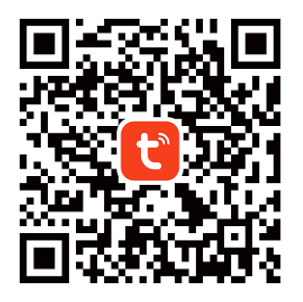

2. Searching for TUYA Smart in App Store for IOS and Google Play for Android

## Register and log in

Open the APP and create an account by click on "Sign Up", enter to the registration screen and fill out the requested information such as phone number or email registered account. Completing the registration and log in to the APP.

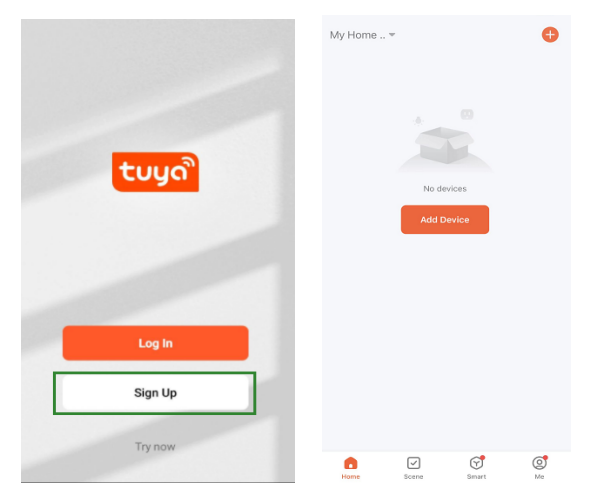

# Add device

Before adding the device make sure to turn on the product and set it in "test mode" thereafter insert SIM Card and SD card before entering the connection stage in the app. The Camera will be ready to be added when "Cloud" and "signal" icone appear on the screen as showed on below pictures.

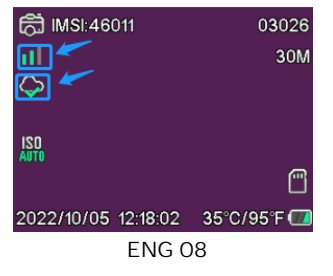

In the Tuya app push the Add Device key or + key in upper right corner. Then go to Outdoor Travel and find the 4G Camera OR push the Scanning icon in top right corner.

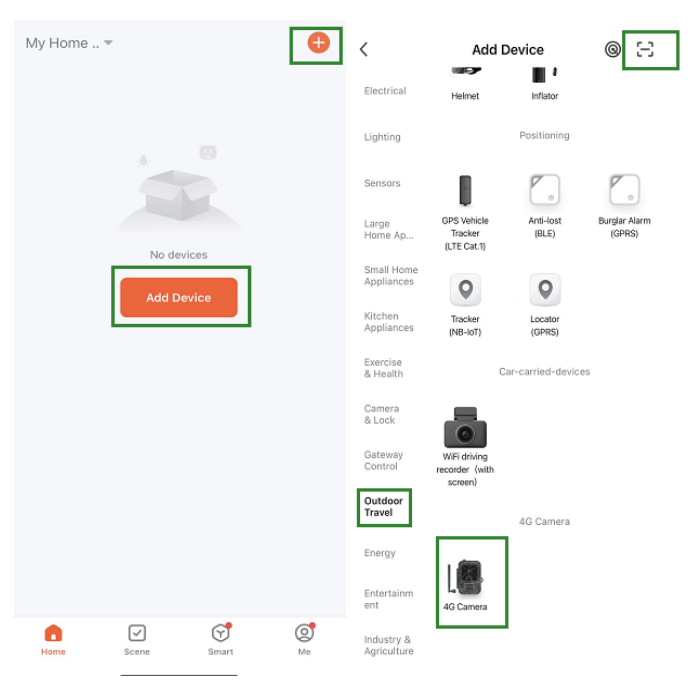

#### ENG 09

Then take the camera, press on the menu button and enter "Network". Choose "Device ID" and a QR code will appear. Scan the QR code with the Tuya Smart App, and the product will connect.

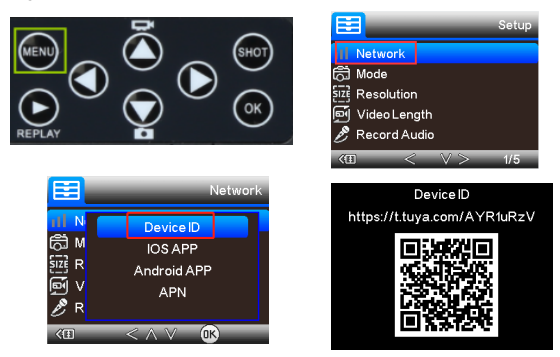

When the product is connected you will see "added successfully as on the picture below. Afterwards please set the camera from "testmode" to "on" mode and the camera is ready for use.

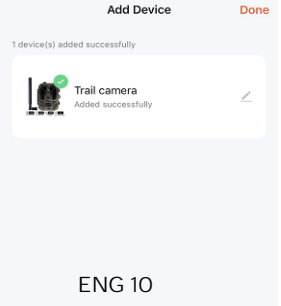

# View & Setting

Click on the device and enter the camera control preview interface to see the settings. Here you have 5 main settings in the setting menu which will be described below.

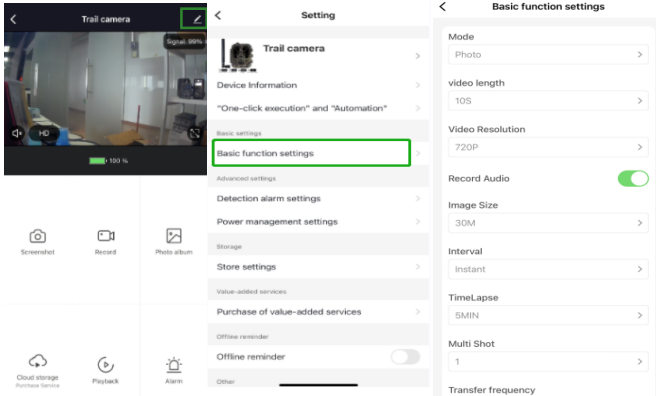

### Basic function settings

Are the function you can use to set up the camera as you prefer. Following settings are available; "Mode", "Video length", "Video resolution", "Audio recording", "Image size", "interval", "time laps", "multi shot" and "transfer frequency"

### Detection alarm setting

For setting up the alarm functions you have difference settings; "Motion detection alarm" ON/OF and "alarm sensitivity level" where you can adjust the sensitivity for the camera.

### Power management

Information about battery level.

### Store setting

Information about internal SD-card storage capacity.

### Purchase of value-added services

Ability to buy cloud storage.

### Video and pictures

Play back function Will show you video recording when motion is detected depending on mode setting.

**Pictures** 

When the camera is activated, and "mode" setting is set for pictures then go to Tuya smart app main page and choose the "me" icon and thereafter "message center" then picture will be available to see.

Notifications

When the camera are activated you will receive notifications that it has been activated and either video or picture will be available.

### SIM- and SD-Card

To get the full use of the camera both sim-card and SD-card is needed.

SIM-card

For using the product you need a standard size (the large one) 4G sim-card. Make sure there is no pin-code on the sim-card.

SD-Card

The camera is compatible up to 256GB micro-SD-Card. It needs to be formatted in fat32.

All APN providers should be preinstalled from the start, if any chance the APN provider is not added please contact Support@denver.eu or try to configure your self by using below explanation.

If the camera does not recognize the APN information on the sim-card, the screen on the camera will show a cloud with a red marking over. As showed below. To add APN user please do as described below.

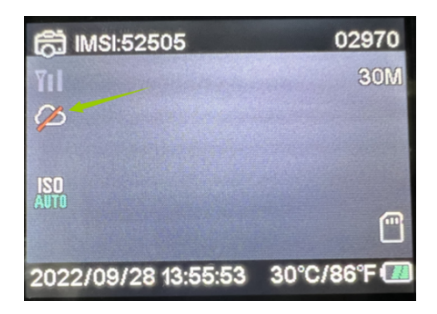

If the camera does not recognize the APN information of the SIM card, please take out the SD card from the camera. Put the SD card into the computer, here you can see the file named tmp\_apnuser. Open it and fill in the Sim-card information; IMSI and APN information into the form. (You can see the Sim-card info in the top corner on the camera screen). If the account number and password are blank, you can leave it blank but make sure to fill out IMSI and APN. Afterwards please save the file put the SD card into the camera and press restart. Please delete "tmp\_", but do not change the file format

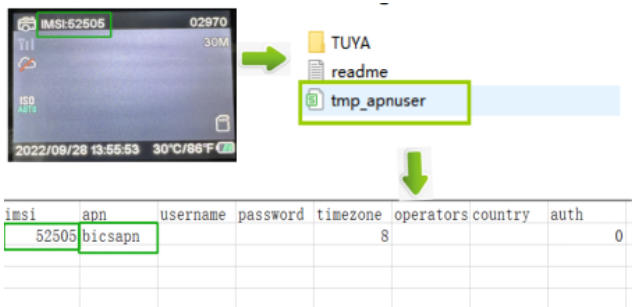

Please notice - All products are subject to change without any notice. We take reservations for errors and omissions in the manual

# ALL RIGHTS RESERVED. **COPYRIGHT DENVER A/S** 2 denver denver eu

Electric and electronic equipment contains materials, components and substances that can be hazardous to your health and the environment, if the waste material (discarded electric and electronic equipment) is not handled correctly.

ENG 16

Electric and electronic equipment is marked with the crossed out trash can symbol, seen above. This symbol signifies that electric and electronic equipment should not be disposed of with other household waste, but should be disposed of separately.

All cities have established collection points, where electric and electronic equipment can either be submitted free of charge at recycling stations and other collection sites, or be collected from the households. Additional information is available at the technical department of your city.

Hereby, Denver A/S declares that the radio equipment type WCL-8040 is in compliance with Directive 2014/53/EU. The full text of the EU declaration of conformity is available at the following internet address: denver.eu and then click the search ICON on topline of website. Write model number: WCL-8040MK2. Now enter product page, and RED directive is found under downloads/other downloads.

Operating Frequency Range: 824-2690MHz Max Output Power: 23dBm

DENVER A/S Omega 5A, Soeften DK-8382 Hinnerup Denmark www.facebook.com/denver.eu Sicherheitshinweise

Bitte lesen Sie die Sicherheitshinweise vor der ersten Verwendung des Produkts aufmerksam durch und bewahren Sie die Anleitung zum späteren Nachschlagen auf.

- Dieses Produkt ist kein Spielzeug.  $\mathbf{1}$ Bewahren Sie es außerhalb der Reichweite von Kindern auf
- $\mathcal{P}$ Bewahren Sie das Produkt außerhalb der Reichweite von Kindern und Haustieren auf um ein Verschlucken von Kleinteilen zu vermeiden.
- 3 Verwenden Sie keinesfalls alte und neue Batterien oder verschiedene Batterietypen gleichzeitig im Gerät. Nehmen Sie die Batterien heraus, wenn Sie das System für längere Zeit nicht verwenden. Überprüfen Sie die Polarität (+/-) der Batterien, wenn Sie sie in das Produkt einsetzen. Falsches Einsetzen kann eine Explosion verursachen. Die Batterien sind nicht im Lieferumfang enthalten.
- 4. Die Betriebs- und Lagertemperatur des Produkts liegt zwischen - 20 und +40 °C. Eine Unter- oder Überschreitung dieser Temperatur kann die Funktion beeinträchtigen.
- 5 Öffnen Sie das Produkt nicht Das Berühren der Flektronik kann zu einem Stromschlag führen. Reparatur- und Wartungsarbeiten dürfen nur von qualifiziertem Personal durchgeführt werden.
- 6 Setzen Sie es nicht der Hitze oder direkter Sonneneinstrahlung aus!
- 7. Verwenden Sie nur Original-Zubehörteile zusammen mit dem Produkt; Nichtbeachtung kann die Funktionalität des Produkts beeinträchtigen.

## Technische Daten

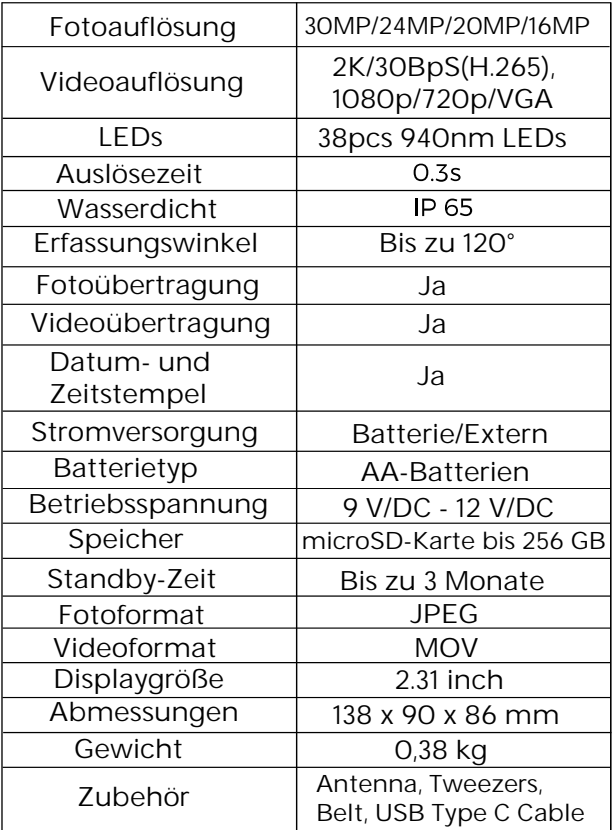

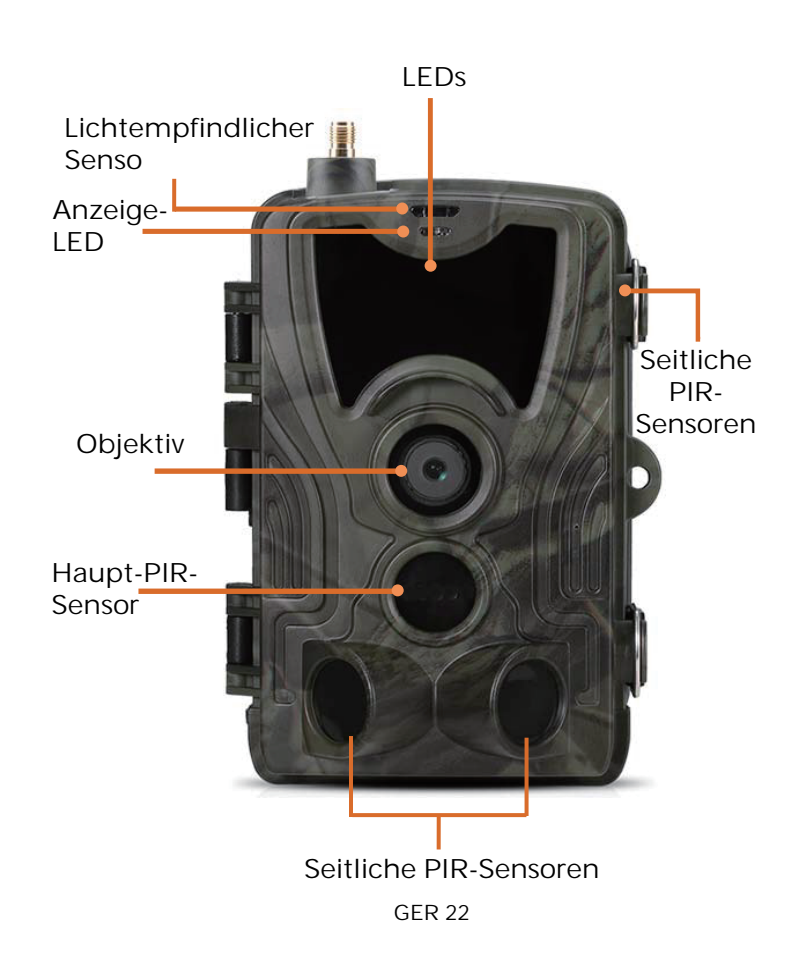

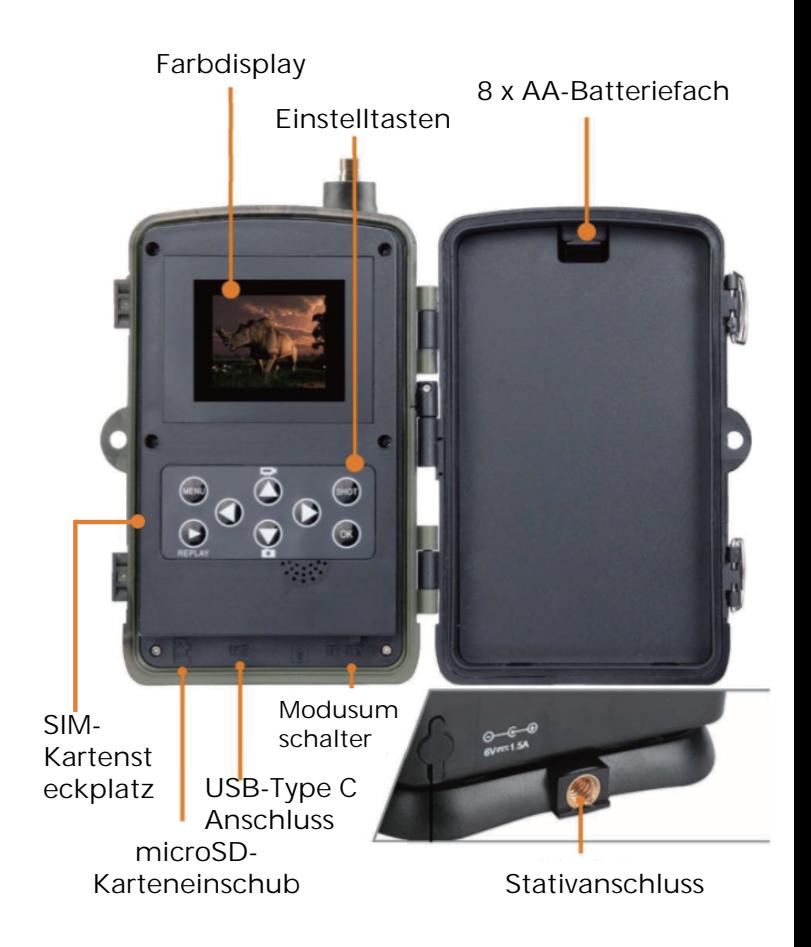

Öffnen Sie das Batteriefach, setzen Sie 8 AA-Batterien ein und achten Sie dabei auf die Polarität (+/-). Schließen Sie das Batteriefach wieder, um es vor Wasser und Staub zu schützen.

Alternativ verwenden Sie ein externes 9 - 12 V-Netzteil.

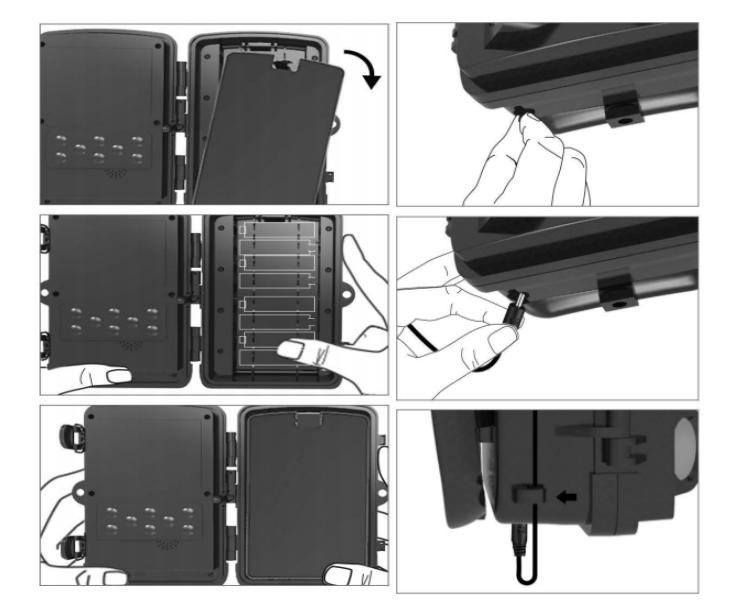

# App herunterladen

1. Scannen Sie den QR-Code, um die App herunterzuladen.

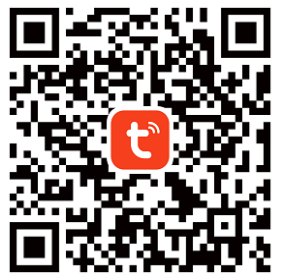

2. Suchen Sie nach TUYA Smart im App Store für iOS und bei Google Play für Android.

# Registrieren und anmelden

Öffnen Sie die App und erstellen Sie ein Konto, indem Sie "Anmelden"antippen, den Registrierungsbildschirm aufrufen und die angeforderten Daten wie Telefonnummer oder E-Mail eingeben. Schließen Sie die Registrierung ab und melden Sie sich bei der App an.

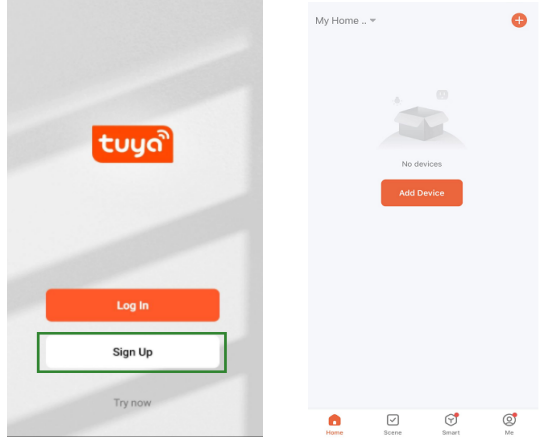

# Gerät hinzufügen

Bevor Sie das Gerät hinzufügen, schalten Sie das Produkt ein und versetzen Sie es in den "Test"-Modus. Setzen Sie danach eine SIM-Karte und eine SD-Karte ein, bevor Sie in der App die Verbindung herstellen. Die Kamera ist bereit, hinzugefügt zu werden, wenn die Symbole "Cloud" und "Signal" angezeigt werden, wie in der nachstehenden Abbildung dargestellt.

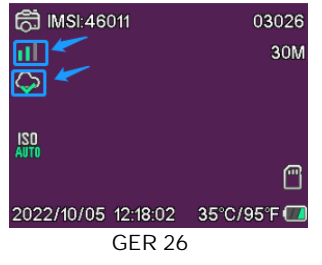

Tippen Sie in der Tuya-App auf Gerät hinzufügen oder auf + in der oberen rechten Ecke. Gehen Sie dann zu Draußen unterwegs und suchen Sie die 4G-Kamera oder tippen Sie auf das Scan-Symbol in der rechten oberen Ecke.

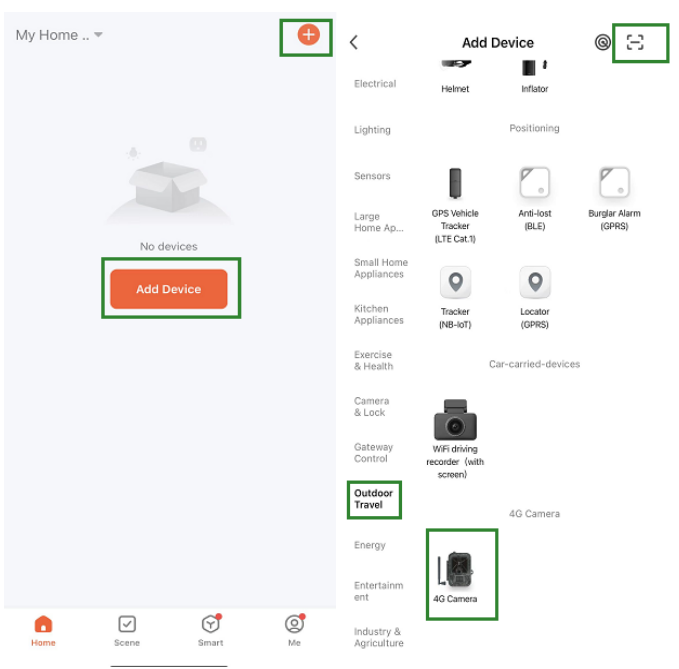

Drücken Sie auf Ihrer Kamera Menu und rufen Sie "Netzwerk" auf. Wählen Sie "Geräte-ID", damit wird ein QR-Code angezeigt. Scannen Sie den QR-Code mit der Tuya Smart-App, damit wird das Produkt verbunden.

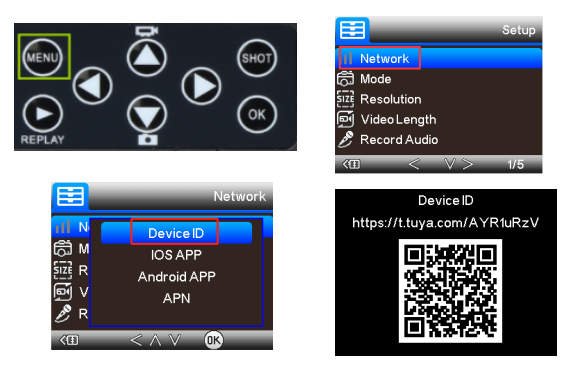

Wenn das Produkt verbunden ist, wird "Erfolgreich hinzugefügt" angezeigt, wie in der nachstehenden Abbildung dargestellt. Danach schalten Sie die Kamera vom "Test"-Modus auf "An"; sie ist nun einsatzbereit.

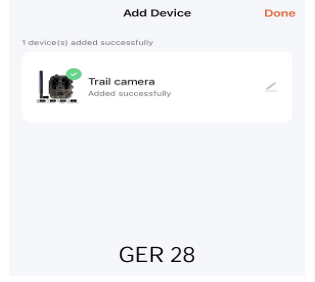

# Einstellungen

Tippen Sie in der Tuya-App auf das Gerät und rufen Sie das Menü zur Steuerung/Vorschau der Kamera auf, um die Einstellungen anzuzeigen. Im Einstellungsmenü haben Sie 5 Menüpunkte, die nachstehend beschrieben werden.

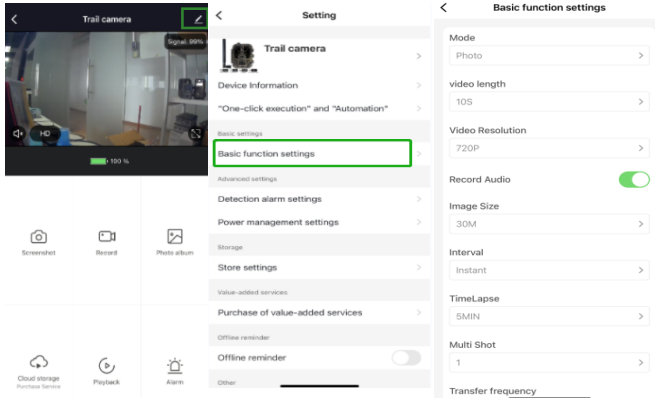

## Allgemeine Funktionen

Richten Sie die allgemeinen Funktionen der Kamera entsprechend Ihren Vorlieben ein. Diese Einstellungen sind verfügbar: "Modus", "Videolänge", "Videoauflösung", "Audioaufnahme", "Bildgröße", "Intervall"", "Zeitraffer", "Mehrfachaufnahme" und "Übertragungsfrequenz".

## Erkennungsalarmeinstellungen

Für die Einrichtung der Alarmfunktionen haben Sie die folgenden Einstellungen: "Bewegungserkennungsalarm" AN/AUS und "Alarmempfindlichkeitsstufe", wo Sie die Empfindlichkeit für die Kamera einstellen können

### Stromüberwachung

Informationen zum Ladezustand der Batterien.

## Speicher

Informationen zur Speicherkapazität der SD-Karte.

### Mehrwertdienste erwerben

Möglichkeit zum Kauf von Cloud-Speicher.

## Video und Bilder

Wiedergabe Zeigt Ihnen je nach Moduseinstellung die Videoaufnahme an, wenn eine Bewegung erkannt wird.

Bilder

Wenn die Kamera aktiviert und der "Fotomodus" eingestellt ist, gehen Sie zur Startseite der Tuya Smart-App. Tippen Sie auf das Symbol "Ich" und anschließend auf "Nachrichtenzentrum". Damit werden die Bilder angezeigt.

Benachrichtigungen Wenn die Kamera aktiviert ist, erhalten Sie Benachrichtigungen, dass sie aktiviert wurde und entweder ein Video oder ein Bild verfügbar ist.

## SIM- und SD-Karten

Um die Kamera in vollem Umfang nutzen zu können, benötigen Sie sowohl eine SIM-Karte als auch eine SD-Karte.

SIM-Karte

Für die Nutzung des Produkts benötigen Sie eine 4G-SIM-Karte in Standardgröße (die große). Vergewissern Sie sich, dass sich kein PIN-Code auf der SIM-Karte befindet.

SD-Karte

Die Kamera unterstützt microSD-Karten mit bis zu 256 GB. Sie müssen im Format FAT32 formatiert werden.

Alle APN-Anbieter müssen von Anfang an vorinstalliert sein. Sollte der APN-Anbieter nicht hinzugefügt worden sein, wenden Sie sich bitte an Support@denver.eu oder versuchen Sie, ihn selbst zu konfigurieren, indem Sie den nachstehenden Erläuterungen folgen.

Wenn die Kamera die APN-Daten auf der SIM-Karte nicht erkennt, wird auf dem Kamerabildschirm eine Wolke mit einer roten Markierung angezeigt, wie nachstehend dargestellt. Um einen APN-Benutzer hinzuzufügen, gehen Sie bitte wie nachstehend beschrieben vor.

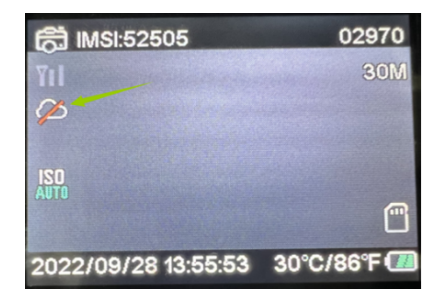

Wenn die Kamera die APN-Daten der SIM-Karte nicht erkennt, nehmen Sie bitte die SD-Karte aus der Kamera. Setzen Sie die SD-Karte in Ihren Computer ein. Hier sehen Sie eine Datei mit der Bezeichnung tmp\_apnuser. Öffnen Sie sie und geben Sie die SIM-Kartendaten, IMSI und die APN-Daten in das Formular ein (Sie können die SIM-Kartendaten oben im Kamerabildschirm sehen). Wenn die Kontonummer und das Passwort leer sind, können Sie sie leer lassen, aber geben Sie unbedingt IMSI und APN ein. Anschließend speichern Sie die Datei, legen die SD-Karte in die Kamera ein und drücken Sie Neustart. Bitte löschen Sie "tmp\_", aber ändern Sie das Dateiformat nicht

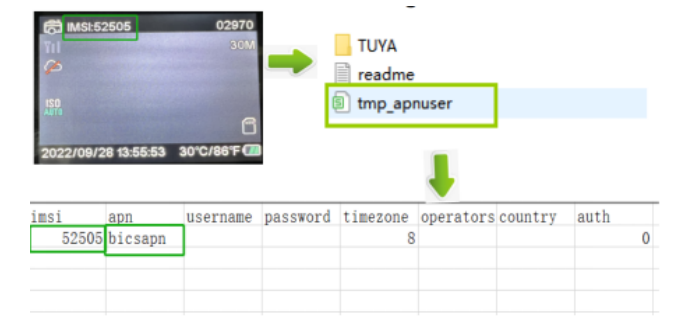

Bitte beachten Sie - Alle Produkte können stillschweigend geändert werden. Irrtümer und Auslassungen in der Bedienungsanleitung vorbehalten.

ALLE RECHTE VORBEHALTEN. URHEBERRECHTE DENVER A/S

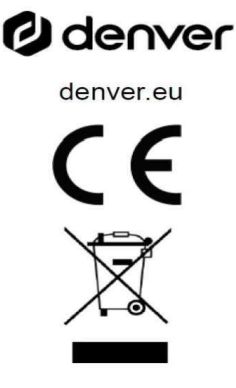

Elektrische und elektronische Geräte enthalten Materialien, Komponenten und Substanzen, welche für Sie und Ihre Umwelt schädlich sein können, wenn mit den Abfallmaterialien (entsorgte elektrische und elektronische Altgeräte) nicht korrekt umgegangen wird.

Elektrische und elektronische Geräte sind mit einer durchkreuzten Mülltonne gekennzeichnet. Dieses Symbol bedeutet, dass die elektrischen und elektronischen Geräte nicht mit dem restlichen Haushaltsmüll sondern getrennt davon entsorgt werden müssen.

In allen Städten befinden sich Sammelstellen, an denen elektrische und elektronische Geräte entweder kostenlos bei Recyclingstellen abgegeben werden können oder auch direkt eingesammelt werden. Weitere Informationen erhalten Sie bei der Umweltbehörde Ihrer Stadt/Gemeinde.
Hiermit erklärt Denver A/S, dass der Funkanlagentyp WCL-8040 der Richtlinie 2014/53/EU entspricht. Den vollständigen Text der EU-Konformitätserklärung finden Sie unter der folgenden Internetadresse: denver.eu und klicken Sie dann auf das SYMBOL Suche in der obersten Leiste der Webseite. Geben Sie die Modellnummer ein: WCL-8040MK2. Sie gelangen nun zur Produktseite, auf der Sie die Funkgeräterichtlinie (Richtlinie 2014/53/ EU) unter downloads/other downloads finden können.

Betriebsfrequenzbereich: 824-2690MHz Max. Ausgangsleistung: 23dBm

**DENVER A/S** Omega 5A, Soeften DK-8382 Hinnerup Dänemark www.facebook.com/denver.eu Sikkerhedsoplysninger

Læs omhyggeligt sikkerhedsanvisningerne, før du tager produktet i brug første gang, og gem veiledningen til senere brug.

- 1. Dette produkt er ikke et legetøj. Hold det udenfor børns rækkevidde.
- 2. Hold produktet udenfor børns og kæledyrs rækkevidde, så dele ikke bliver tygget på eller slugt.
- 3. Brug aldrig gamle og nye batterier sammen i hovedenheden, og heller ikke forskellige batterityper samtidig. Tag batterierne ud, hvis du ikke skal bruge systemet i længere tid. Tiek batteriernes polaritet (+/-), når du sætter dem i produktet. Forkert ilagte batterier kan forårsage en eksplosion. Batterier medfølger ikke.
- 4. Produktets drifts-og opbevaringstemperaturområde ligger fra-20 °C til 40 °C. Udenfor dette område kan funktionaliteten blive påvirket.
- 5. Produktet må aldrig åbnes. Hvis du rører de elektriske dele i enheden, kan du få elektrisk stød. Reparation og service bør altid udføres af kvalificeret fagmand.
- 6 Må ikke udsættes for varme eller direkte sollys!
- 7. Brug kun originalt tilbehør sammen med produktet, da produktet ellers vi<sup>l</sup> kunne fungere unormalt.

### Specifikationer

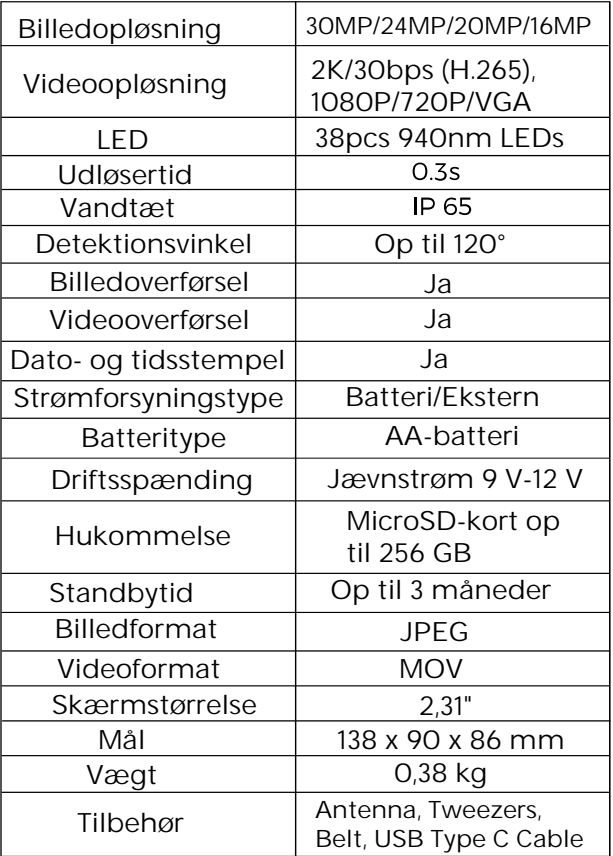

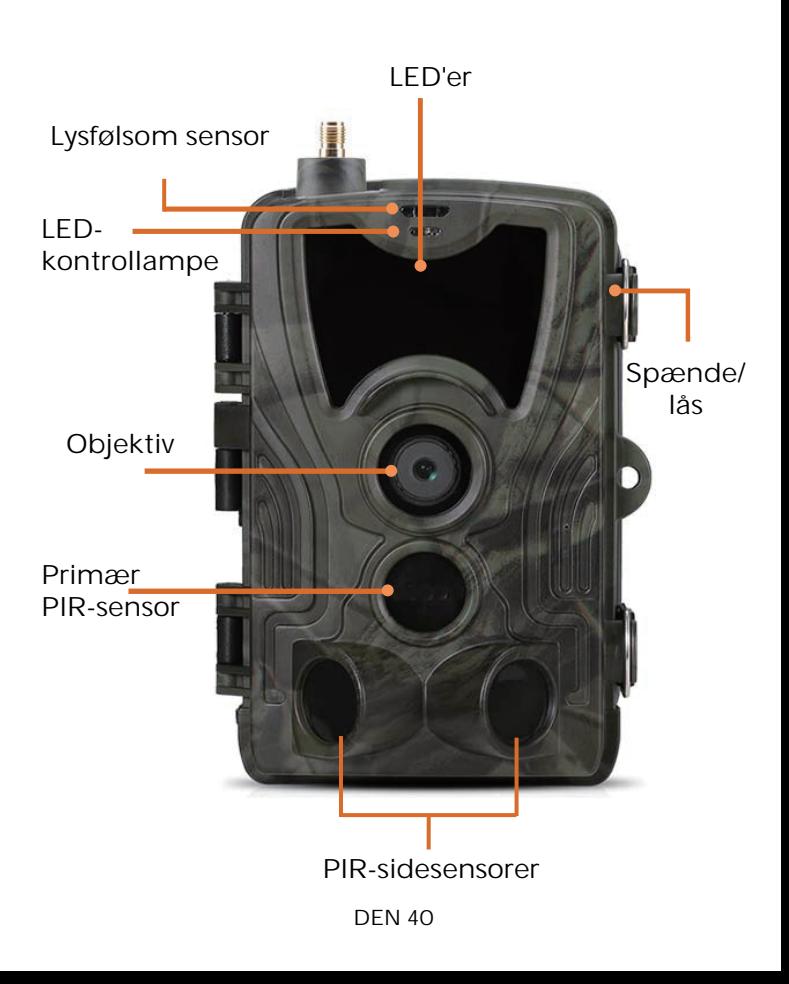

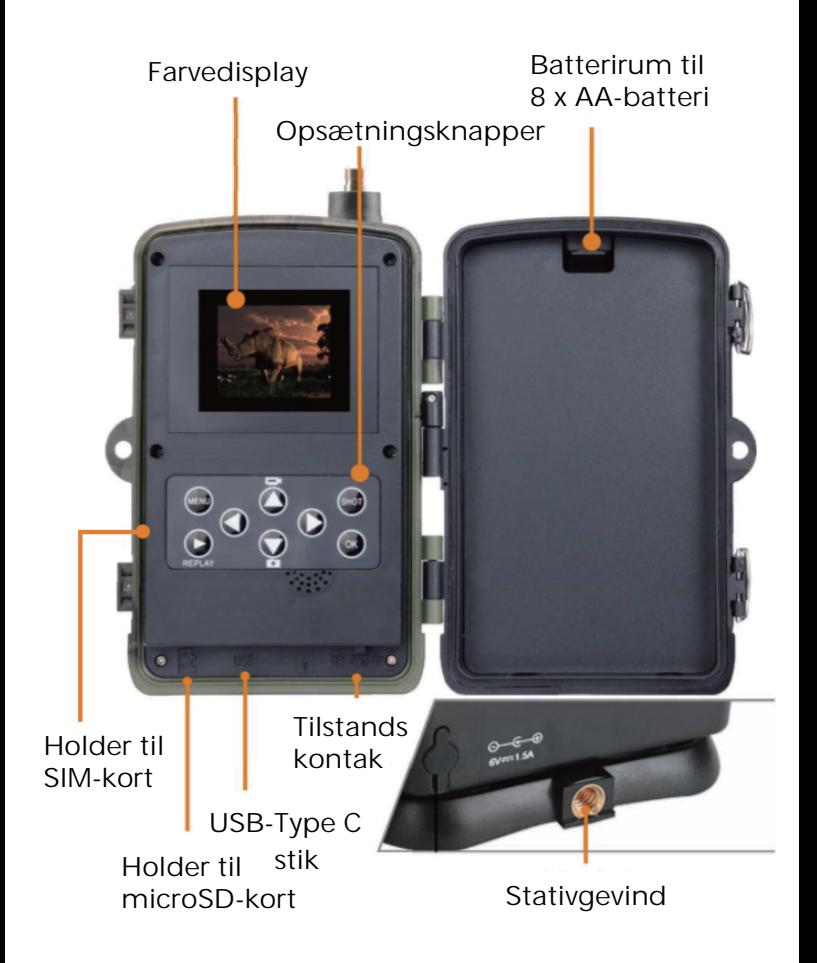

Åbn batteridækslet, læg 8 stk. batterier str. AA i i overensstemmelse med markeringerne for positiv og negativ pol, og luk batteridækslet igen for at holde vand og støv ude.

Alternativt kan du anvende en ekstern strømforsyning med 9-12 V.

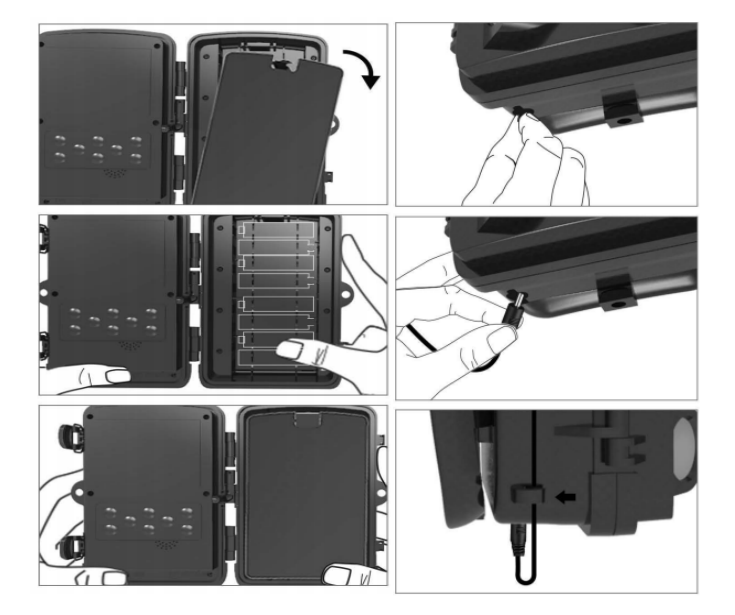

**DEN 42** 

# Download af app

1. Scan QR-koden for at downloade appen.

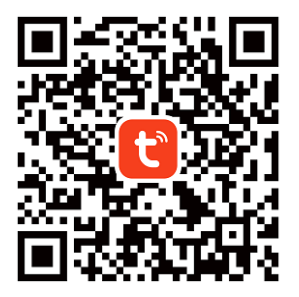

2. Søg efter den intelligente app TUYA i App Store til iOS eller Google Play til Android.

# Registrér og log ind

Start appen, og opret en konto ved at klikke på "Tilmeld", gå ind på skærmen til registrering, og udfyld de krævede oplysninger, som fx telefonnummer eller e-mail. Færdiggør registreringen, og log ind på appen.

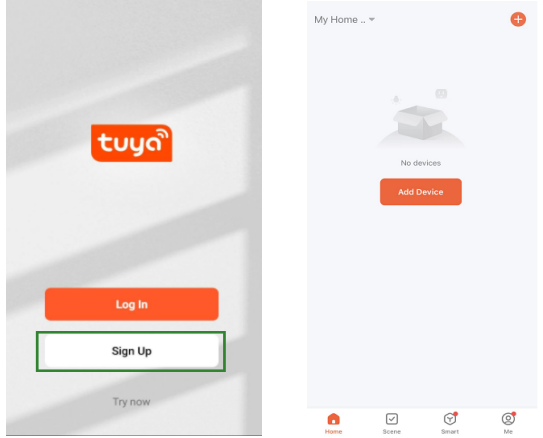

# Tilføj enhed

Inden du tilføjer enheden, skal du tænde produktet og indstille tilstanden til "test". Herefter skal du isætte et SIM-kort og et SD-kort, før du forbinder enheden til appen. Kameraet er klar til at blive tilføjet, når ikonerne for "Cloud" og "Signal" vises på skærmen, som vist på billedet herunder.

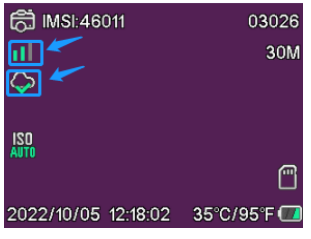

DEN 44

Gå ind i appen Tuya, og tryk på Tilføj enhed eller på knappen + i øverste højre hjørne. Gå dernæst ind i Udendørs/Rejse, og find 4G-kameraet, eller tryk på søgeikonet i øverste højre hjørne.

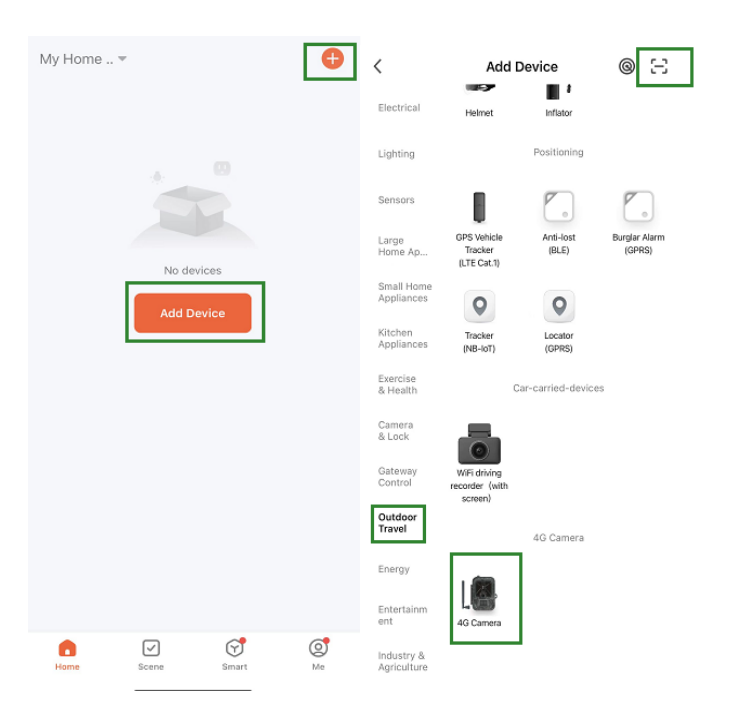

Tryk på knappen Menu på kameraet, og gå ind på "Netværk". Vælg "Enheds-ID", hvorefter en QR-kode vises. Scan QR-koden med appen Tuya, hvorefter produktet opretter forbindelse.

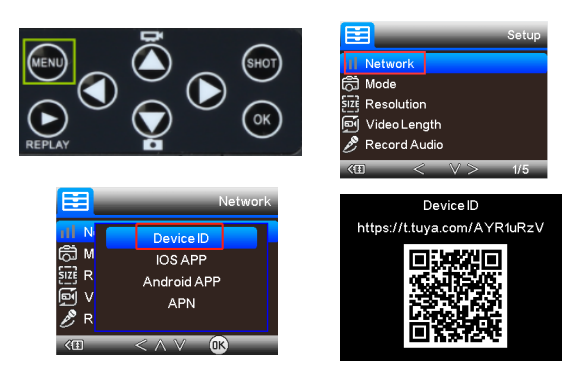

Nå produktet er forbundet, vil du se oplysningen "Tilføjet", som vist på billedet herunder. Herefter skal du ændre kameraets tilstand fra "test" til "tændt", og kameraet er klar til brug.

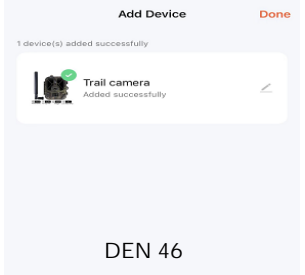

## Indstillinger

Gå ind i appen Tuya, klik på enheden, og gå ind på skærmen kamerastyring/forhåndsvisning for at se indstillingerne. Her finder du 5 primære indstillinger i menuen indstillinger. Disse gennemgås herunder.

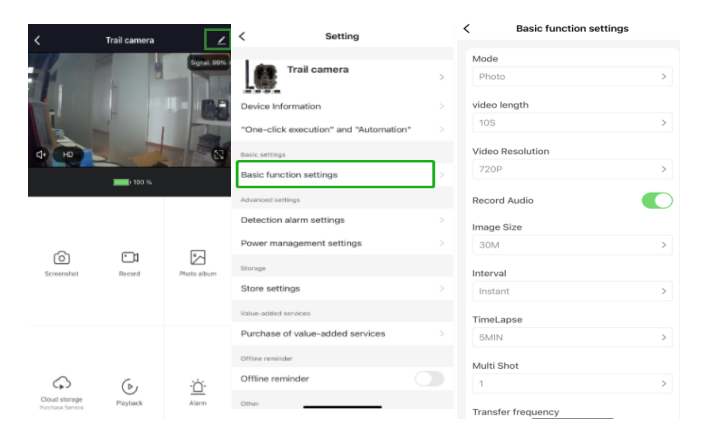

#### Grundlæggende funktionsindstillinger

Indstil kameraets grundlæggende indstillinger iht. dine præferencer. Du har adgang til følgende indstillinger: "Tilstand", "Videolængde", "Videoopløsning", "Lydoptagelse", "Billedstørrelse", "Interval", "Timelapse", "Multioptagelse" og "Overførselsfrekvens".

DEN 47

## Alarmindstillinger for detektion

Til opsætning af alarmfunktioner har du følgende indstillinger: "Alarm ved bevægelsesdetektion" TIL/FRA og "Følsomhedsniveau for alarm", hvor du kan indstille følsomheden for kameraet.

### Strømstyring

Oplysninger om batteriniveau.

## Lager

Oplysninger om lagerkapacitet på det interne SD-kort.

### Køb af ekstratjenester

Mulighed for køb af cloudlager.

## Video og billeder

Afspilningsfunktion Afhængigt af indstilling vises en videooptagelse, når der registreres bevægelse.

#### Billeder

Når kameraet er aktiveret, og indstillingen for "Tilstand" er sat til billedoptagelse, skal du gå ind på startskærmen i appen Tuya og trykke på ikonet "Mig" og dernæst vælge "Beskedcenter". Herefter vises billedet.

Notifikationer Når kameraet er aktiveret, modtager du notifikationer om, at det er blevet aktiveret, og at enten video eller billeder er tilgængelige.

# SIM-kort og SD-kort

For at få fuldt udbytte af kameraet, skal du bruge både et SIM-kort og et SD-kort.

#### SIM-kort

For at bruge produktet skal du bruge et 4G SIMkort af standardstørrelse (den store størrelse). Kontrollér, at der ikke kræves PIN-kode til SIMkortet.

#### SD-kort

Kameraet understøtter microSD-kort op til 256 GB. Kortet skal formateres i FAT32.

Alle APN-udbydere bør være installeret på forhånd fra starten. I tilfælde af, at APNudbyderen ikke er tilføjet, bedes du kontakte Support@denver.eu eller prøve at konfigurere det selv efter vejledningen herunder.

Hvis kameraet ikke genkender APNoplysningerne på SIM-kortet, viser kameraets skærm en sky med en rød overstregning. Som vist herunder. Hvis du vil tilføje en APN-bruger, skal du gøre som beskrevet herunder.

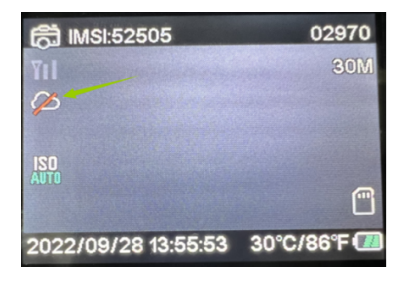

Hvis kameraet ikke genkender APNoplysningerne på SIM-kortet, skal du tage SDkortet ud af kameraet. Sæt SD-kortet i computeren, hvor du vil kunne se en fil med navnet tmp\_apnuser. Åbn filen, og udfyld SIMkortoplysningerne, IMSI- og APN-oplysninger, i formularen. (Du kan se SIM-kortoplysningerne i øverste hjørne af kameraskærmen). Hvis kontonummer og adgangskode er tomme, kan du lade dem stå tomme, men sørg for at udfylde IMSI og APN. Herefter skal du gemme filen, sætte SD-kortet tilbage i kameraet og trykke på genstart. Slet venligst "tmp\_", men ændre ikke filformatet

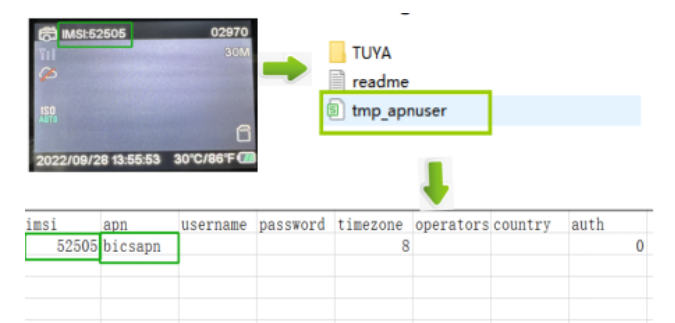

Bemærk venligst - Ret til uvarslet ændring i alle produkter forbeholdes. Vi tager forbehold for feil og udeladelser i denne manual.

ALLE RETTIGHEDER RESERVERET. **COPYRIGHT DENVER A/S** 

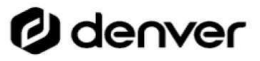

denver eu

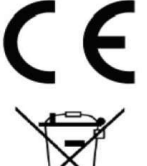

Elektrisk og elektronisk udstyr indeholder materialer, komponenter og stoffer, der kan være skadelige for menneskers sundhed og for miljøet, hvis affaldet (kasseret elektrisk og elektronisk udstyr) ikke håndteres korrekt.

Elektrisk og elektronisk udstyr er mærket med en overkrydset skraldespand, som vist på symbolet herover. Den symboliserer, at elektrisk og elektronisk udstyr ikke må bortskaffes sammen med usorteret husholdningsaffald, men skal indsamles særskilt

Alle kommuner har etableret indsamlingsordninger, hvor kasseret elektrisk og elektronisk udstyr gratis kan afleveres af borgerne på genbrugsstationer og andre indsamlingssteder eller bliver afhentet direkte fra husholdningerne. Nærmere information kan fås hos kommunens tekniske forvaltning.

Hermed erklærer Denver A/S, at radioudstyrstypen WCL-8040 er i overensstemmelse med direktiv 2014/53/ EU. EU-overensstemmelseserklæringens fulde tekst kan findes på følgende internetadresse: denver.eu, og klik på søgeikonet øverst på hjemmesiden. Skriv modelnummeret: WCL-8040MK2. Du kommer nu ind på produktsiden, hvor RED-direktivet kan findes under downloads/andre downloads.

Driftsfrekvensområde: 824-2690MHz Maksimal udgangseffekt: 23dBm

DENVER A/S Omega 5A, Soeften DK-8382 Hinnerup Danmark www.facebook.com/denver.eu Veiligheidsinformatie

Lees de veiligheidsinstructies zorgyuldig door voordat u het product voor de eerste keer gebruikt en bewaar de instructies voor toekomstig gebruik.

- 1. Dit product is geen speelgoed. Houd het buiten bereik van kinderen.
- 2. Houd het product buiten het bereik van kinderen en huisdieren om kauwen en inslikken te voorkomen
- 3. Gebruik nooit oude en nieuwe batterijen of verschillende soorten batterijen samen. Verwijder de batterijen als u het product langere tijd niet gebruikt. Controleer de polariteit (+/-) van de batterijen wanneer u ze in het product plaatst. Verkeerde plaatsing kan een explosie veroorzaken. Batterijen zijn niet inbegrepen.
- 4. De bedrijfs- en opslagtemperatuur van het product is van-20°C tot 40 °C. Een te lage of te hoge temperatuur lan de werking beïnvloeden.
- 5. Open het product nooit. Elektrische onderdelen aan de binnenkant aanraken kan elektrische schokken veroorzaken. Reparaties of onderhoud mogen alleen worden uitgevoerd door gekwalificeerd personeel.
	- 6. Niet blootstellen aan hitte of direct zonlichtl
	- 7. Gebruik geen niet-originele accessoires samen met het apparaat, aangezien dit de werking van het apparaat kan verstoren.

## Specificaties

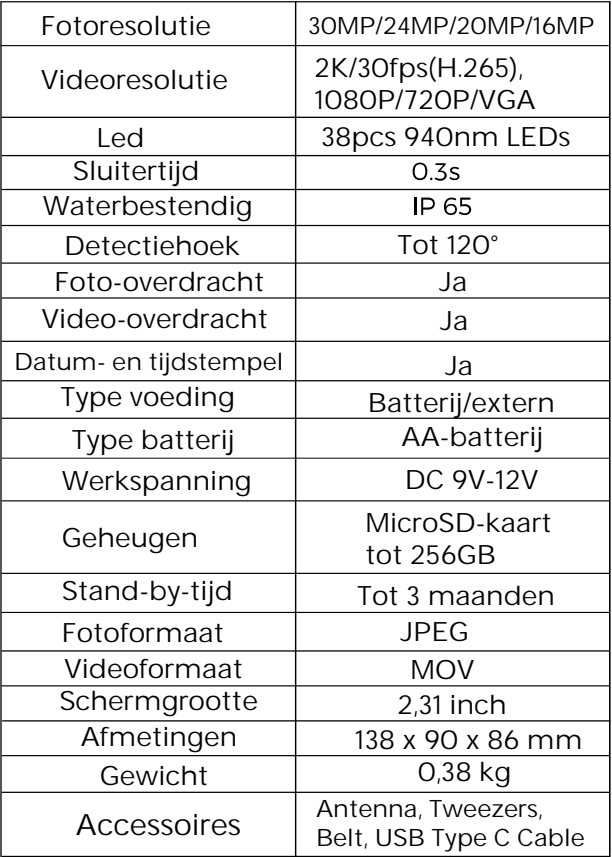

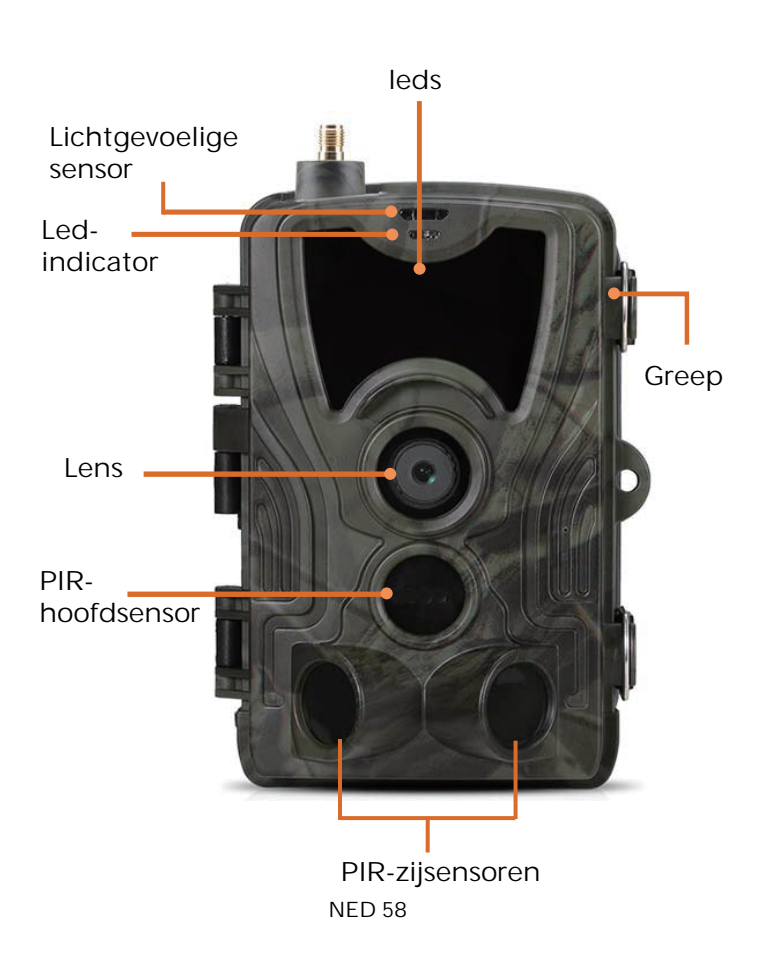

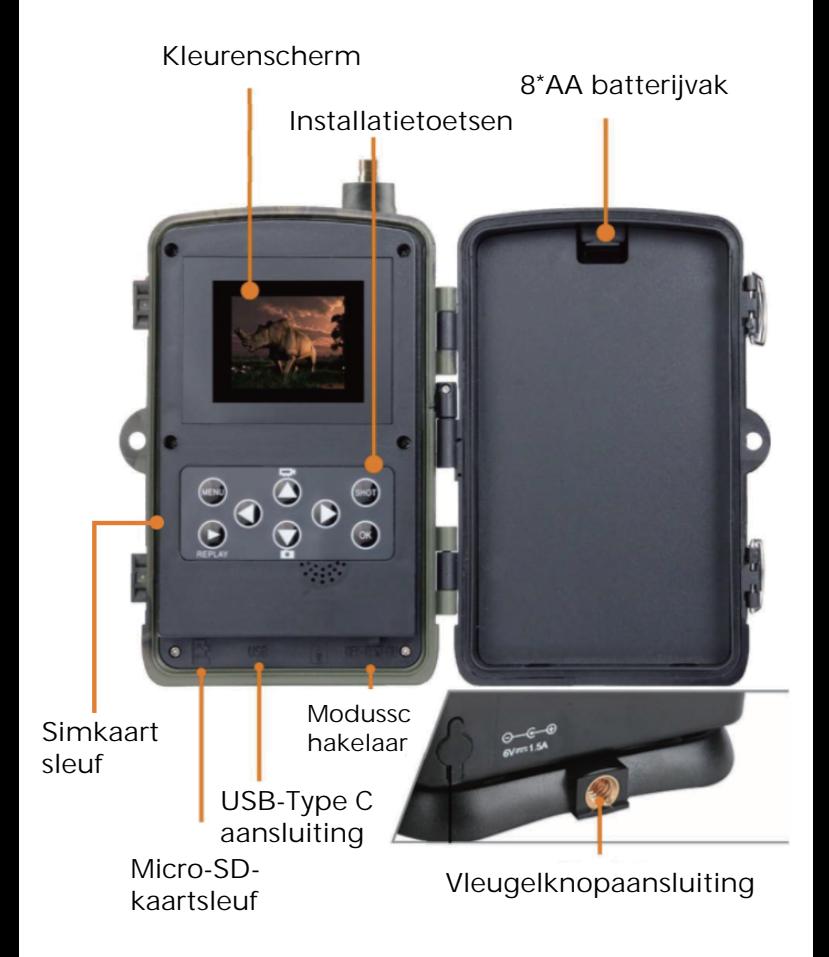

Open het batterijvak, installeer 8 stuks AAbatterijen volgens de positieve en negatieve polariteitsmarkeringen en sluit het batterijvak vervolgens zodat deze stof- en watervast is.

U kunt ook een externe voeding gebruiken, een 9-12V adapter.

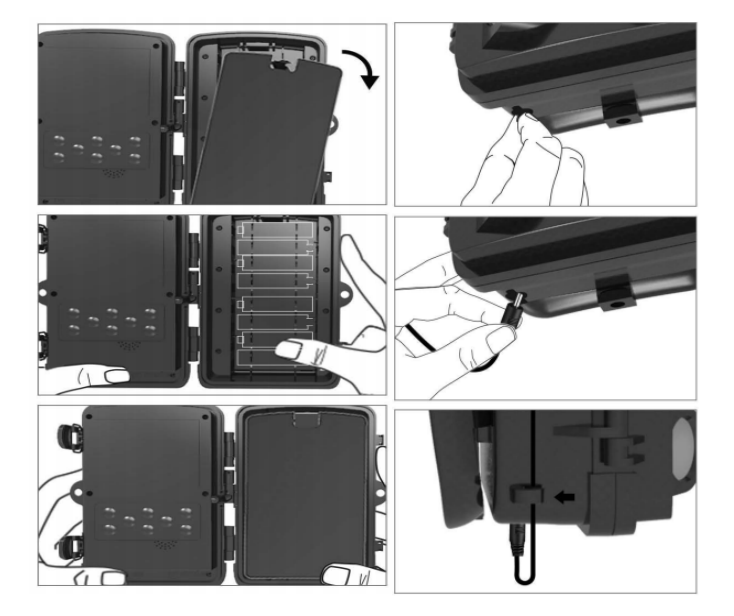

NED 60

# App downloaden.

1. Scan de QR-code om de app te downloaden.

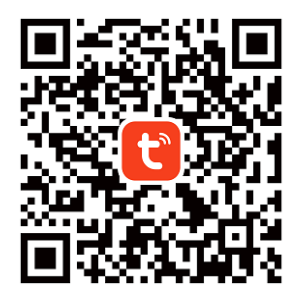

2. Zoek naar TUYA Smart in de App Store voor iOS en Google Play voor Android.

## Registreren en inloggen

Open de app en creëer een account door op "Aanmelden" te klikken, open het registratiescherm en vul de verzochte informatie in zoals uw telefoonnummer of email. Rond de registratie af en log in op de app.

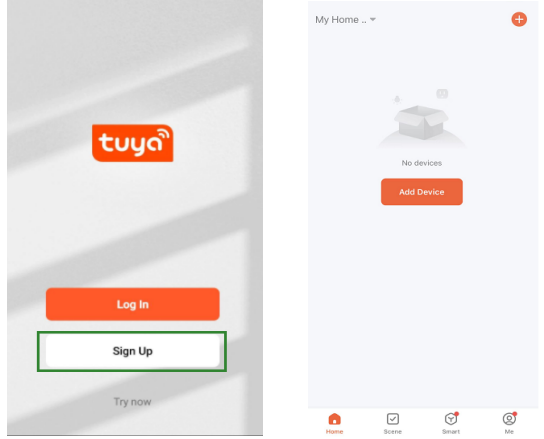

### Apparaat toevoegen

Voordat u het apparaat toevoegt, dient u het product in te schakelen en op de "test"-modus in te stellen. Installeer hierna een simkaart en SDkaart voordat u de verbinding tot stand brengt in de app. De camera zal gereed zijn om te worden toegevoegd wanneer de pictogrammen "Cloud" en "signaal" op het scherm verschijnen, zoals te zien in de afbeelding hieronder. 启 IMSI:46011

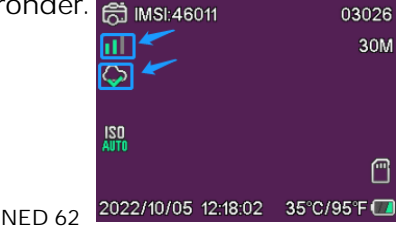

Druk in de Tuya-app op Apparaat Toevoegen of op de toets + in de hoek rechtsboven. Ga vervolgens naar Buiten Reizen, zoek naar de 4G Camera of druk op het Scanpictogram in de hoek rechtsboven.

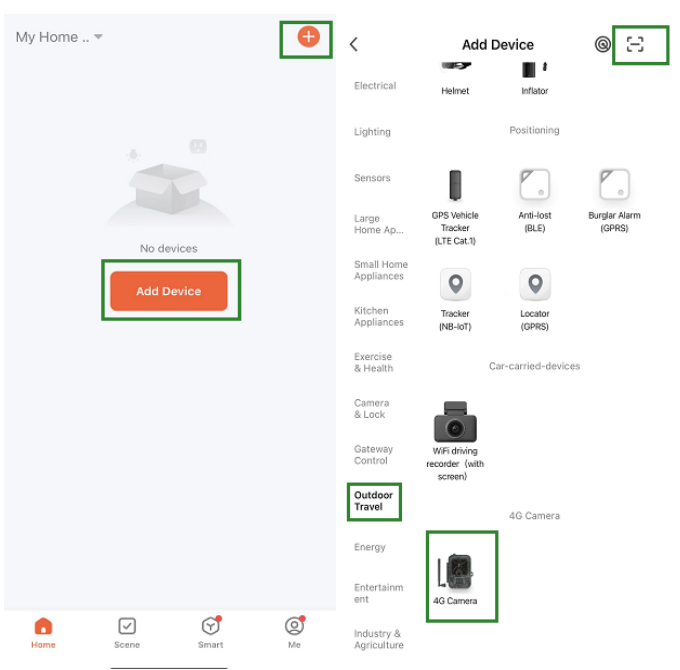

Druk op de toets menu op uw camera en open "Netwerk". Kies "Apparaat-ID" en er zal een QR-code verschijnen. Scan de QR-code met de Tuya Smart-app en het product zal de verbinding tot stand brengen.

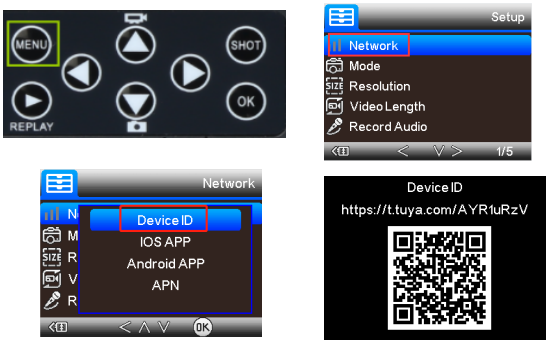

Wanneer het product is verbonden, zal "Succesvol toegevoegd" worden weergegeven zoals te zien in de afbeelding hieronder. Stel de camera hierna van de "test"-modus in op de "aan"-modus en de camera is klaar voor gebruik.

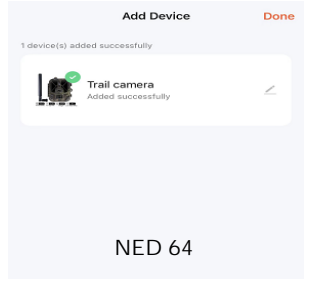

# Instelling

Klik in de Tuya-app app op het apparaat en open de camerabediening/voorbeschouwingsinterface om de instellingen te zien. Het instellingsmenu bevat 5 hoofdinstellingen die hieronder staan beschreven.

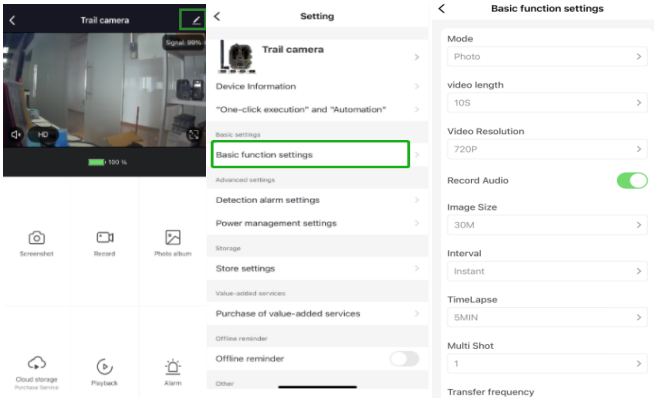

#### Algemene functie-instellingen

Stel hier de algemene functies van uw camera naar wens in. De beschikbare instellingen zijn: "Modus", "Videolengte", "Videoresolutie", "Audioopname", "Beeldgrootte", "Interval", "Timelapse", "Multi-shot" en "Overdrachtsfrequentie".

## Detectiealarminstelling

De volgende instellingen zijn beschikbaar voor het instellen van de alarmfuncties: "Bewegingsdetectiealarm" AAN/UIT en "alarmgevoeligheidsniveau" waar u de gevoeligheid voor de camera kunt aanpassen.

### Vermogensbeheer

Informatie over het batterijniveau.

# Opslag

Informatie over de interne opslagcapaciteit van de SD-kaart.

### Aanschaf van waardetoevoegende diensten

De mogelijkheid om cloud-opslag aan te schaffen.

# Video en foto's

Afspeelfunctie Deze functie zal u video-opname tonen wanneer beweging wordt waargenomen, afhankelijk van de ingestelde modus.

#### Afbeeldingen

Wanneer de camera is geactiveerd en de "Modus"-instelling is ingesteld voor het nemen van foto's, gaat u naar de homepagina van de Tuya Smart-app en drukt u vervolgens op het pictogram "Ik" en "Berichtencentrum". Afbeeldingen zullen vervolgens worden weergegeven.

#### Meldingen

Wanneer de camera wordt geactiveerd, zult u notificaties ontvangen dat deze is geactiveerd en of er video of foto's beschikbaar zijn.

### Sim- en SD-kaarten

U hebt zowel een simkaart als een SD-kaart nodig om alle functies van de camera te kunnen gebruiken.

#### Simkaart

Om het product te gebruiken, hebt u een standaard maat (de grotere) 4G simkaart nodig. Zorg ervoor dat de simkaart geen pincode heeft.

#### SD-kaart

De camera ondersteunt microSD-kaarten tot 256GB. Kaarten moeten worden geformatteerd in FAT32.

Alle APN-providers moeten vanaf het begin voorgeïnstalleerd zijn. Als een APN-provider niet is toegevoegd, neem dan contact op met Support@denver.eu of probeer het zelf te configureren met behulp van onderstaande uitleg.

Als de camera de APN-informatie op de simkaart niet herkent, toont wordt op het scherm van de camera een wolk met een rode markering erboven weergegeven. Zoals hieronder afgebeeld. Om een APN-gebruiker toe te voegen gaat u als volgt te werk.

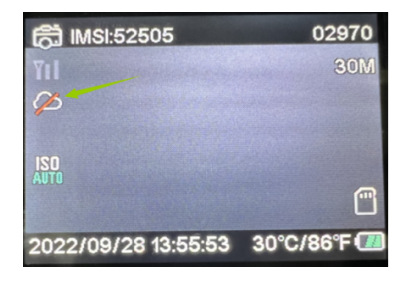

Als de camera de APN-informatie van de simkaart niet herkent, haalt u de SD-kaart uit de camera. Plaats de SD-kaart in de computer, hier ziet u een bestand met de naam tmp\_apnuser. Open het en vul de simkaartinformatie, IMSI en APN-informatie in op het formulier. (U vindt de simkaartinformatie in de bovenhoek van het camerascherm.) Als het accountnummer en wachtwoord leeg zijn, kunt u het leeg laten, maar zorg ervoor dat u IMSI en APN invult. Sla daarna het bestand op, plaats de SD-kaart in de camera en druk op opnieuw opstarten. Verwijder "tmp\_", maar wijzig het bestandsformaat niet

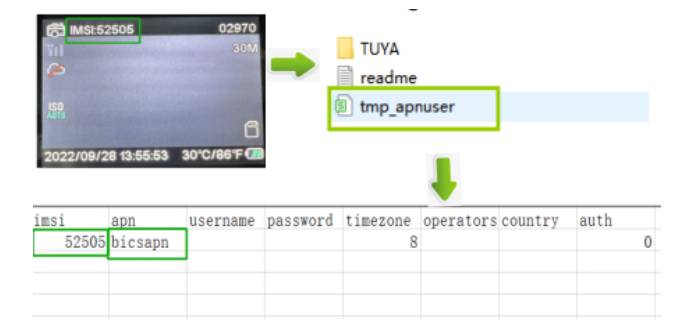

Opmerking - Alle producten zijn onderworpen aan wijzigingen zonder enige aankondiging. Fouten en omissies in de gebruiksaanwijzing voorbehouden.

### ALLE RECHTEN VOORBEHOUDEN. AUTEURSRECHT DENVER A/S 2 denver

denver eu

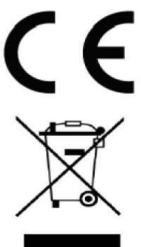

Elektrische en elektronische apparatuur bevat materialen. componenten en stoffen die schadelijk kunnen zijn voor uw gezondheid en het milieu, als de afvalproducten (afgedankte elektrische en elektronische apparatuur) niet correct worden verwerkt.

NED 70

Elektrische en elektronische apparatuur is gemarkeerd met het doorgekruiste vuilnisbaksymbool, zoals hierboven afgebeeld. Dit symbool betekent dat elektrische en elektronische apparatuur niet mag worden afgevoerd met ander huishoudelijk afval, maar afzonderlijk moet worden afgevoerd.

Alle plaatsen hebben specifieke inzamelpunten, waar elektrische of elektronische apparatuur kosteloos kan worden ingeleverd bij recyclestations of andere inzamellocaties. In bepaalde gevallen kan het afval ook aan huis worden opgehaald. Aanvullende informatie kan worden verkregen bij de technische afdeling van uw gemeente.
Hierbij verklaar ik, Denver A/S, dat het type radioapparatuur WCL-8040 conform is met Richtlijn 2014/53/EU. De volledige tekst van de EU-conformiteitsverklaring kan worden geraadpleegd op het volgende internetadres: denver.eu en klik vervolgens op het zoekpictogram op de bovenste regel van de website. Type het modelnummer: WCL-8040MK2. Ga nu naar de productpagina en de RED-richtlijn is te vinden onder downloads/andere downloads.

Bedrijfsfrequentiebereik: 824-2690MHz Maximaal uitgangsvermogen: 23dBm

DENVER A/S Omega 5A, Soeften DK-8382 Hinnerup Denemarken www.facebook.com/denver.eu Consignes de sécurité

Lisez attentivement les consignes de sécurité avant d'utiliser le produit pour la première fois et conservez-les pour référence ultérieure.

- 1. Ce produit n'est pas un jouet. Maintenez-le hors de portée des enfants
- 2. Gardez le produit hors de la portée des enfants et des animaux de compagnie pour éviter qu'ils les mordent et les avalent
- 3. Dans l'unité principale, n'utilisez jamais des piles anciennes et neuves ou différents types de piles en même temps. Retirez les piles lorsque vous n'utiliserez pas le système pendant une période prolongée. Vérifiez toujours la polarité (+/-) des piles lors de leur insertion dans le produit. Une erreur de polarité peut provoquer une explosion. Les piles ne sont pas incluses
- 4. La température de fonctionnement et de rangement du produit est comprise entre-20 et 40 degrés Celsius. Une température inférieure ou supérieure peut affecter le fonctionnement
- 5. N'ouvrez jamais le produit. Toucher les pièces électriques à l'intérieur peut provoquer une décharge électrique. Les réparations ou l'entretien doivent toujours être effectués par du personnel qualifié.
- 6. Ne l'exposez pas à la chaleur ou la lumière directe du soleil!
- 7. N'utilisez pas d'accessoires non officiels avec le produit, car cela peut causer un mauvais fonctionnement

### **Caractéristiques**

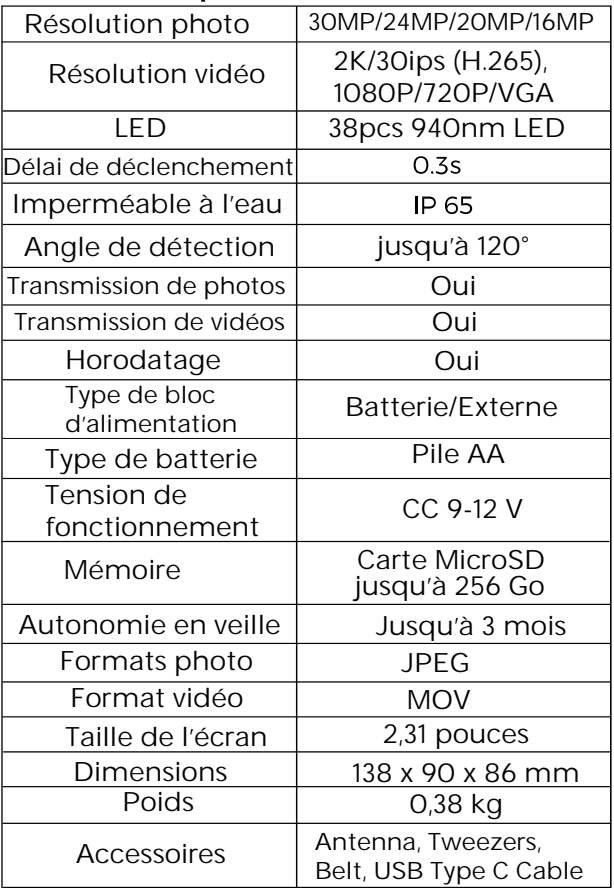

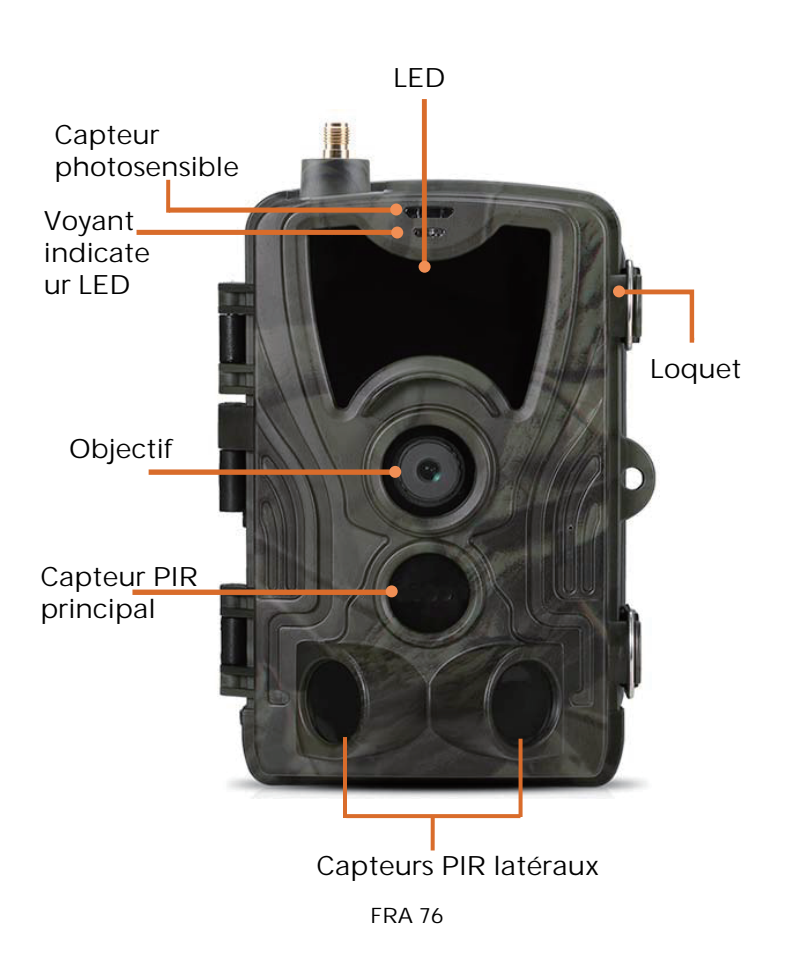

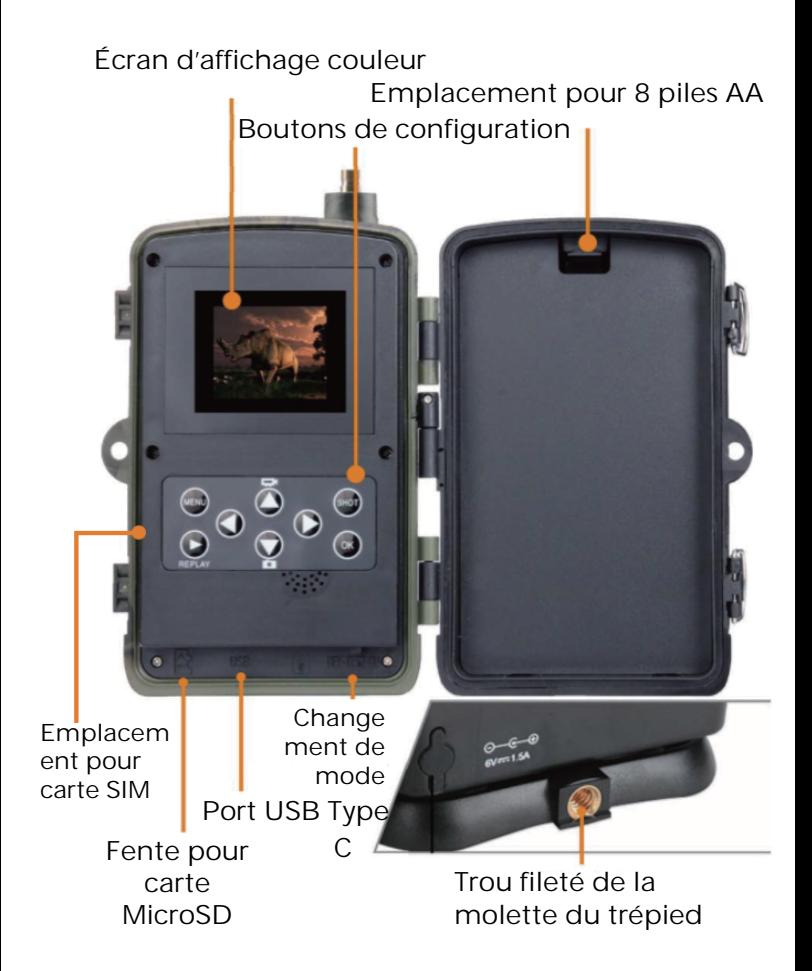

Ouvrez le couvercle du compartiment à piles, insérez 8 piles AA en respectant les polarités, puis refermez le couvercle du compartiment pour assurer une étanchéité à l'eau et à la poussière.

Ou vous pouvez utiliser une alimentation externe, comme un adaptateur 9-12 V.

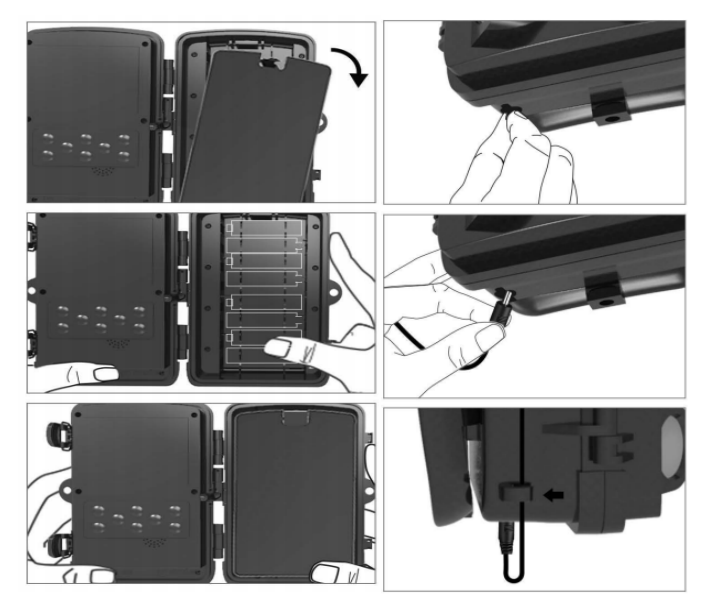

# Téléchargez l'application

1. Scannez le code QR pour télécharger l'application.

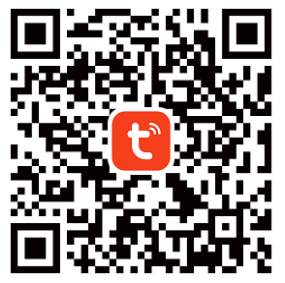

2. Recherchez TUYA Smart dans l'App Store pour iOS et dans Google Play pour Android.

### Enregistrez-vous et connectez-vous

Ouvrez l'application et créez un compte en cliquant sur « Inscription », accédez à l'écran d'inscription et entrez les informations demandées telles que le numéro de téléphone ou l'adresse de messagerie. Terminez l'inscription et connectez-vous à l'application.

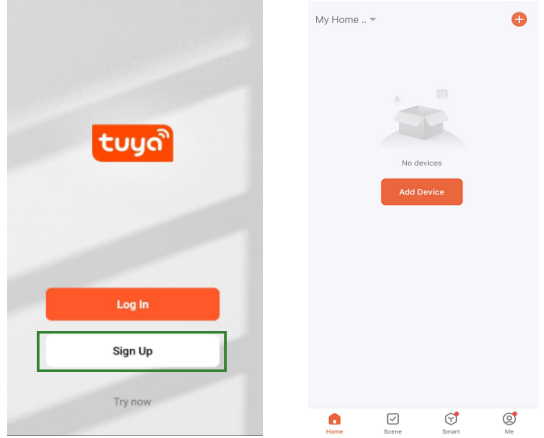

# Ajouter un appareil

Avant d'ajouter l'appareil, assurez-vous d'allumer l'appareil et de le placer en mode « test ». Ensuite, insérez une carte SIM et une carte SD avant de lancer l'étape de connexion dans l'application. La caméra sera prête à être ajoutée lorsque les icônes « Cloud » et « signal » apparaîtront à l'écran, comme illustré ci-dessous.

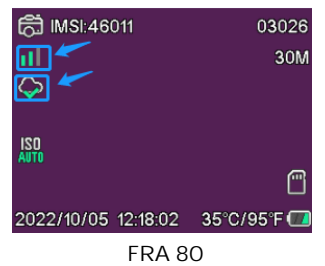

Dans l'application Tuya, appuyez sur Ajouter un appareil ou sur le touche + dans le coin supérieur droit. Ensuite, accédez à Voyage en plein air et recherchez la Caméra 4G ou appuyez sur l'icône de numérisation dans le coin supérieur droit.

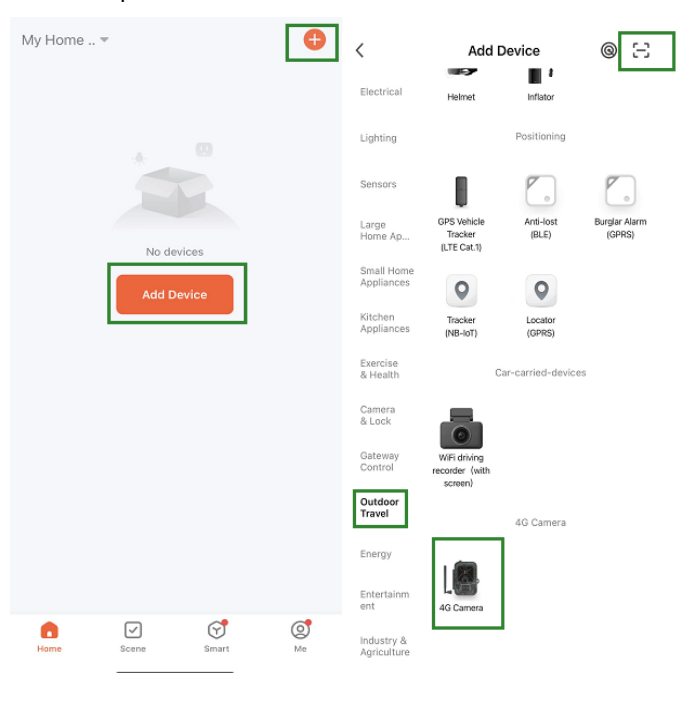

Sur votre caméra, appuyez sur la touche menu et sélectionnez l'option « Réseau ». Choisissez « ID de l'appareil » et un code QR s'affichera. Scannez le code QR avec l'application Tuya Smart et le produit se connectera.

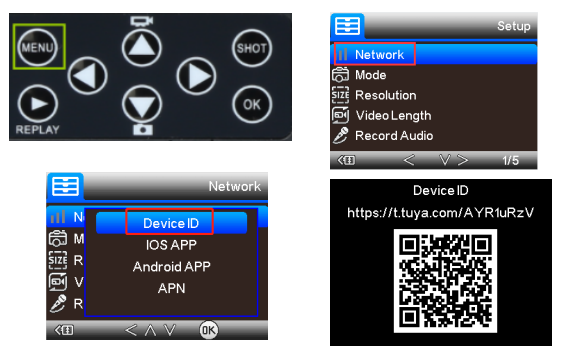

Une fois que l'appareil sera connecté, « Ajouté avec succès » sera affiché, comme illustré cidessous. Passez ensuite la caméra du mode « test » au mode « Marche »; et la caméra est prêt à l'emploi. **Add Device** Done

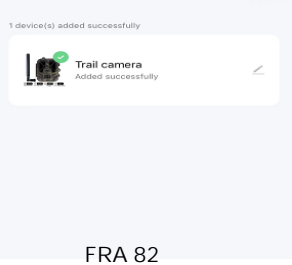

# Réglage

Dans l'application Tuya, cliquez sur l'appareil et entrez dans l'interface de commande/aperçu de la caméra pour afficher les réglages. Voici les 5 réglages principaux du menu Réglage décrits cidessous.

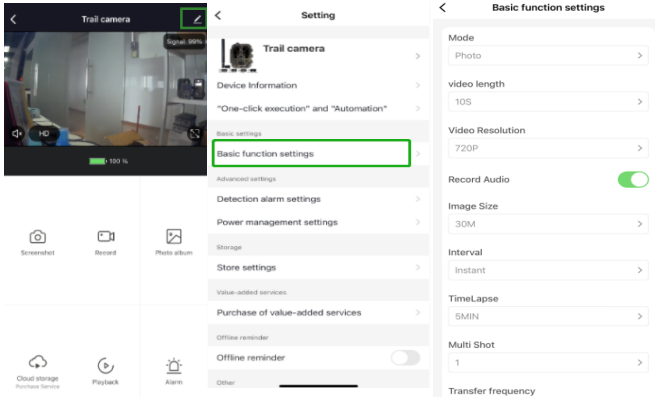

#### Réglages des fonctions de base

Configurez les fonctions de base de la caméra selon vos préférences. Les réglages suivants sont disponibles : « Mode », « Durée de la vidéo », « Résolution vidéo », « Enregistrement audio », « Taille de l'image », « Intervalle », « Laps de temps », « Rafale » et « Fréquence de transfert »

# Réglage de l'alarme de détection

Pour régler les fonctions d'alarme, vous disposez de options suivantes : « Alarme de détection de mouvement » ON/OF et « Niveau de sensibilité de l'alarme » où vous pouvez régler la sensibilité de la caméra.

#### Gestion de l'alimentation

Informations sur le niveau de charge de la batterie.

## Supports de stockage

Informations sur la capacité de stockage interne de la carte SD.

## Achat de services à valeur ajoutée

Possibilité d'acheter de l'espace de stockage dans le cloud.

# Vidéo et photos

Fonction Lecture

Vous affichera l'enregistrement vidéo lorsqu'un mouvement est détecté en fonction du mode sélectionné.

#### **Photos**

Lorsque la caméra est activée et que le « Mode » est défini pour prendre des photos, accédez à la page d'accueil de l'application Tuya Smart et appuyez ensuite sur l'icône « Moi » et ensuite « Centre de messagerie ». Les photos seront alors affichées.

#### **Notifications**

Lorsque la caméra est activée, une notification de son activation vous sera envoyée et la vidéo ou la photo sera disponible.

#### Cartes SIM et SD

Pour profiter pleinement des fonctionnalités de la caméra, à la fois une carte SIM et une carte SD sont nécessaires.

#### Carte SIM

Pour utiliser le produit, vous devez disposer d'une carte SIM 4G de taille standard (la grande). Assurez-vous que la carte SIM ne nécessite pas de code PIN.

#### Carte SD

La caméra prend en charge les cartes microSD jusqu'à 256 Go. La carte doit être formatée en FAT32.

Tous les fournisseurs APN devraient normalement être préinstallés. Si le fournisseur APN n'est pas présent, veuillez contacter **Support@denver.eu** ou essayez de le configurer par vous-même en suivant les explications ci-dessous.

Si la caméra ne reconnaît pas les informations APN sur la carte SIM, l'écran de la caméra affichera un nuage avec une marque rouge dessus. Comme illustré ci-dessous. Pour ajouter un utilisateur APN, veuillez procédez comme indiqué ci-dessous.

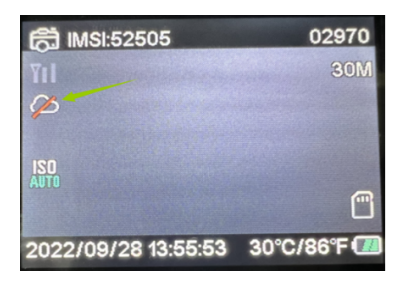

Si la caméra ne reconnaît pas les informations APN de la carte SIM, veuillez retirer la carte SD de la caméra. Insérez la carte SD dans un ordinateur. Vous pourrez voir le fichier nommé tmp\_apnuser. Ouvrez-le et renseignez les informations de la carte SIM ; Informations IMSI et APN dans le formulaire. (Les informations de la carte SIM sont visibles dans le coin supérieur de l'écran de la caméra). Si le numéro de compte et le mot de passe sont vides, vous pouvez les laisser vides, mais assurez-vous de renseigner les champs IMSI et APN. Ensuite, enregistrez le fichier, insérez la carte SD dans la caméra et appuyez sur Redémarrer. Supprimer "tmp\_", mais ne pas modifier le format du fichier

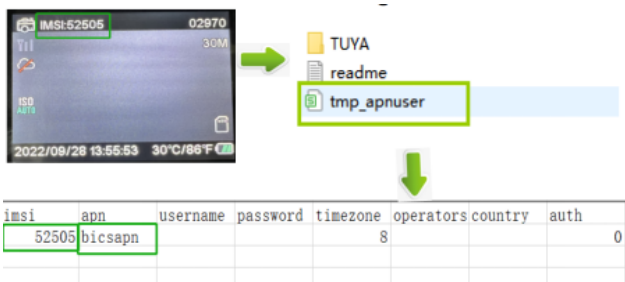

Remarque Tous les produits sont susceptibles d'être modifiés sans préavis Ce document est établi sous toute réserve d'erreur et d'omission

> TOUS DROITS RÉSERVÉS. **COPYRIGHT DENVER A/S**

# *Pu* denver

denver eu

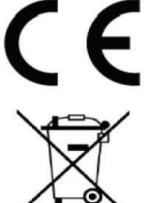

Les équipements électriques et électroniques contiennent des matériaux, composants et substances qui peuvent nuire à votre santé et à l'environnement si ces déchets (appareils électriques et électroniques) ne sont pas traités de façon appropriée. Les équipements électriques et électroniques sont marqués du symbole d'une poubelle barrée, comme illustré ci-dessus. Ce symbole indique que les appareils électriques et électroniques doivent être triés et jetés séparément des ordures ménagères.

Toutes les municipalités disposent de points de collecte dans lesquels les appareils électriques et électroniques peuvent être déposés sans frais en vue de leur recyclage, ou offrent des services de ramassage des déchets. Vous pouvez obtenir des informations supplémentaires auprès des services de votre municipalité.

Par la présente, Denver A/S déclare que l'équipement radioélectrique du type WCL-8040 est conforme à la directive 2014/53/EU. Le texte intégral de la déclaration de conformité UE est disponible à l'adresse Internet suivante : denver.eu, et cliquez sur l'icône de recherche située en haut de la page. Numéro de modèle : WCL-8040MK2. Entrez dans la page produit, la directive RED se trouve dans Téléchargements/ Autres téléchargements.

Plage de fréquence de fonctionnement : 824-2690MHz Puissance de sortie maximale : 23dBm

**DENVER A/S** Omega 5A, Soeften DK-8382 Hinnerup Danemark www.facebook.com/denver.eu Información sobre seguridad

Lea detenidamente estas instrucciones de seguridad antes de usar el producto por primera vez y quarde las instrucciones como referencia futura.

- 1. Este producto no es un juguete. Manténgalo fuera del alcance de los niños.
- 2. Mantenga el producto fuera del alcance de los niños y mascotas para evitar que lo ingieran o se lo traguen.
- 3. Nunca use pilas nuevas y antiguas o diferentes tipos de pilas juntas en la unidad principal. Retire las pilas cuando no vaya a usar el Sistema durante un periodo prolongado de tiempo. Compruebe la polaridad (+/-) de las pilas cuando las inserte en el producto. Una colocación incorrecta puede causar una explosión. No se incluyen las pilas.
- 4. La temperatura de almacenamiento y de funcionamiento del producto es de -20 grados Celsius a 40 grados Celsius. Una temperatura superior o inferior a esta puede afectar al funcionamiento.
- 5. Nunca abra el producto. Tocar las partes electrónicas del interior puede provocar una descarga eléctrica. Las reparaciones o el mantenimiento deben realizarlas únicamente personal cualificado.
- 6. ¡No lo exponga ni al calor ni a la luz solar directal
- 7. No use accesorios no originales con el producto ya que esto puede provocar una funcionalidad anormal del producto.

# Especificaciones

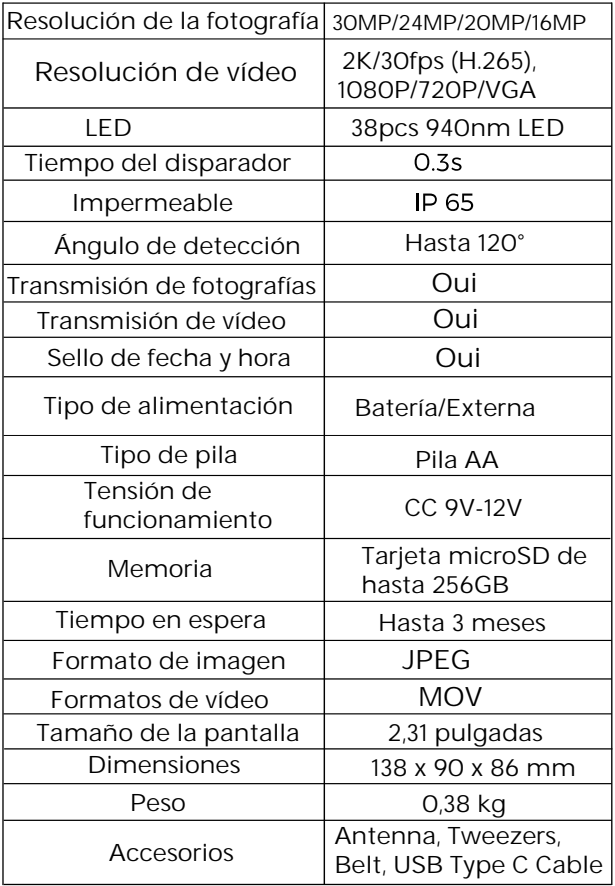

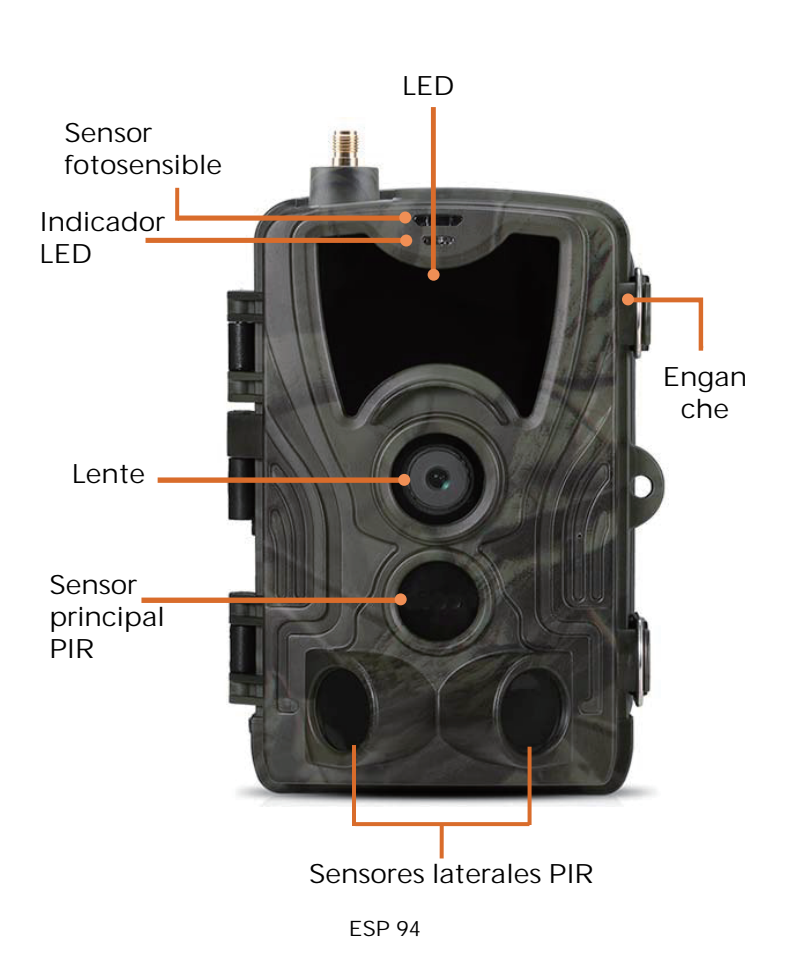

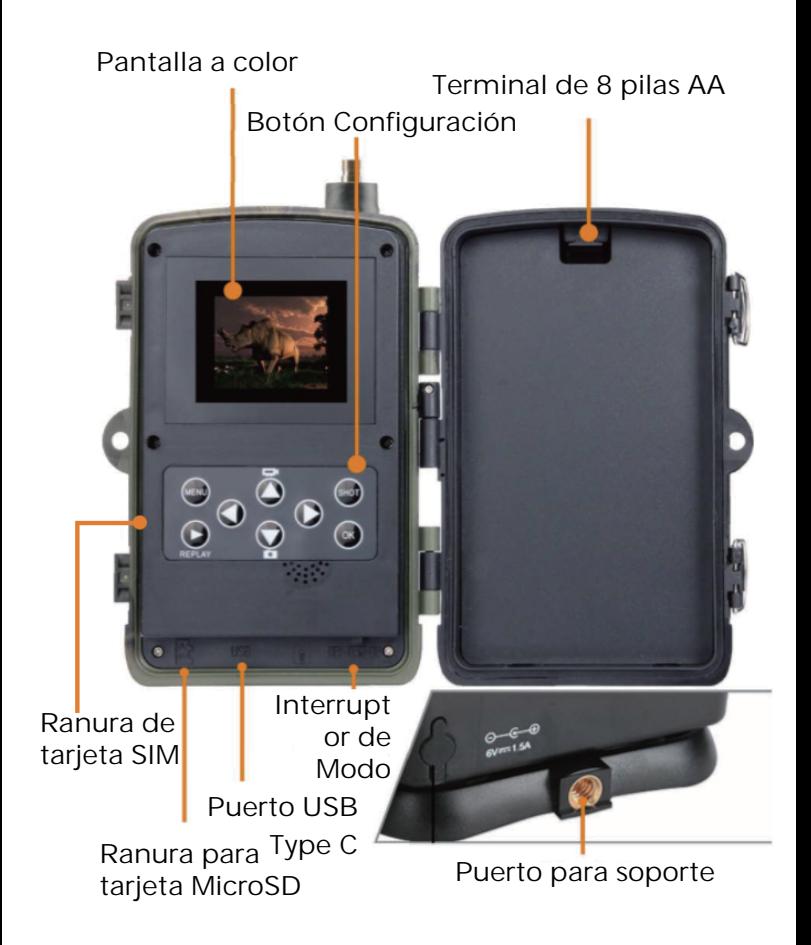

Abra la cubierta de las pilas; inserte 8 pilas AA manteniendo los signos de polaridad positiva y negativa y después cierre la cubierta de las pilas para resistir el agua y el polvo.

O puede usar una alimentación externa, un adaptador 9-12V.

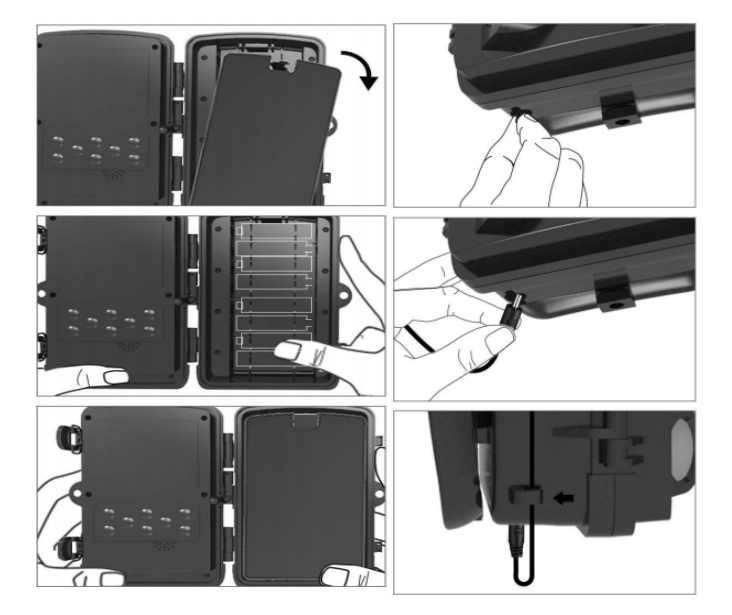

# Descargar aplicación

1. Escanee el código QR para descargar la aplicación.

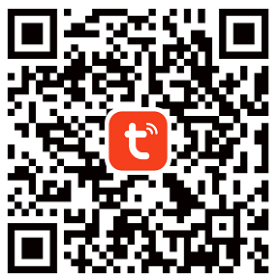

2. Busque TUYA Smart en la App Store para iOS y en Google Play para Android.

## Regístrese e inicie sesión

Abra la aplicación y cree una cuenta haciendo clic en "Inscribirse"; entre en la pantalla de registro y rellene la información solicitada como el número de teléfono y el correo electrónico. Complete el registro e inicie sesión en la aplicación.

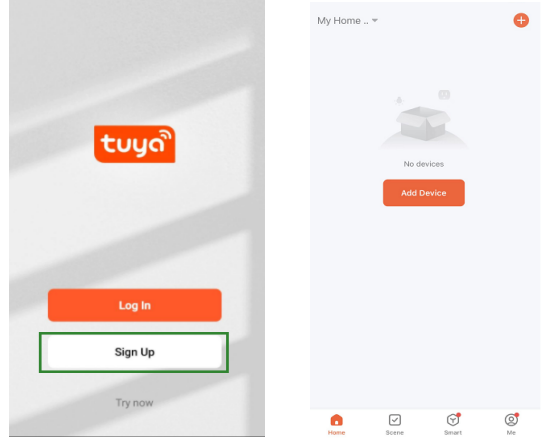

# Añadir dispositivo

Antes de añadir el dispositivo, asegúrese de encender el producto y fijarlo en modo "prueba". Posteriormente, inserte una tarjeta SIM y una tarjeta SD antes de entrar en la fase de conexión con la aplicación. La cámara estará lista para añadirse cuando aparezcan en la pantalla los iconos "Nube" y "Señal" tal y como se muestra en la imagen que aparece debajo.

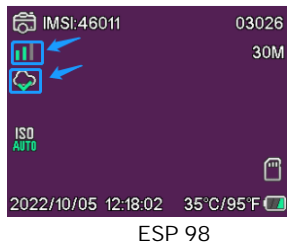

En la aplicación Tuya toque en Añadir dispositivo o en el botón + situado en la esquina superior derecha. Posteriormente, vaya a Viaje exterior y encuentre la cámara 4G o toque en el icono Buscar situado en la esquina superior derecha.

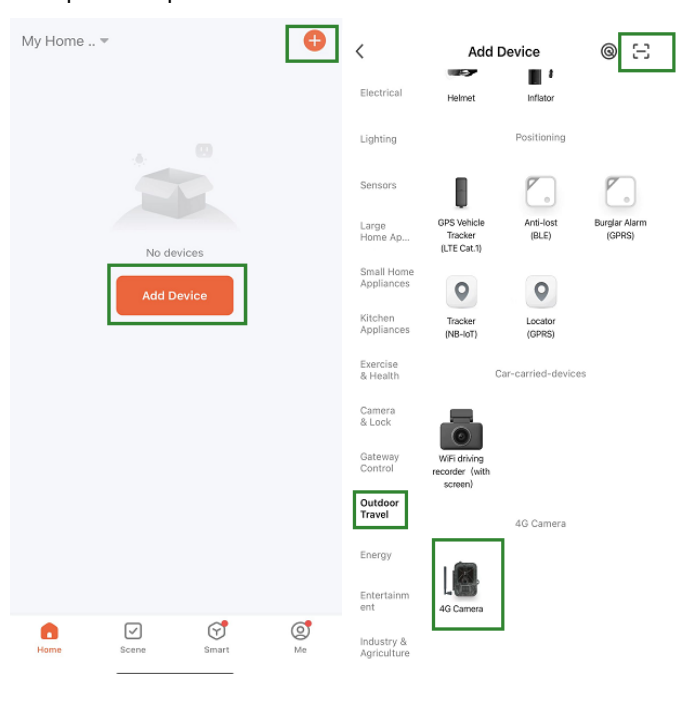

En la cámara, pulse el botón menu y entre en "Red". Elija "ID del dispositivo" y aparecerá el código QR. Escanee el código QR con la aplicación Tuya Smart y se conectará el producto.

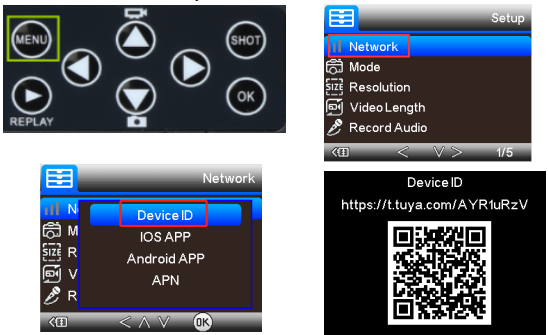

Cuando el producto esté conectado, verá "Añadido correctamente" tal y como se muestra en la imagen debajo. Posteriormente, fije la cámara del modo "prueba" al modo "on" y la cámara está lista para usarse.

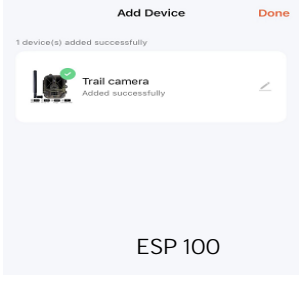

# Ajuste

En la aplicación Tuya, haga clic en el dispositivo y entre en la interfaz de control / vista preliminar para ver la configuración. Aquí dispone de 5 configuraciones principales en el menú de configuración que se describen debajo.

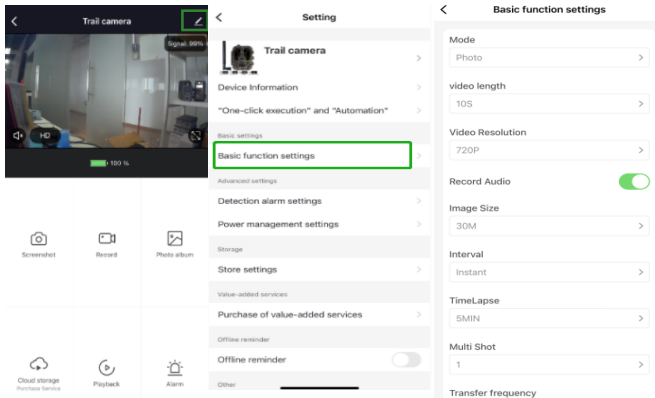

### Configuración de funciones básicas

Configure las funciones básicas de la cámara conforme a sus preferencias. Están disponibles estas configuraciones: "Modo", "Longitud de vídeo", "Resolución de vídeo", "Grabación de audio", "Tamaño de la imagen", "intervalo", "Lapso de tiempo", "Disparo múltiples" y "Frecuencia de la transferencia".

# Configuración de la alarma de detección

Para configurar las funciones de la alarma, dispone de las siguientes configuraciones: "Alarma de detección de movimiento" ON/OFF y "Nivel de sensibilidad de la alarma" donde puede ajustar la sensibilidad de la cámara.

#### Gestión de la alimentación

Información sobre el nivel de batería.

# Almacenamiento

Información sobre la capacidad de almacenamiento de la tarjeta SD.

# Compra de servicios de valor añadido

Capacidad de comprar almacenamiento en la nube.

### Vídeo e imágenes

Función de reproducción Le mostrará la grabación de video cuando se detecte movimiento dependiendo de la configuración del modo.

Imágenes

Cuando se activa la cámara y se fija la configuración "Modo" para tomar fotografías, vaya a la página principal de la aplicación Tuya Smart y toque en el icono "Yo" y posteriormente en "Centro de mensajes". Después se mostrarán las imágenes.

Notificaciones

Cuando se active la cámara, recibirá notificaciones de que se ha activado y estará disponible bien el video o la imagen.

#### Tarjetas SIM y SD

Para conseguir el uso complete de la cámara, se necesitan tanto las tarjetas SIM como SD.

#### **Tarieta SIM**

Para usar el producto, es necesaria una tarjeta SIM de 4G (la más grande) de tamaño estándar. Asegúrese de que no hay código PIN en la tarjeta SIM.

Tarjeta SD

La cámara es compatible con tarjetas microSD de hasta 256GB. Es necesario formatearlo en FAT32.

Todos los proveedores de APN deben estar preinstalados desde el principio; si existe alguna posibilidad de que el proveedor de APN no esté añadido, póngase en contacto con Support@denver.eu o intente configurarlo usted mismo usando la explicación que aparece debajo.

Si la cámara no reconoce la información APN de la tarjeta SIM, la pantalla de la cámara mostrará una nube con una marca roja sobre ella. Tal y como se muestra debajo. Para añadir el usuario APN hágalo tal y como se describe debajo.

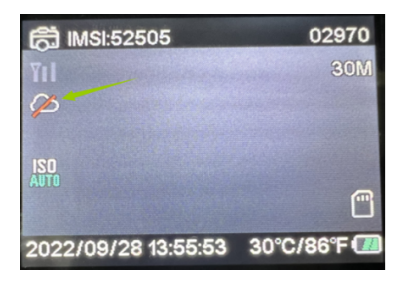

Si la cámara no reconoce la información APN de la tarieta SIM, extraiga la tarieta SD de la cámara. Introduzca la tarjeta SD en un ordenador; aquí, puede ver el archivo denominado tmp\_apnuser. Ábralo y llene la información de la tarjeta SIM y la de la tarjeta IMSI y APN en el formulario. (Puede ver la información de la tarjeta SIM en la esquina superior de la pantalla de la cámara). Si el número de cuenta y la contraseña están en blanco, puede dejarlo en blanco, pero asegúrese de rellenar la información de IMSI y APN. Después, guarde el archivo, coloque la tarjeta SD en la cámara y pulse reinicio. Por favor, elimine "tmp\_", pero no cambie el formato de archivo

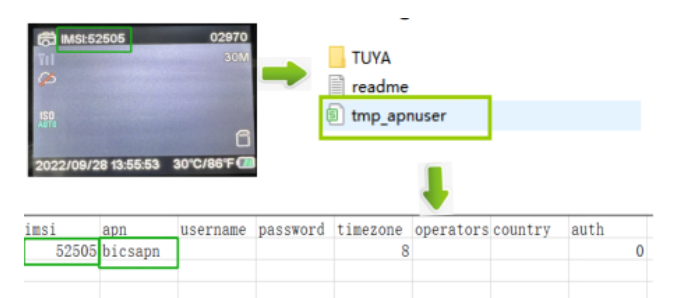

Aviso - Todos los productos pueden estar sujetos a cambios técnicos sin previo aviso. Además, nos reservamos el derecho de corregir errores y omisiones en el manual.

#### TODOS LOS DERECHOS RESERVADOS **COPYRIGHT DENVER A/S**

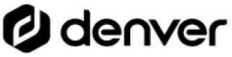

denver eu

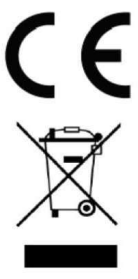

Los equipos eléctricos y electrónicos contienen materiales, componentes y sustancias que pueden ser nocivas para su salud y el medioambiente si no se maneja correctamente el material de desecho (equipo eléctrico y electrónico desechado).

Los equipos eléctricos y electrónicos aparecen marcados con un símbolo de cubo de basura tachado; véase arriba. Este símbolo significa que los equipos eléctricos y electrónicos no deben eliminarse con el resto de residuos domésticos, sino que deben eliminarse de forma separada.

Todas las ciudades disponen de puntos de recogida establecidos, donde bien se puede enviar los equipos eléctricos y electrónicos de forma gratuita en las estaciones de reciclaje u otros puntos de reciclaje, o que se le recojan de sus domicilios. Puede obtener información adicional en el departamento técnico de su ciudad.
Por la presente, Denver A/S declara que el tipo de equipo radioeléctrico tipo WCL-8040 es conforme con la Directiva 2014/53/EU. El texto completo de la declaración de conformidad de la UE está disponible en la siguiente dirección de Internet: denver.eu y posteriormente busque el ICONO situado en la línea superior de la página. Escriba el número de modelo: WCL-8040MK2. Ahora entre en la página del producto y la directiva RED se encuentra bajo descargas/otras descargas.

Rango de funcionamiento del alcance de frecuencia: 824-2690MHz Potencia de salida máxima: 23dBm

**DENVER A/S** Omega 5A, Soeften DK-8382 Hinnerup Dinamarca www.facebook.com/denver.eu

### Informazioni sulla sicurezza

Leggere attentamente le istruzioni di sicurezza prima di utilizzare il prodotto per la prima volta. Conservare le istruzioni per riferimento futuro

- 1. Questo prodotto non è un giocattolo. Tenerlo fuori dalla portata dei bambini.
- 2. Tenere il prodotto fuori dalla portata dei bambini e degli animali domestici per evitare che venga masticato o ingerito.
- 3. Evitare in ogni caso di utilizzare batterie vecchie insieme a quelle nuove o tipi diversi di batterie nell'unità principale. Rimuovere le batterie se si prevede di non utilizzare il sistema per un periodo di tempo prolungato. Controllare la polarità (+/-) delle batterie quando vengono inserite nel prodotto. Il posizionamento errato può provocare un'esplosione. Le batterie non sono incluse<sup>1</sup>
- 4. La temperatura di esercizio e stoccaggio del prodotto va da -20 gradi Celsius a 40 gradi Celsius. Temperature inferiori o superiori potrebbero comprometterne il funzionamento.
- 5. Non aprire mai il prodotto. Il contatto con i componenti elettronici interni può provocare una scossa elettrica. Le riparazioni o la manutenzione devono essere eseguite solo da personale qualificato.
- 6. Evitarne l'esposizione al calore o alla luce solare direttal
- 7. Evitare l'uso di accessori non originali insieme al prodotto in quanto essi potrebbero compromettere il suo corretto funzionamento.

## Specifiche

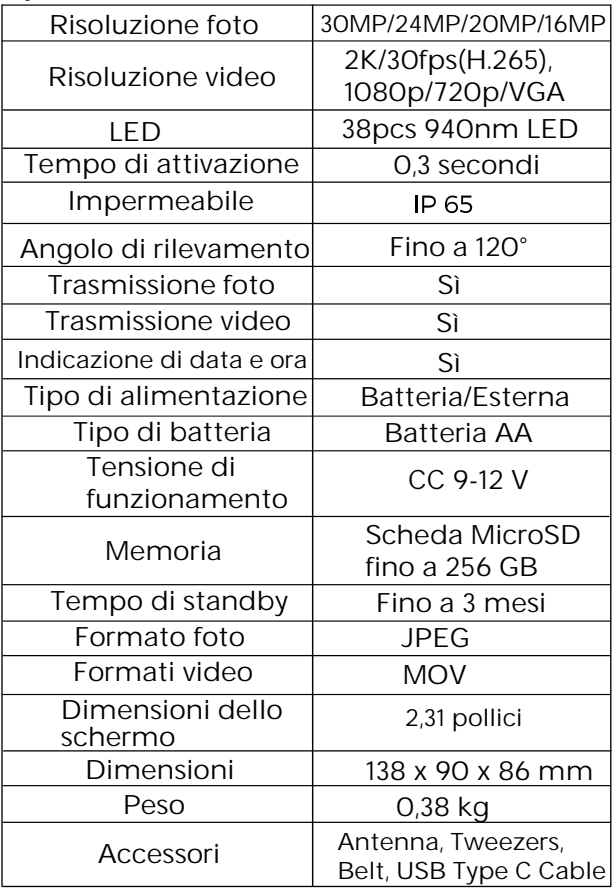

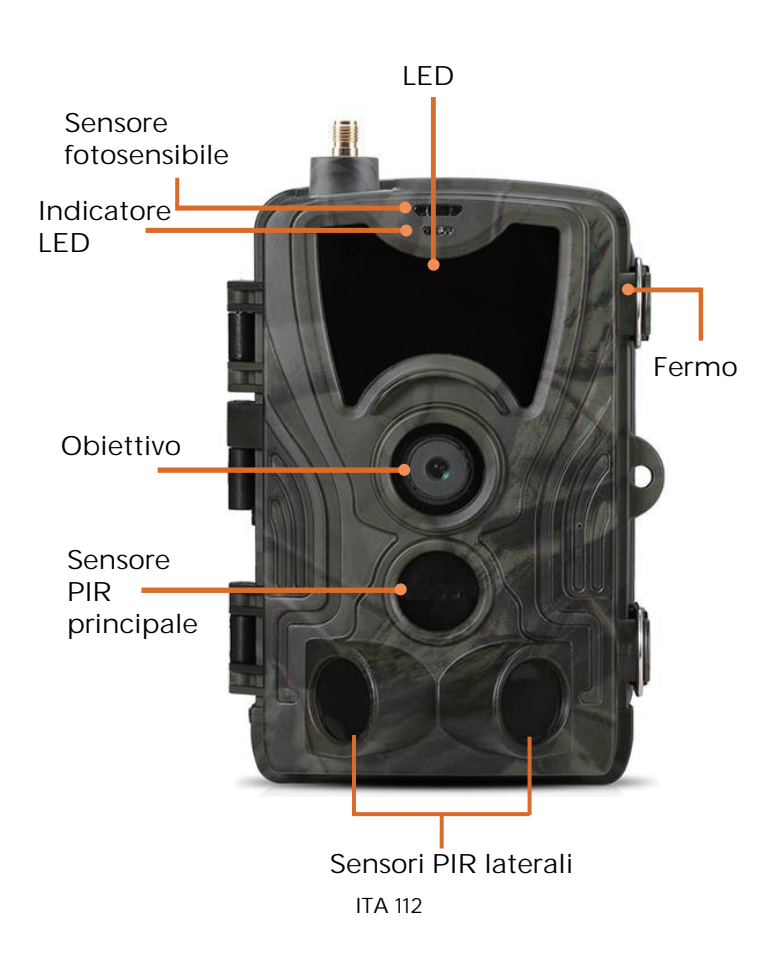

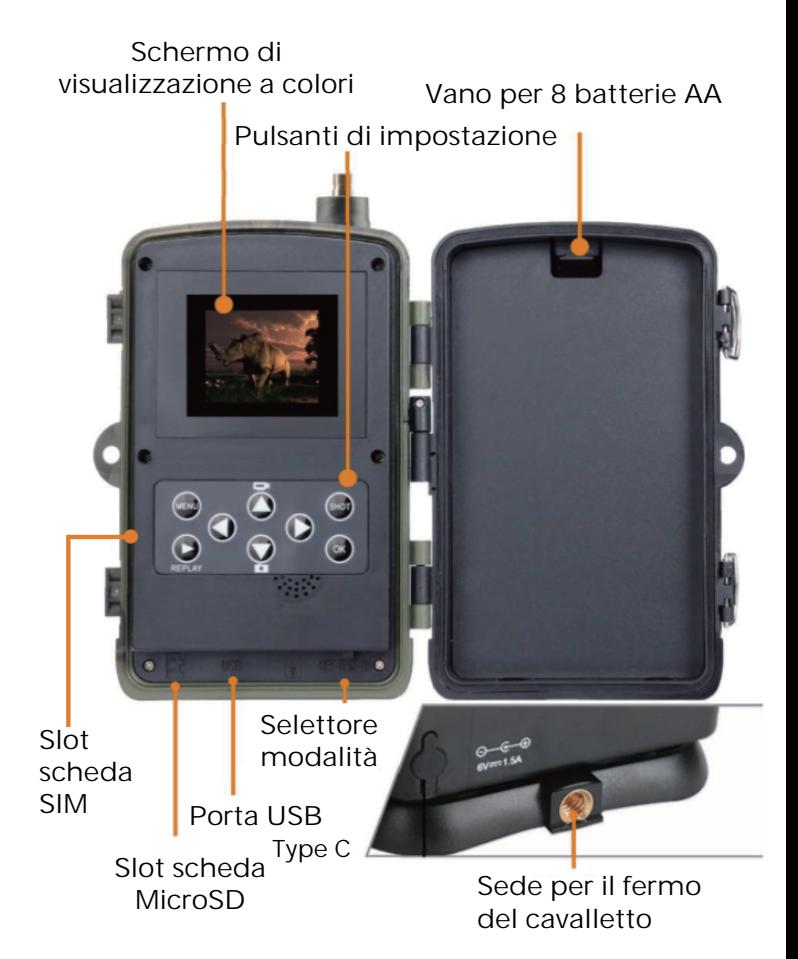

ITA 113

Aprire il coperchio del vano batteria, inserire 8 batterie AA rispettando i segni del polo positivo e negativo, quindi chiudere il coperchio del vano batteria per garantire la protezione dall'acqua e dalla polvere.

In alternativa è possibile utilizzare una fonte di alimentazione esterna, come un adattatore da 9-12 V.

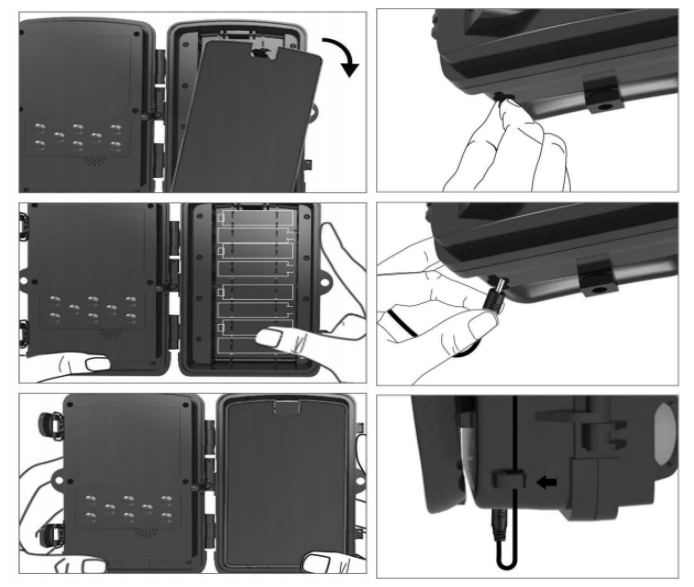

# Download dell'app

1. Eseguire la scansione del codice QR per scaricare l'app.1. Eseguire la scansione del codice QR per scaricare l'app.

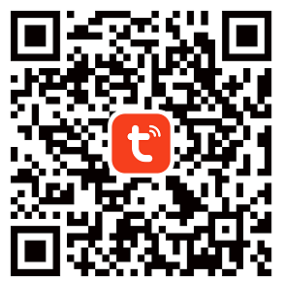

2. Cercare TUYA Smart nell'App Store per iOS e su Google Play per Android.

### Registrazione e accesso

Aprire l'app e creare un account facendo clic su "Registrati", accedere alla schermata di registrazione e compilare le informazioni richieste, come il numero di telefono o l'email. Completare la registrazione e accedere all'app.

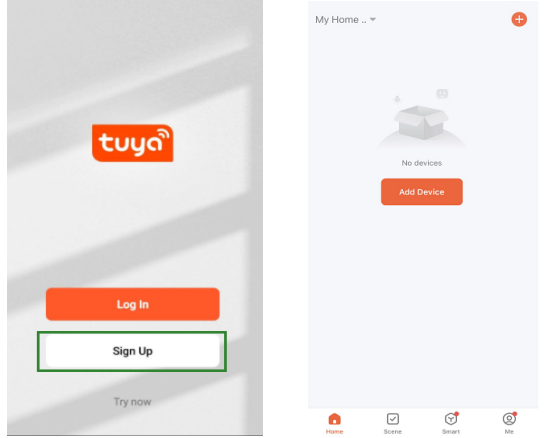

## Aggiunta di un dispositivo

Prima di aggiungere un dispositivo, assicurarsi di accendere il prodotto e di impostare la modalità "test". Successivamente, inserire una scheda SIM e una scheda SD prima di passare alla fase di connessione nell'app. La videocamera sarà pronta per essere aggiunta quando sullo schermo verranno visualizzate le icone "Cloud" e "segnale", come mostrato nell'immagine sottostante. **高 MSI:46011** 03026

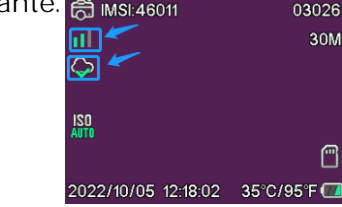

Nell'app Tuya, toccare Aggiungi dispositivo o il pulsante + nell'angolo superiore destro. Successivamente, andare su Attività all'aperto e trovare la videocamera 4G o toccare l'icona di scansione nell'angolo superiore destro.

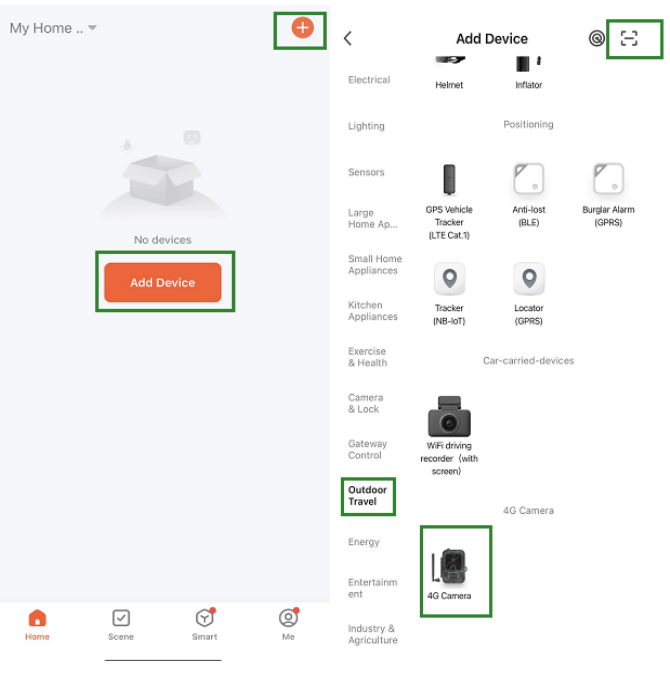

Sulla videocamera, premere il pulsante menu e selezionare "Rete". Scegliere "ID dispositivo" e verrà visualizzato un codice QR. Eseguire la scansione del codice QR con l'app Tuya Smart per associare il prodotto.

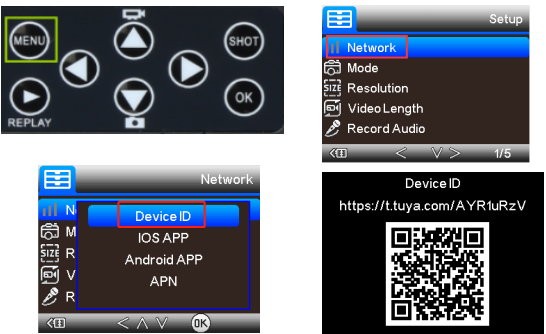

Una volta associato il prodotto verrà visualizzato "Aggiunto correttamente" come mostrato nell'immagine sottostante. In seguito, impostare la videocamera dalla modalità "test" alla modalità "accesa" per poter iniziare a utilizzarla. **Add Device** Done

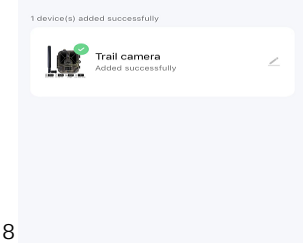

## Impostazione

Nell'app Tuya, fare clic sul dispositivo e accedere all'interfaccia di controllo/anteprima della videocamera per visualizzare le impostazioni. Nel menu di impostazione sono disponibili 5 impostazioni principali, descritte di seguito

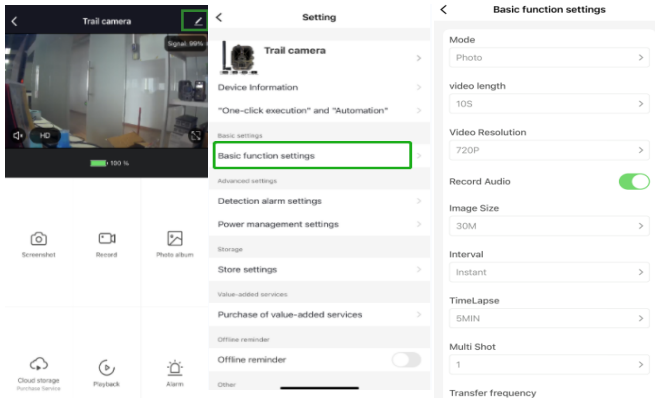

### Impostazioni per le funzioni di base

Configurare le funzioni di base della videocamera in base alle proprie preferenze. Sono disponibili le seguenti impostazioni: "Modalità", "Lunghezza video", "Risoluzione video", "Registrazione audio", "Dimensioni immagine", "intervallo", "Lasso di tempo", "Scatto multiplo" e "Frequenza di trasferimento".

### Impostazioni delle segnalazioni di rilevamento

Per configurare le funzioni di segnalazione si hanno a disposizione le seguenti impostazioni: "Segnalazione del rilevamento di movimento" Accensione/Spegnimento e "Livello di sensibilità della segnalazione" in cui è possibile regolare la sensibilità della videocamera.

### Gestione consumi

Informazioni sul livello della batteria.

### Spazio di archiviazione

Informazioni sulla capacità di archiviazione della scheda SD interna.

## Acquisto di servizi a valore aggiunto

Possibilità di acquistare spazio di archiviazione in cloud.

# Video e immagini

Funzione di riproduzione Mostra la registrazione video quando viene rilevato un movimento, a seconda della modalità impostata.

#### Immagini

Quando la videocamera è attivata e l'impostazione "Modalità" è impostata per lo scatto di foto, andare alla pagina iniziale dell'app Tuya Smart e toccare l'icona "Me" e successivamente "Centro messaggi". Verranno mostrate le immagini.

#### Notifiche

Quando la videocamera è attivata, l'utente riceverà una notifica di attivazione e sarà disponibile un video o un'immagine.

## Schede SIM e SD

Per sfruttare appieno la videocamera sono necessarie sia la scheda SIM che la scheda SD.

#### Scheda SIM

Per l'utilizzo del prodotto è necessaria una scheda SIM 4G di dimensioni standard (grande). Assicurarsi che la scheda SIM non contenga alcun codice PIN.

#### Scheda SD

La videocamera supporta schede microSD fino a 256 GB. Le schede devono essere formattare in FAT32.

Tutti i provider APN dovranno essere preinstallati fin dall'inizio; nel caso in cui il provider APN non sia stato aggiunto, contattare Support@denver.eu oppure provare la configurazione autonomamente seguendo le spiegazioni che seguono.

Nel caso in cui la fotocamera non riconosca le informazioni APN della scheda sim, lo schermo della fotocamera mostrerà una nuvola con un contrassegno rosso. Come mostrato sotto. Per aggiungere un utente APN procedere nel modo seguente.

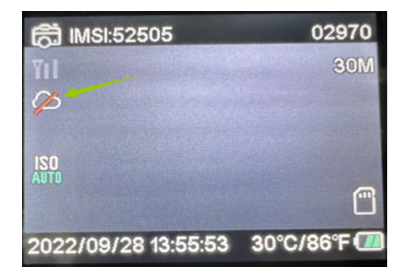

Nel caso in cui la fotocamera non riconosca le informazioni APN della scheda SIM, estrarre la scheda SD dalla fotocamera. Inserire la scheda SD nel computer; a questo punto è possibile visualizzare il file denominato tmp\_apnuser. Aprire il file e inserire le informazioni relative alla scheda Sim e quelle relative a IMSI e APN nel modulo. (Le informazioni sulla scheda Sim vengono visualizzate nell'angolo superiore della schermata della fotocamera). Se il numero di account e la password sono vuoti, è possibile lasciarli tali, tuttavia è necessario compilare i campi IMSI e APN. Successivamente, salvare il file, inserire la scheda SD nella fotocamera e riavviare. Si prega di eliminare "tmp\_", ma non cambiare il

formato del file

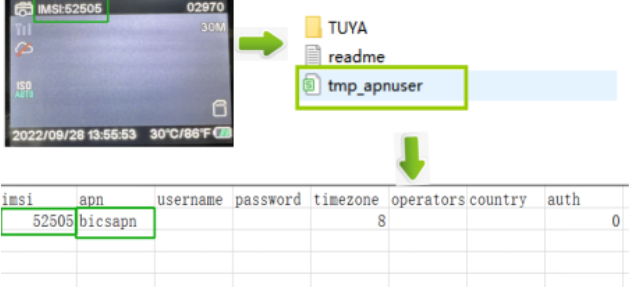

Nota: tutti i prodotti sono soggetti a modifiche senza preavviso. Ci riserviamo il diritto di correggere errori e omissioni nel manuale

#### **TUTTI I DIRITTI RISERVATI, COPYRIGHT** DENWER A/S **I**denver

denver.eu

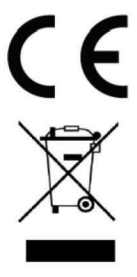

Le apparecchiature elettriche ed elettroniche contengono materiali. componenti e sostanze che possono essere pericolosi per la salute e per l'ambiente qualora gli elementi di scarto (componenti elettrici ed elettronici da smaltire) non venissero gestiti correttamente.

Le apparecchiature elettriche ed elettroniche sono contrassegnate dal simbolo di un cestino sbarrato, visibile sopra. Questo simbolo significa che le apparecchiature elettriche ed elettroniche non devono essere smaltite con gli altri rifiuti domestici, ma devono essere oggetto di raccolta separata.

Tutte le città hanno stabilito servizi di raccolta porta a porta, punti di raccolta e altri servizi che permettono di conferite gratuitamente le apparecchiature elettriche ed elettroniche alle stazioni di riciclaggio. Ulteriori informazioni sono disponibili presso l'ufficio tecnico municipale.

Con la presente, Denver A/S dichiara che il tipo di apparecchiatura radio WCL-8040 è conforme alla direttiva 2014/53/UE. Il testo completo della dichiarazione di conformità EU è disponibile al seguente indirizzo Internet: denver.eu quindi fare clic sull'icona di ricerca nella parte superiore del sito Web. Scrivere il numero di modello: WCL-8040MK2. A questo punto accedere alla pagina del prodotto: la direttiva RED si trova nella sezione download/altri download.

Intervallo di frequenze operative: 824-2690MHz Potenza massima in uscita: 23dBm

**DENVER A/S** Omega 5A, Soeften DK-8382 Hinnerup Danimarca www.facebook.com/denver.eu

### Informação de Segurança

Leia atentamente as instruções de segurança antes de utilizar o produto pela primeira vez e guarde-as para referência futura.

- 1. Este produto não é um brinquedo. Mantenha-o afastado do alcance das crianças.
- 2. Mantenha o produto fora do alcance das crianças e de animais de estimação, para evitar ingestão ou que roam.
- 3. Nunca utilize pilhas usadas e novas ou de tipos diferentes em simultâneo na unidade principal. Remova as pilhas quando não for utilizar o sistema durante um período prolongado. Verifique a polaridade (+/-) das pilhas quando as inserir no produto. A posição incorreta poderá causar uma explosão. Pilhas não incluídas.
- 4. A temperatura de funcionamento e de armazenamento é entre -20 graus Celsius e 40 graus Celsius. Abaixo e acima destas temperaturas poderá afetar a função.
- 5. Nunca abra o produto. As reparações ou manutenções apenas devem ser realizadas por pessoal qualificado.
- 6. Não expor a calor ou luz solar direta!
- 7. Não utilize acessórios não originais com o produto, pois poderá afetar o funcionamento normal do produto.

## Especificações

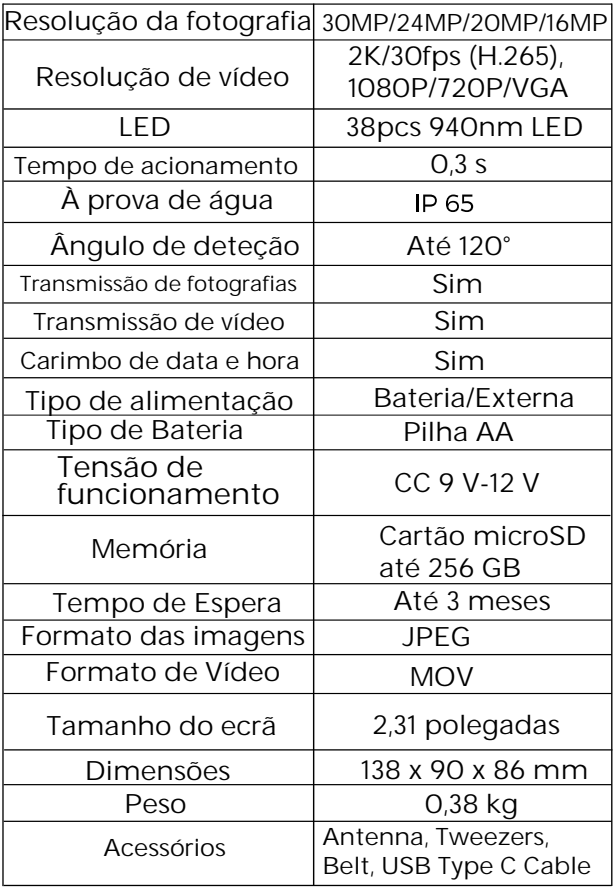

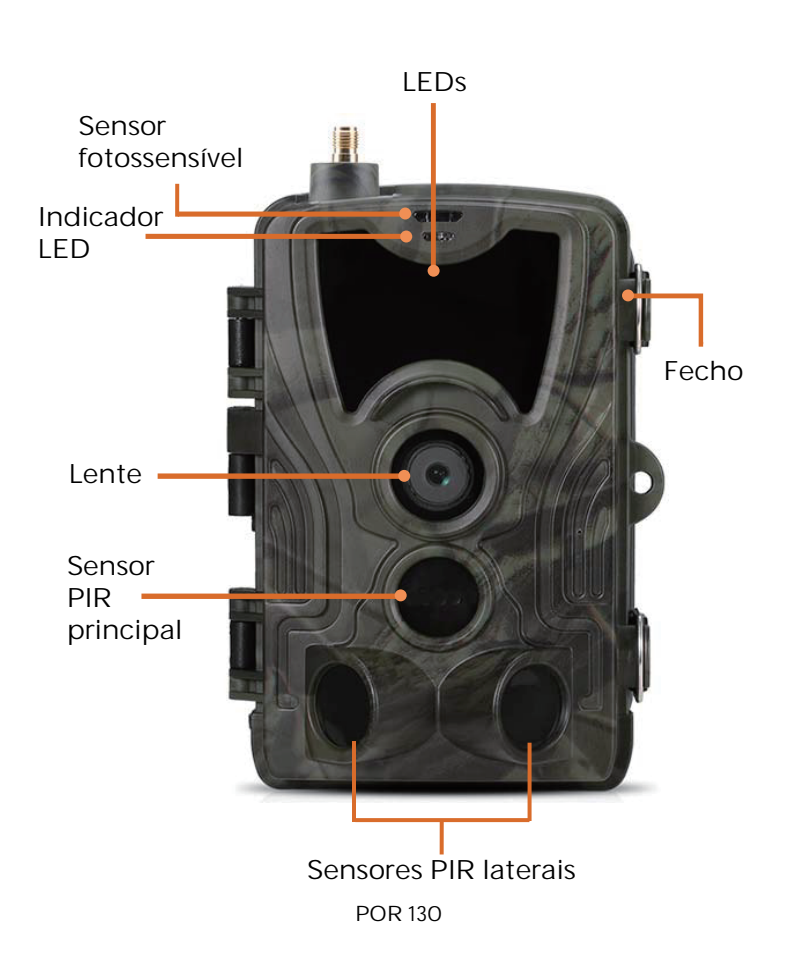

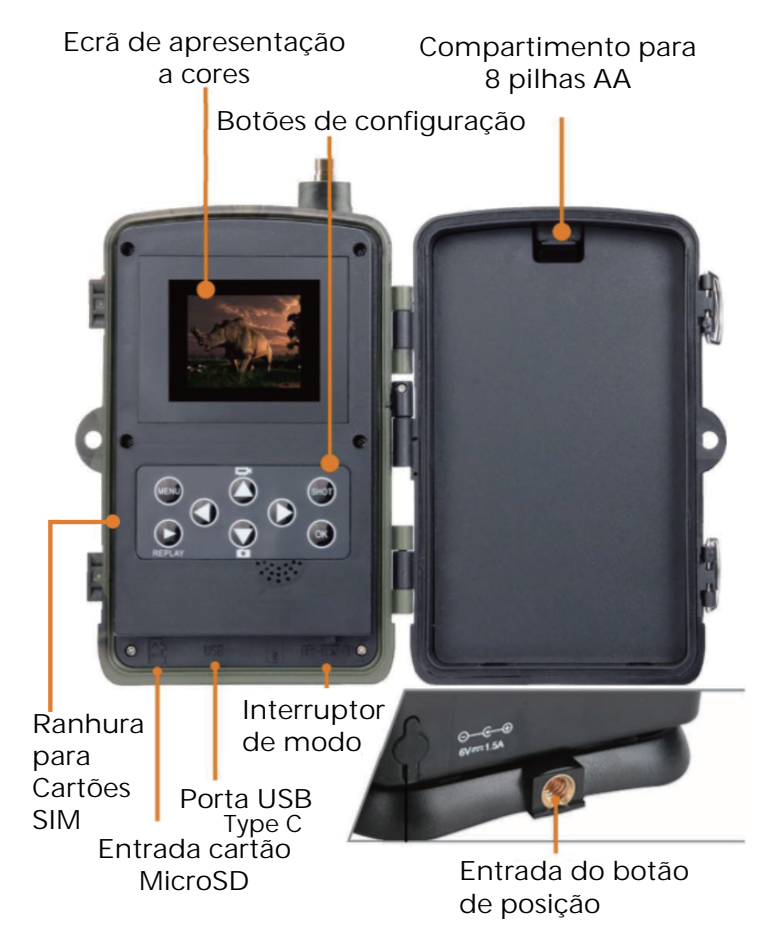

POR 131

Abra a tampa do compartimento das pilhas, insira 8 pilhas AA tendo em atenção as marcas de polaridade positiva e negativa e, em seguida, feche a tampa do compartimento das pilhas para proteger contra água e pó.

Ou pode utilizar uma fonte de alimentação externa, um adaptador de 9-12 V.

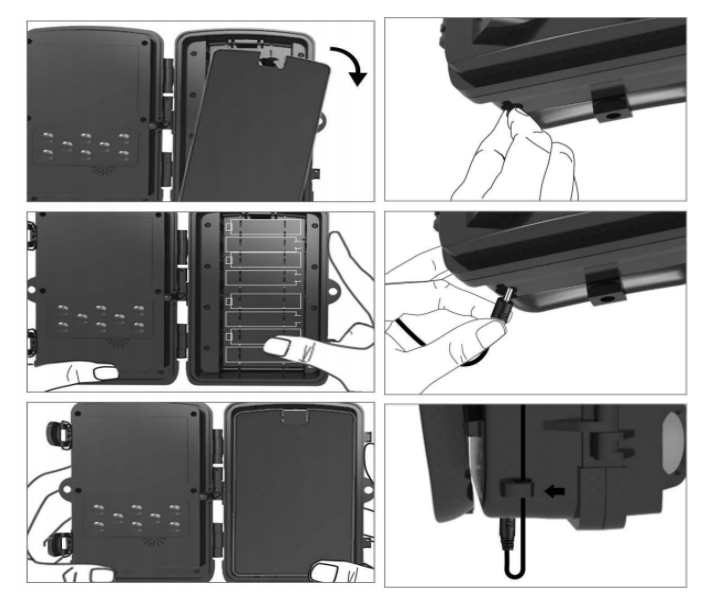

# Transferência da APLICAÇÃO

1. Efetue a leitura do código QR para transferir a Aplicação.

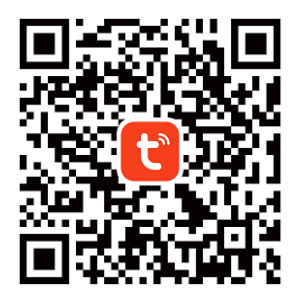

2. Procure a TUYA Smart na App Store para iOS e na Google Play para Android.

### Registar-se e iniciar sessão

Abra a Aplicação e crie uma conta clicando em "Registar-se", entre no ecrã de registo e preencha a informação solicitada, tal como o número de telefone ou o e-mail. Conclua o registo e inicie sessão na Aplicação.

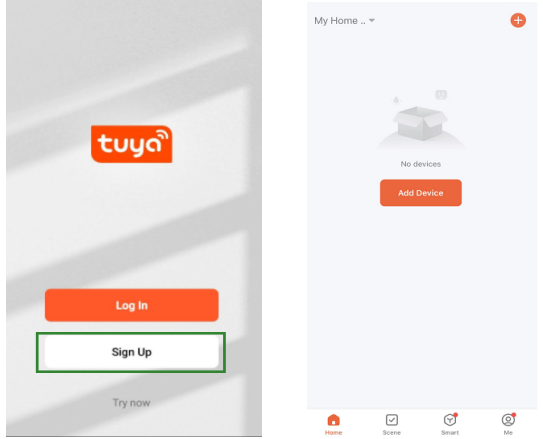

### Adicionar dispositivo

Antes de adicionar o dispositivo, certifique-se de que liga o produto e o coloca no modo de "teste". Após isto, insira um cartão SIM e um cartão SD antes de entrar na fase de ligação na Aplicação. A câmara estará pronta para ser adicionada quando aparecer "Nuvem" e "sinal" no ecrã, como mostrado na imagem abaixo.

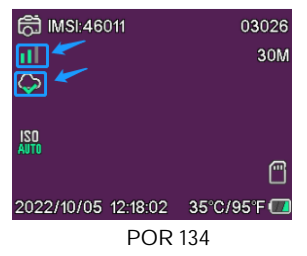

Na aplicação Tuya, toque em Adicionar dispositivo ou no botão + no canto superior direito. Em seguida, aceda a Viagens no exterior e localize a Câmara 4G ou toque no ícone Ler no canto superior direito.

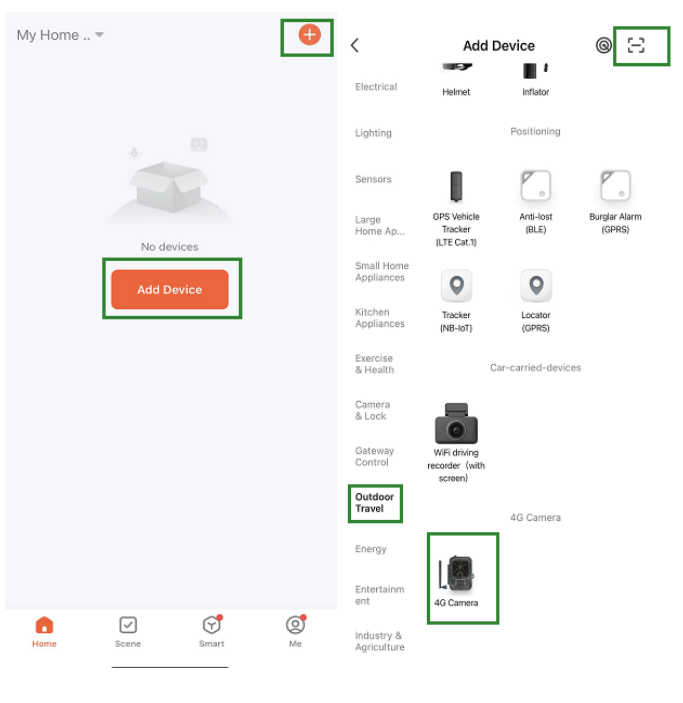

Na sua câmara, prima o botão menu e aceda a "Rede". Selecione "ID do dispositivo" e será apresentado um código QR. Leia o código QR com a aplicação Tuya Smart e o produto será ligado.

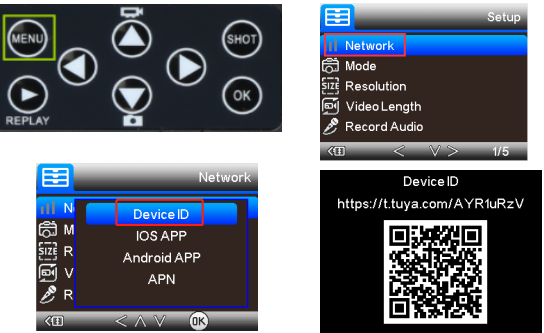

Quando o produto for ligado, verá "Adicionado com sucesso" como mostrado na imagem abaixo. Após isto, mude a câmara do modo de "teste" para o modo "ligada", e a câmara estará pronta a utilizar.

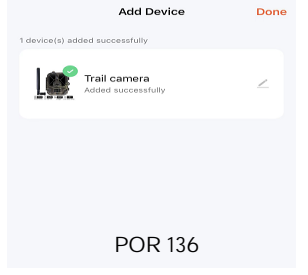

## Definição

Na Aplicação Tuy, clique no dispositivo e entre na interface de controlo/pré-visualização da câmara para ver as definições. Aqui tem 5 definições principais no menu de definições que são descritas abaixo.

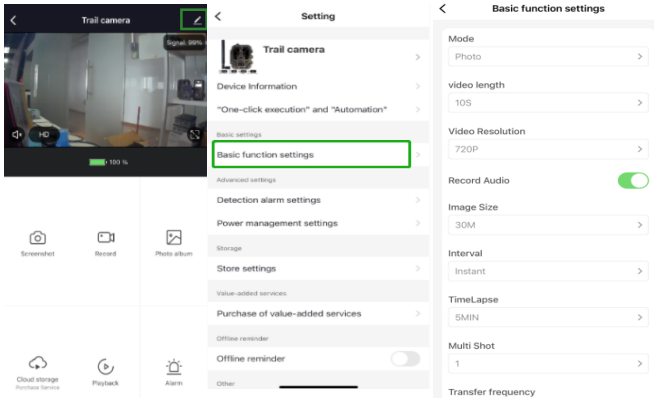

### Definições de função básica

Configure as funções básicas da câmara de acordo com a sua preferência. As seguintes definições estão disponíveis: "Modo", "Duração do vídeo", "Resolução de vídeo", "Gravação de áudio", "Tamanho da imagem", "intervalo", "time-lapse", "captura múltipla" e "frequência de transferência".

### Definições do alarme de deteção

Para configurar as funções do alarme, tem as seguintes definições: LIGAR/DESLIGAR o "Alarme de deteção de movimento" e o "nível de sensibilidade do alarme" onde pode ajustar a sensibilidade da câmara.

### Gestão da alimentação

Informação sobre o nível da bateria.

### Armazenamento

Informação sobre a capacidade de armazenamento do cartão SD interno.

### Compra de serviços de valor acrescentado

Capacidade para comprar armazenamento na nuvem.

## Vídeo e imagens

Função de reprodução Irá apresentar a gravação de vídeo quando for detetado movimento, consoante a definição de modo.

Imagens

Quando a câmara estiver ativada e a definição de "Modo" estiver definida para tirar fotografias, aceda à página inicial da aplicação Tuya Smart e toque no ícone "Eu" e, em seguida, em "Centro de mensagens". As imagens serão apresentadas.

Notificações

Quando a câmara for ativada, receberá notificações sobre a ativação da mesma e ficarão disponíveis vídeos ou imagens.

### Cartões SIM e SD

Para utilizar totalmente a câmara, precisa de um cartão SIM e um cartão SD.

Cartão SIM

Para utilizar o produto precisa de um cartão SIM 4G de tamanho padrão (o grande). Certifique-se de que não existe código PIN no cartão SIM.

Cartão SD

A câmara suporta cartões microSD com até 256 GB. Precisa de ser formatado em FAT32. Todos os fornecedores de APN devem ser pré instalados de início. Se não for adicionado um fornecedor de APN, contacte Support@denver.eu ou tente configurá-lo sozinho através da explicação abaixo.

Se a câmara não reconhecer a informação APN no cartão SIM, o ecrã na câmara apresentará uma nuvem com uma marca vermelha por cima. Como mostrado abaixo. Para adicionar o utilizador APN, faça como descrito abaixo.

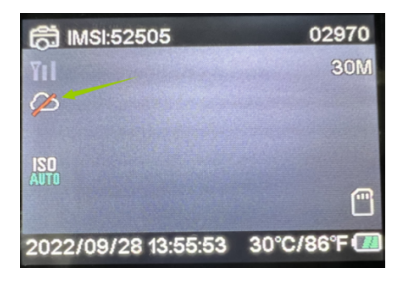

Se a câmara não reconhecer a informação APN no cartão SIM, retire o cartão SD da câmara. Coloque o cartão SD no computador, onde poderá ver o ficheiro com o nome tmp\_apnuser. Abra-o e preencha as informações do cartão SIM, as informações IMSI e APN no formulário. (Pode ver as informações do cartão SIM no canto superior direito do ecrã da câmara). Se o número de conta e a palavra-passe estiverem em branco, pode deixá-los em branco, mas preencha o IMSI e o APN. Depois disso, guarde o ficheiro, coloque o cartão SD na câmara e prima em reiniciar. Por favor, exclua "tmp\_", mas não altere o formato do arquivo.

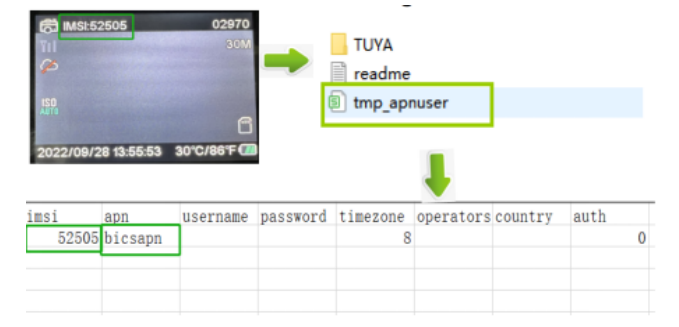

Ter em atenção - Todos os produtos estão sujeitos a alteração sem aviso prévio. Aceitamos com reserva erros e omissões no manual

### **TODOS OS DIREITOS RESERVADOS. COPYRIGHT DENVER A/S** 2 denver

denver eu

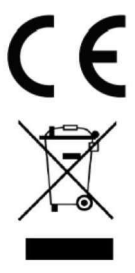

O equipamento elétrico e eletrónico contém materiais, componentes e substâncias que podem ser perigosas para a sua saúde e para o ambiente, se o material usado (equipamentos elétricos e eletrónicos eliminados) não for processado corretamente.

Equipamento eléctrico e electrónico está marcado com um caixote do lixo com uma cruz por cima, como mostrado acima. Este símbolo significa que o equipamento elétrico e eletrónico não deve ser eliminado em conjunto com outros resíduos domésticos, mas deve ser eliminado separadamente.

Todas as cidades têm pontos de recolha instalados, nos quais o equipamento elétrico e eletrónico tanto pode ser submetido sem custos a estações de reciclagem e outros locais de recolha, como ser recolhido na própria residência. O departamento técnico da sua cidade disponibiliza informações adicionais em relação a isto.
Pelo presente, a Denver A/S declara que o tipo de equipamento de rádio WCL-8040 está em conformidade com a Diretiva 2014/53/UE. O texto integral da declaração de conformidade UE está disponível no seguinte endereço de Internet: denver.eu e, em seguida, clicar no ÍCONE de pesquisa na linha superior do sítio web. Escrever o número do modelo: WCL-8040MK2. Agora, entrar na página do produto e a diretiva relativa aos equipamentos de rádio encontra-se em transferências/outras transferências.

Alcance da frequência de funcionamento: 824-2690MHz Potência de saída máxima: 23dBm

DENVER A/S Omega 5A, Soeften DK-8382 Hinnerup Dinamarca www.facebook.com/denver.eu Säkerhetsanvisningar

Läs igenom säkerhetsanvisningarna noggrant innan du använder produkten för första gången och behåll anvisningarna för framtida referens

- 1 Produkten är inte en leksak Håll den utom räckhåll för barn
- 2. Håll produkten utom räckhåll för barn. Se även till att husdjur inte kan tugga på eller svälja produkten.
- 3. Använd aldrig gamla och nya batterier eller olika typer av batterier tillsammans i huvudenheten. Ta ur batterierna när du inte tänker använda systemet under en längre tid. Kontrollera batteriernas polaritet (+/-) när du sätter i dem i produkten. Felaktig montering kan orsaka en explosion. Batterier medföljer inte.
- 4 Produktens drift- och förvaringstemperatur är från -20 grader Celsius till 40 grader Celsius. Temperaturer över och under dessa temperaturer kan påverka funktionen.
- 5. Öppna aldrig produkten. Om du vidrör elektroniken på insidan av produkten kan du få en elektrisk stöt. Reparationer och service får endast utföras av kvalificerad personal.
- 6. Utsätt inte för värme eller direkt solljus!
- 7. Använd inte tillbehör som ej är original tillsammans med produkten eftersom produktens funktionalitet kan äventyras.

## Specifikationer

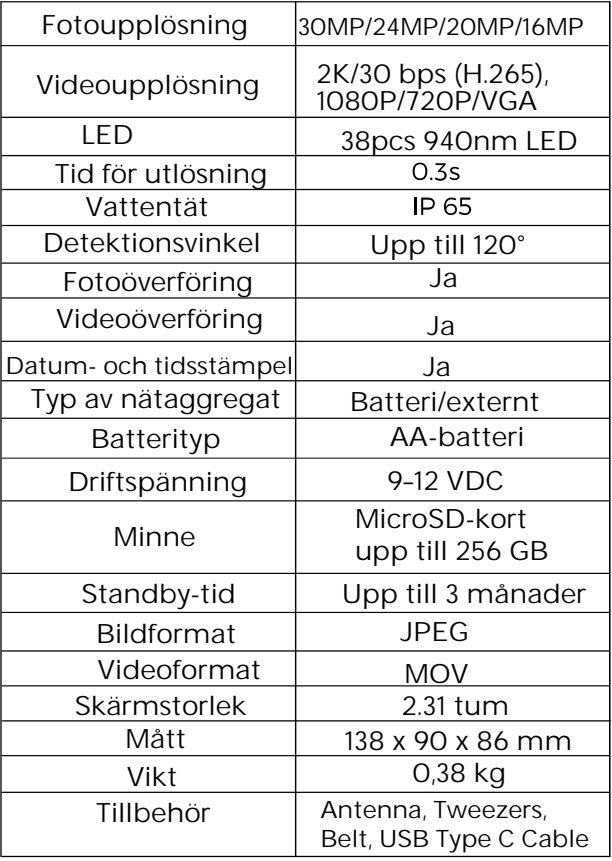

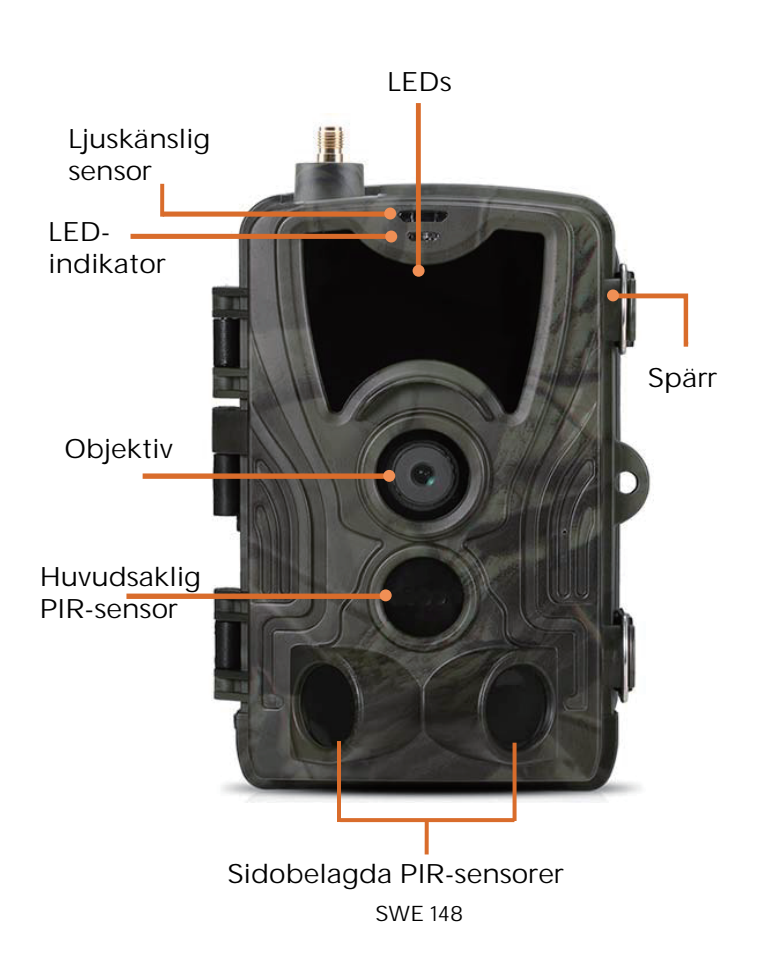

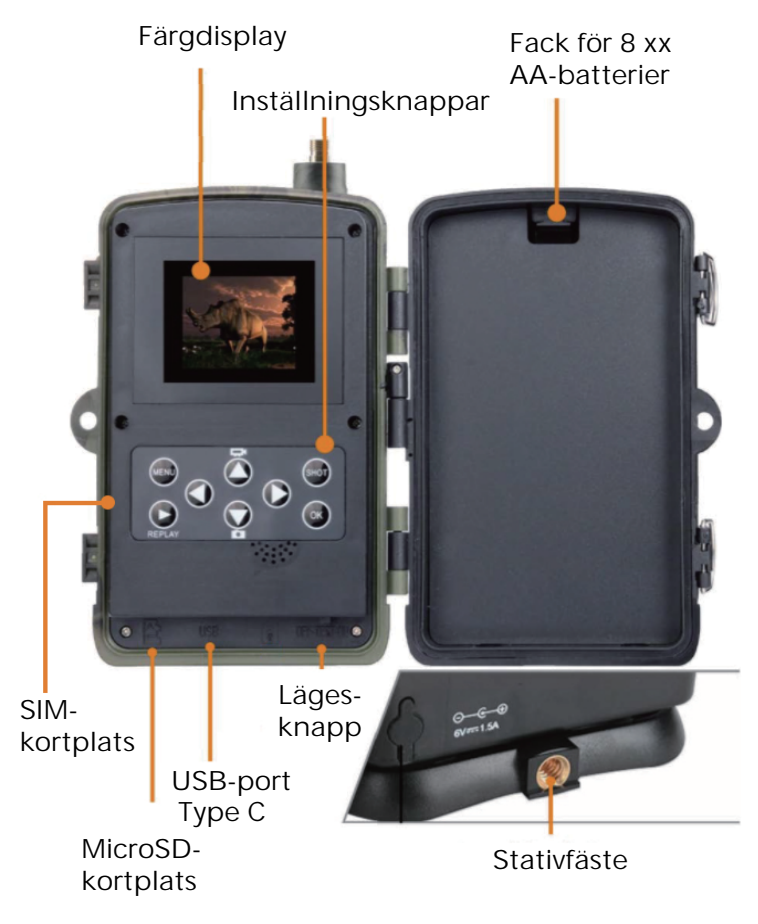

Öppna batteriluckan och sätt i 8 st AA-batterier. Observera etiketten med de positiva och negativa polerna. Stäng sedan batteriluckan för att hålla ute vatten och damm.

Alternativt kan du använda en extern strömkälla – en 9–12 V adapter.

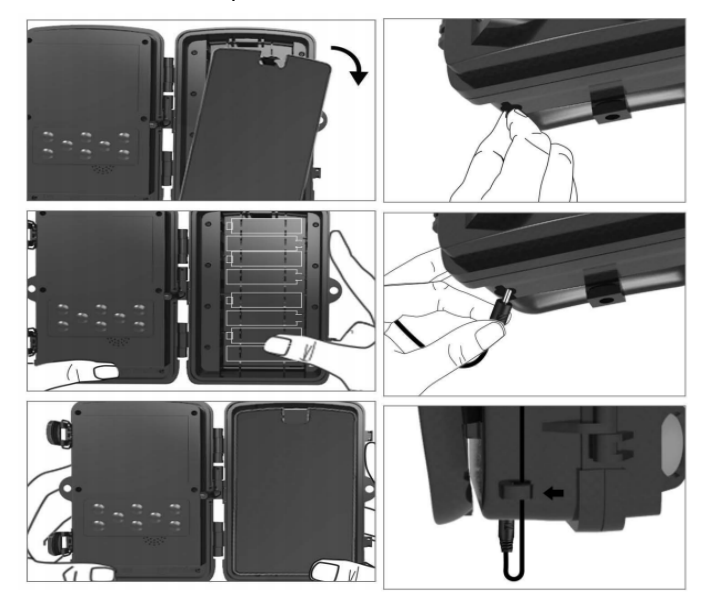

# Apphämtning

1. Skanna QR-koden för att ladda ned appen.

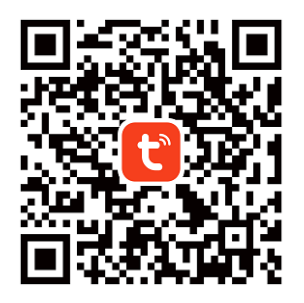

2. Söker efter TUYA Smart i App Store för iOS och Google Play för Android.

# Registrera dig och logga in

Öppna appen och skapa ett konto genom att klicka på "Registrera dig". Öppna registreringsskärmen och fyll i informationen som krävs såsom telefonnummer eller e-postadress. Slutför registreringen och logga in på appen.

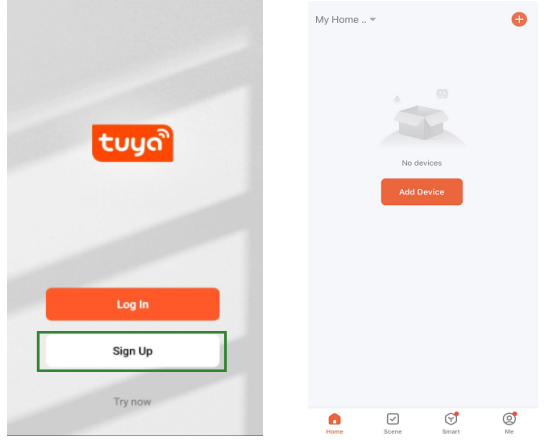

## Lägg till enhet

Se till att du slår på produkten och aktiverar "test" läget innan du lägger till enheten. Sätt därefter i ett SIM-kort och SD-kort innan aktiverar anslutningsstadiet i appen. Kameran är redo att läggas till när ikonerna "moln" och "signal" visas på skärmen, enligt bilden nedan.

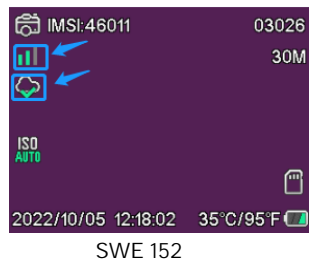

Tryck på Lägg till enhet eller knappen + i det övre högra hörnet i Tuya-appen. Gå sedan till Friluftsresor och hitta 4G-kameran eller tryck på ikonen Skanna i det övre högra hörnet.

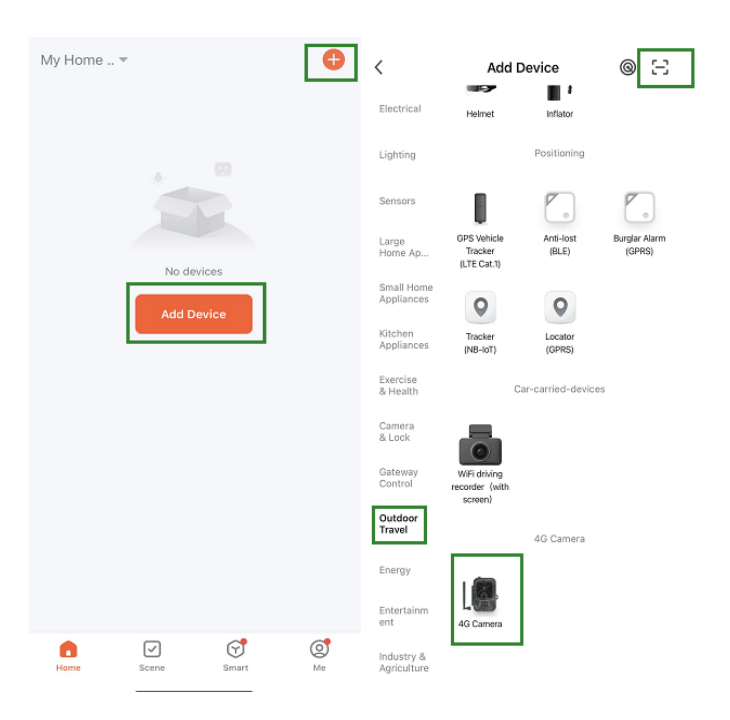

Tryck på knappen menu på din kamera och ange "Nätverket". Välj "Enhets-ID" för att se en QR-kod. Skanna QR-koden med Tuya Smartappen och produkten ansluter.

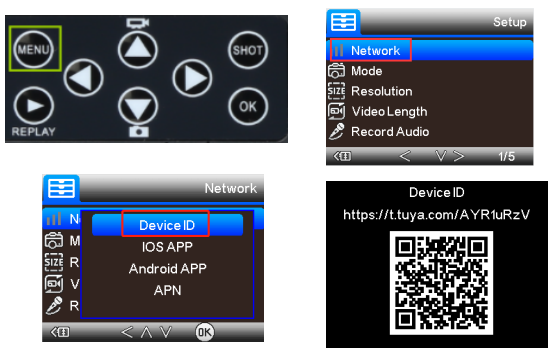

När produkten är ansluten visas "Har lagts till", enligt bilden nedan. Ställ sedan in kameran från "test"-läget till "på"-läget. Kameran är nu redo att användas.

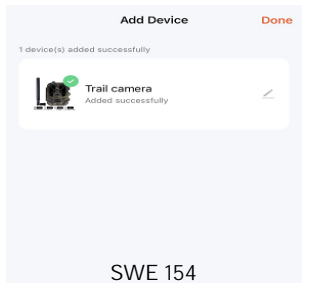

# Inställning

Klicka på enheten i Tuya-appen och öppna gränssnittet för kamerakontroll/ förhandsgranskning för att se inställningarna. Här finns fem huvudinställningar i inställningsmenyn såsom beskrivs nedan.

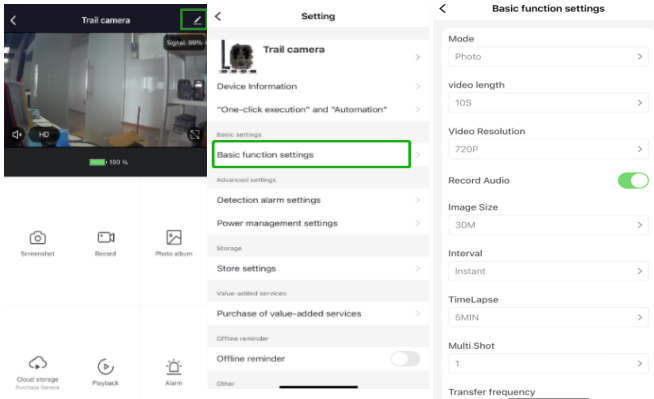

#### Grundläggande funktionsinställningar

Ställ in kamerans grundläggande funktioner enligt dina önskemål. Följande inställningar finns tillgängliga: "Läge", "Videolängd", "Videoupplösning", "Ljudinspelning", "Bildstorlek", "intervall", "time-lapse", "flera bilder" och "överföringsfrekvens".

## Inställningar detekteringslarm

Du kan använda följande inställningar för larmfunktionerna: "Rörelsedetekteringslarm" PÅ/ AV och "larmkänslighetsnivå" där du kan justera känsligheten på kameran.

### Strömhantering

Information om batterinivån.

## Förvaring

Information om intern lagringskapacitet på SDkort.

### Köp av mervärdestjänster

Möjlighet att köpa molnlagring.

#### Video och bilder

Uppspelningsfunktion Visa dig en videoinspelning när rörelse detekteras, beroende på lägesinställningarna.

Bilder

När kameran är aktiverad och inställningen "Läge" är satt till för att ta bilder ska du öppna Tuyas smarta app-hemsida och trycka på ikonen "Jag" och sedan "Meddelandecenter". Då visas bilder.

Aviseringar

När kameran är aktiverad får du aviseringar om att den har aktiverats och antingen videor eller bilder är tillgängliga.

#### SIM- och SD-kort

För att få full användning av kameran behövs både ett SIM-kort och SD-kort.

SIM-kort

För att använda produkten behöver du ett 4G SIM-kort i standardstorlek (det stora). Se till att det inte finns någon PIN-kod på SIM-kortet.

SD-kort

Kameran har stöd för microSD-kort upp till 256 GB. Den måste vara formaterat i FAT32.

Alla APN-leverantörer bör vara förinstallerade från början. Om APN-leverantören inte läggs till ska du kontakta Support@denver.eu eller försöka att konfigurera själv genom att använda nedanstående vägledning.

Om kameran inte känner av APNinformationen på SIM-kortet visar skärmen på kameran ett moln med en röd markering över. Såsom visas nedan. Följ beskrivningen nedan för att lägga till en APN-användare.

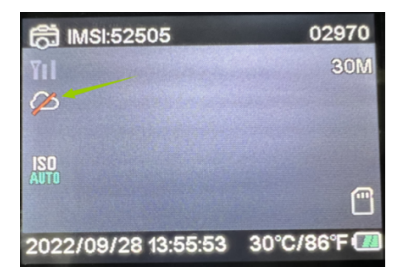

Om kameran inte känner av APNinformationen på SIM-kortet ska du ta ut SDkortet från kameran. Sätt in SD-kortet i en dator. Där kan du se en fil som heter tmp\_apnuser. Öppna den och fyll i SIM-kortets information – IMSI- och APN-information i formuläret. (Du kan se SIM-kortets information i det övre hörnet på kamerans skärm). Om kontonumret och -lösenordet är tomma kan du lämna dem tomma. Se dock till att fylla i IMSI och APN. Spara sedan filen och sätt in SDkortet i kameran och tryck på Starta om. Ta bort "tmp\_", men ändra inte filformatet

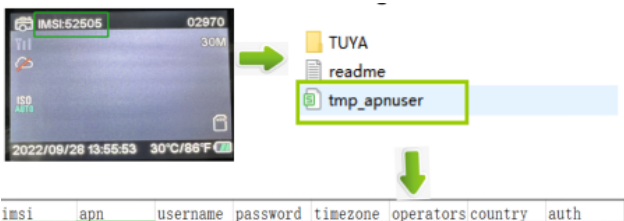

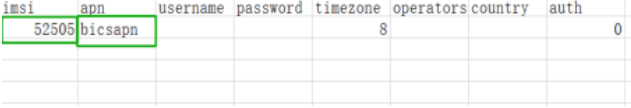

Observera - Alla produkter är föremål för ändringar utan föregående meddelande. Vi reserverar oss för eventuella fel och utelämnanden i handboken

ALLA RÄTTIGHETER RESERVERADE. COPYRIGHT DENVER A/S

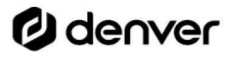

denver eu

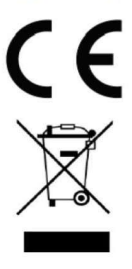

Elektriska och elektroniska apparater innehåller material, komponenter och ämnen som kan vara farliga för din hälsa och miljön, om avfallsmaterialet (förbrukad elektrisk och elektronisk utrustning) inte hanteras korrekt.

Elektrisk och elektronisk utrustning är markerad med en överkorsad soptunna, enligt ovan. Denna symbol markerar att elektrisk och elektronisk utrustning inte får avfallshanteras

tillsammans med annat hushållsavfall, utan ska avfallshanteras separat.

Alla kommuner har etablerat uppsamlingsställen där elektrisk och elektronisk utrustning och batterier antingen kan lämnas in kostnadsfritt på återvinningsstationer eller hämtas från hushållen. Vidare information finns att tillgå hos din kommuns tekniska förvaltning.

Härmed försäkrar, Denver A/S att denna typ av radioutrustning WCL-8040 överensstämmer med direktiv 2014/53/ EU. Den fullständiga texten till EUförsäkran om överensstämmelse finns på följande webbadress: denver.eu och klicka sedan på sök IKON på toppen av webbplatsen. Ange modellnumret: WCL-8040MK2. Öppna produktsidan och Radioutrustningsdirektivet finns under nedladdningar/andra nedladdningar.

Driftfrekvensområde: 824-2690MHz Max. uteffekt: 23dBm

**DENVER A/S** Omega 5A, Soeften DK-8382 Hinnerup Danmark www.facebook.com/denver.eu Turvallisuustiedot

Lue turvallisuusohjeet huolellisesti ennen tuotteen ensimmäistä käyttökertaa ja säilytä ohjeet myöhempiä tarpeita varten.

- 1. Tämä tuote ei ole lelu. Pidä se poissa lasten ulottuvilta.
- 2. Pidä laite poissa lasten ja lemmikkieläinten ulottuvilta, jotta vältät niiden pureskelun ja nielemisen.
- 3. Älä käytä päälaitteessa sekaisin vanhoja ja uusia paristoja tai erityyppisiä paristoja. Poista paristot, jos et aio käyttää järjestelmää pitkään aikaan. Tarkista paristojen napaisuus (+/-), kun laitat ne tuotteeseen. Väärin asettaminen voi aiheuttaa räjähdyksen. Paristot eivät sisälly.
- 4. Tuotteen käyttö- ja varastointilämpötila on -20 celsiusasteen ja 40 celsiusasteen välillä. Tämän lämpötila-alueen alittaminen tai ylittäminen voi vaikutt aa toimintaan.
- 5. Älä koskaan avaa tuotetta. Sisällä olevien sähköosien koskettaminen Voi aiheuttaa sähköiskun. Vain pätevät henkilöt saavat korjata tai huoltaa laitetta
- 6 Älä altista kuumuudelle tai suoralle auringonpaisteelle!
- 7. Älä käytä muita kuin alkuperäisiä lisävarusteita tuotteen kanssa, koska muutoin tuote voi toimia epänormaalisti.

### Tekniset tiedot

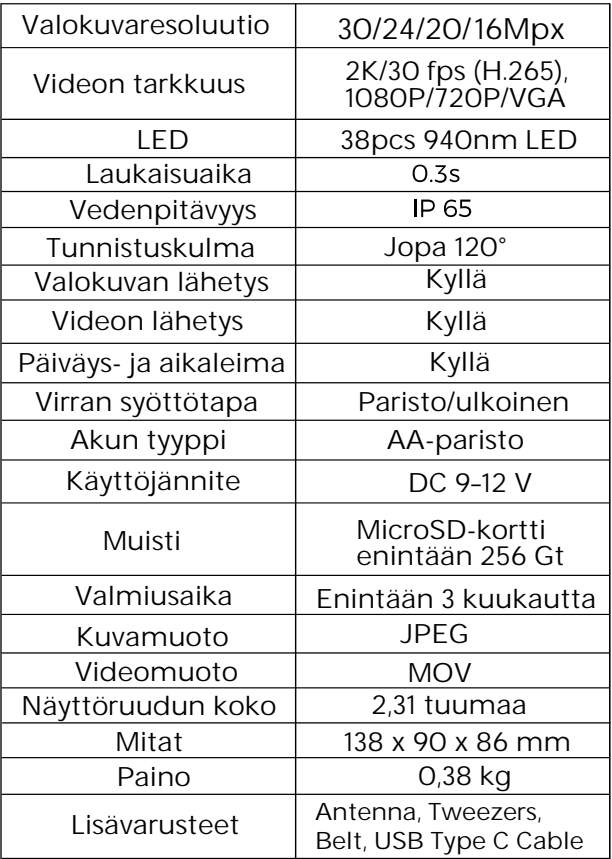

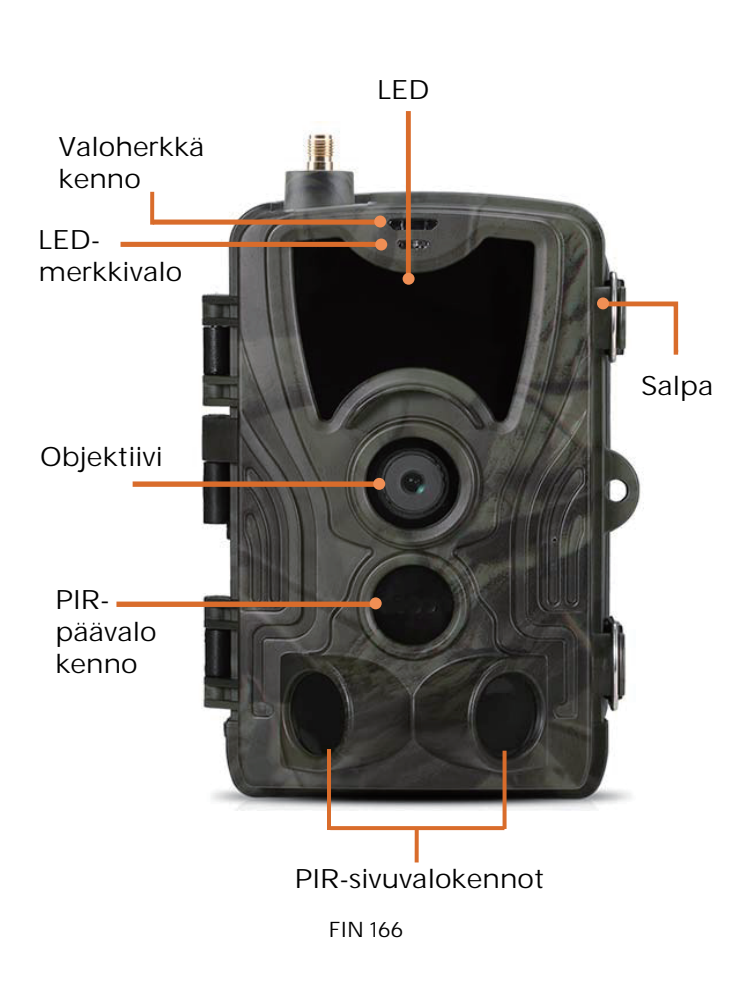

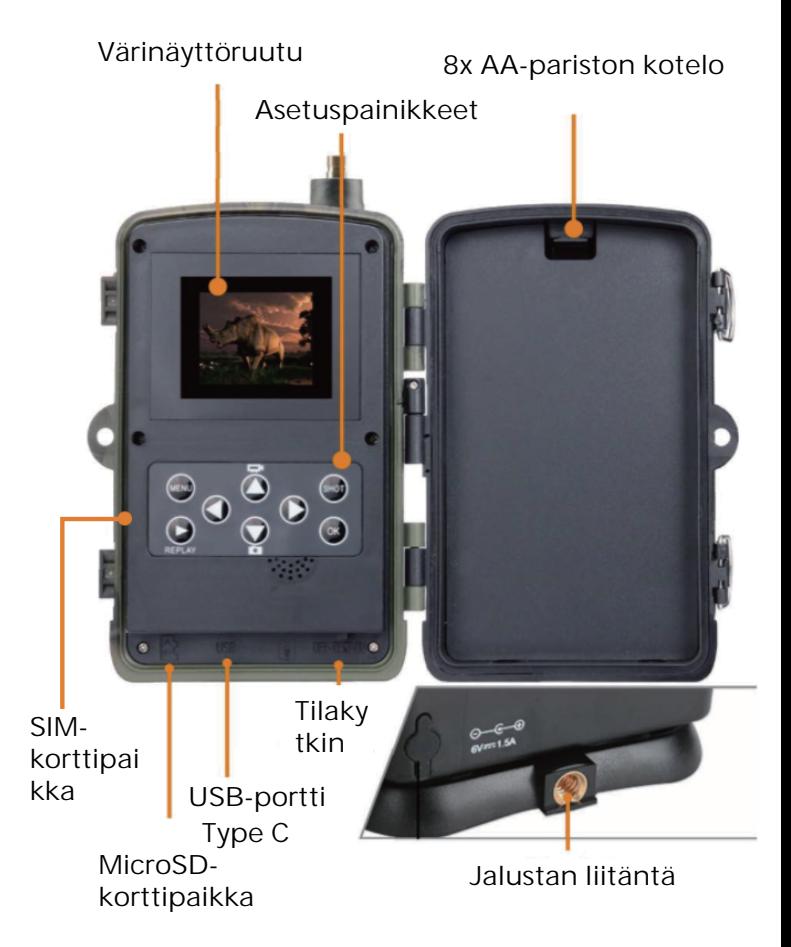

Avaa paristokotelon kansi aseta 8 kpl AAparistoja noudattaen napaisuuden merkintöjä, sulje sitten kansi veden- ja pölynpitävyyden varmistamiseksi.

Tai voit käyttää ulkoista virtalähdettä, 9–12 V adapteria.

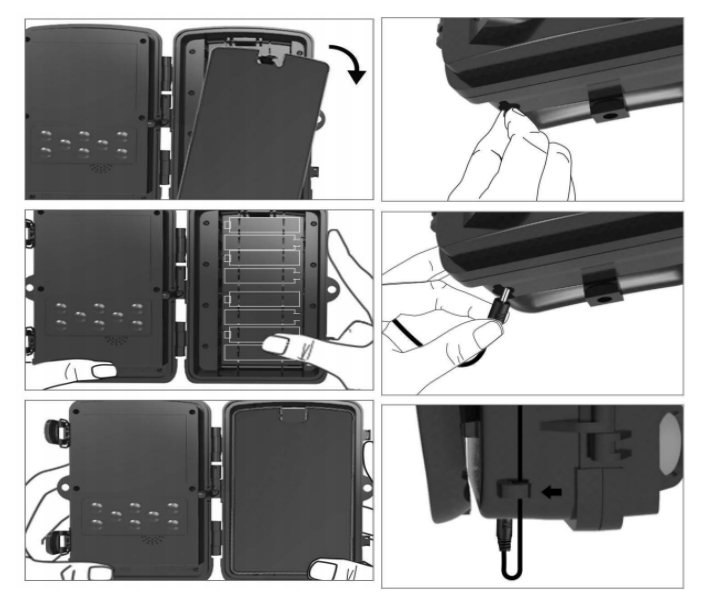

## Sovelluksen lataaminen

1. Skannaa QR-koodi sovelluksen lataamiseksi.

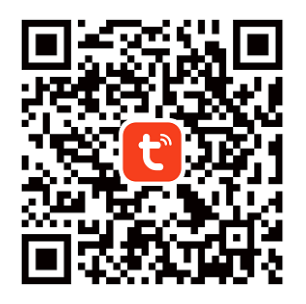

2. Hae TUYA Smart -nimeä App Storessa iOS-alustoja varten ja Google Playssä Androidia varten.

## Rekisteröidy ja kirjaudu sisään

Avaa sovellus ja luo tili napsauttamalla "Rekisteröidy", siirry rekisteröitymisnäyttöön ja täytä pyydetyt tiedot, kuten puhelinnumero tai sähköposti. Tee rekisteröityminen loppuun ja kirjaudu sisään sovellukseen.

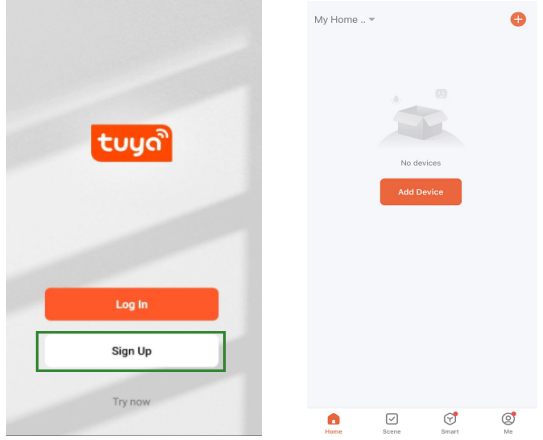

## Lisää laite

Ennen laitteen lisäämistä muista kytkeä tuote päälle ja asettaa se "testi"-tilaan. Aseta sitten SIMkortti ja SD-kortti sisään ennen yhteysvaiheeseen siirtymistä sovelluksessa. Kamera on valmis lisättäväksi, kun "Pilvi"- ja "Signaali"-kuvakkeet ilmestyvät näyttöön alla olevan kuvan mukaisesti.

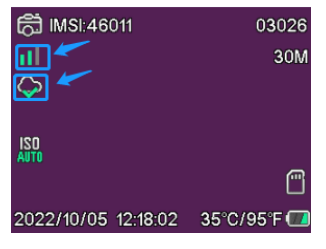

FIN 170

Napauta Tuya-sovelluksessa Lisää laite tai + painiketta oikeassa yläkulmassa. Siirry sitten kohtaan Ulkoilmamatkailu ja etsi 4G-kamera tai napauta Skannaa-kuvaketta oikeassa yläkulmassa.

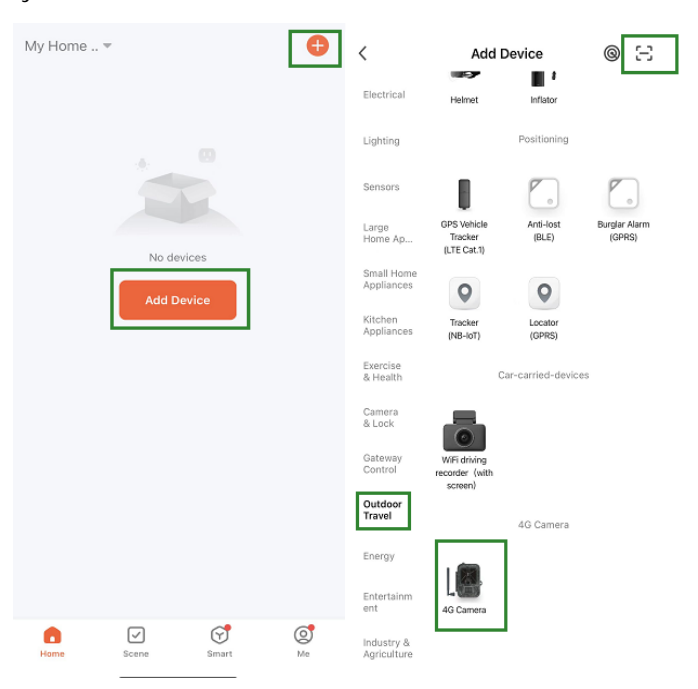

Paina kamerassa menu-painiketta ja siirry kohtaan "Verkko". Valitse "Laitetunnus", jolloin esiin tulee QR-koodi. Skannaa QR-koodi Tuya Smart -sovelluksella, niin tuote muodostaa yhteyden.

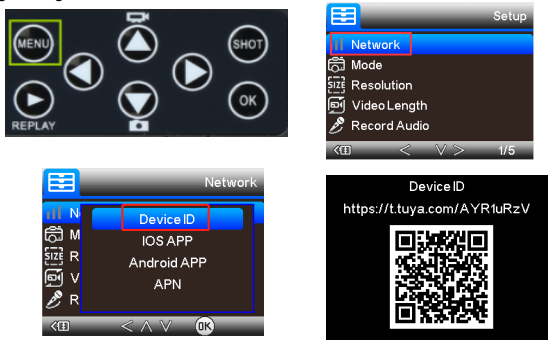

Kun tuote on muodostanut yhteyden, näet viestin "Lisätty onnistuneesti" alla olevan kuvan mukaisesti. Aseta sen jälkeen kamera "testi"-tilasta "päällä"-tilaan, niin kamera on käyttövalmis. **Add Device** Done

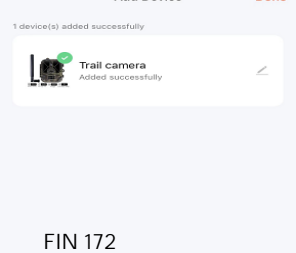

### Asetus

Napsauta Tuya-sovelluksessa laitetta ja siirry kameran hallinta/esikatselu-käyttöliittymään katsomaan asetukset. Täällä asetusvalikossa on 5 pääasetusta, jotka kuvataan seuraavassa.

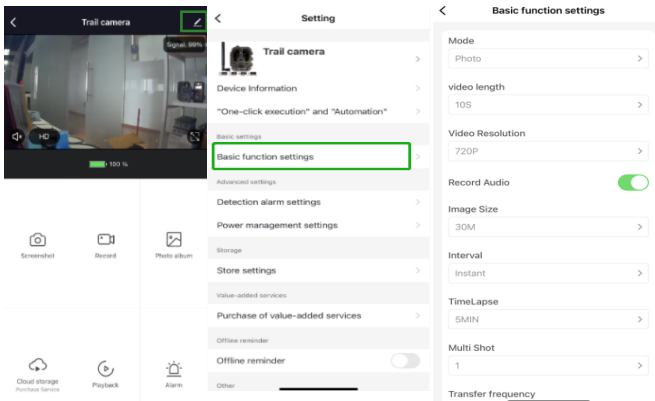

#### Perustoimintojen asetukset

Määritä kameran perusasetukset haluamallasi tavalla. Nämä asetukset ovat käytettävissä: "Tila", "Videon pituus", "Videoresoluutio", "Äänen tallennus", "Kuvakoko", "Väliaika", "Ajastettu kuvaus", "Sarjakuvaus" ja "Siirtotaajuus".

### Tunnistushälytyksen asetukset

Hälytystoimintojen määrittämiseen on nämä asetukset: "Liiketunnistuksen hälytys" PÄÄLLÄ/ POIS PÄÄLTÄ ja "Hälytyksen herkkyystaso", jossa voidaan säätää kameran herkkyyttä.

### Virranhallinta

Tiedot paristovirran tasosta.

### Tallennustila

Tiedot sisäisen SD-kortin tallennuskapasiteetista.

#### Lisäpalvelujen ostaminen

Kyky ostaa pilvitallennus.

#### Video ja kuvat

Toistotoiminto Näyttää videotallennuksen, kun liike tunnistetaan tilan asetuksista riippuen.

#### Kuvat

Kun kamera on aktivoitu ja "Tila"-asetus määritetty ottamaan kuvia, siirry Tuya Smart sovelluksen kotisivulle ja napsauta "Minä" kuvaketta ja sitten "Viestikeskus". Sitten kuvat esitetään.

Ilmoitukset Kun kamera on aktivoitu, saat ilmoituksen siitä ja saatavana on joko videota tai kuvia.

### SIM- ja SD-kortit

Kameran täysi hyödyntäminen edellyttää sekä SIM- että SD-korttia.

SIM-kortti

Tuotteen käyttämiseen tarvitaan vakiokokoinen (suurempi) 4G SIM -kortti. Varmista, että SIMkortissa ei ole PIN-koodia.

SD-muistikortti

Kamera tukee enintään 256 Gt microSD-kortteja. Kortti on alustettava FAT32-muodossa.

Kaikkien APN-palveluntarjoajien tulee olla esiasennettuja alusta lähtien. Mikäli APNpalveluntarjoaja ei jostain syystä ole lisättynä, ota yhteyttä osoitteeseen Support@denver.eu tai kokeile määrittää se itse alla olevien ohjeiden mukaisesti.

Jos kamera ei tunnista APN-tietoja SIMkortilta, kameran näytössä näkyy pilvi, jonka päällä on punainen merkki. Kuten alla on esitetty. Lisää APN-käyttäjä alla olevan kuvauksen mukaisesti.

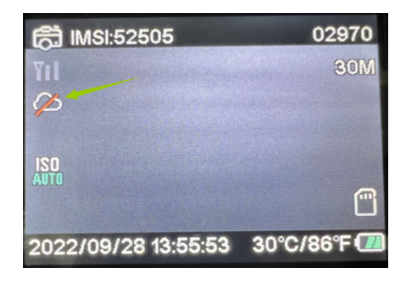

Jos kamera ei tunnista SIM-kortilla olevia APNtietoja, ota SD-kortti pois kamerasta. Kytke SDkortti tietokoneeseen, jolloin näet tiedoston nimeltä tmp\_apnuser. Avaa se ja anna SIMkortin IMSI- ja APN-tiedot lomakkeelle. (Näet SIM-kortin tiedot kameran näytön oikeassa yläkulmassa). Jos tilinumero ja salasana ovat tyhjiä, voit jättää ne tyhjiksi, mutta muista täyttää IMSI ja APN. Tallenna sitten tiedosto, kytke SD-kortti kameraan ja paina käynnistä uudelleen. Poista "tmp\_", mutta älä muuta tiedostomuotoa

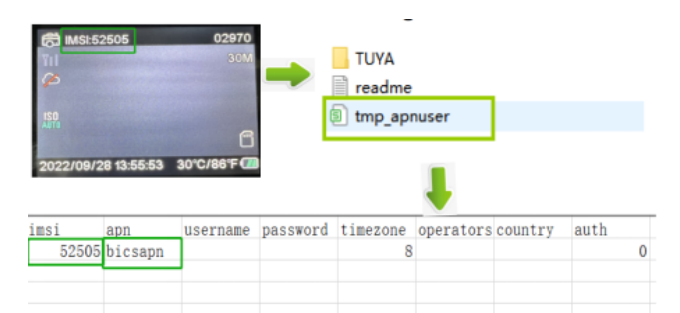

Ota huomioon – kaikkia tuotteita voidaan muuttaa ilman erillistä ilmoitusta. Emme vastaa tämän käyttöoppaan virheistä tai puutteista.

KAIKKI OIKEUDET PIDÄTETÄÄN. **COPYRIGHT DENVER A/S** 

*P* denver

denver eu

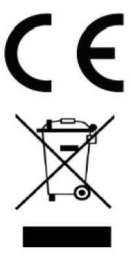

Sähkö- ja elektroniikkalaitteet sisältävät materiaaleja, komponentteja ja aineita, jotka voivat olla vahingollisia terveydelle ja ympäristölle, jos jätemateriaalia (pois heitettävät sähköja elektroniikkalaitteet) ei käsitellä asianmukaisesti.

Sähkö- ja elektroniikkalaitteet on merkitty yläpuolella näkyvällä rastitun jäteastian symbolilla. Symboli kertoo, ettei sähkö- ja elektroniikkalaitteita tai paristoja saa hävittää kotitalousjätteen mukana vaan ne on hävitettävä erikseen.

Kaikissa kaupungeissa on keräilypisteitä, joihin vanhat sähköja elektroniikkalaitteet voidaan toimittaa maksutta edelleen toimitettaviksi kierrätysasemille ja muihin keräilypisteisiin tai niille voidaan järjestää keräily kodeista. Lisätietoja saat kuntasi tekniseltä osastolta.
Denver A/S vakuuttaa, että radiolaitetyyppi WCL-8040 on direktiivin 2014/53/EU mukainen. EUvaatimustenmukaisuusvakuutuksen täysimittainen teksti on saatavilla seuraavassa osoitteessa: denver.eu, napsauta hakukuvaketta verkkosivuston yläreunassa. Kirjoita mallinumero: WCL-8040MK2. Siirry nyt tuotesivulle, RED-direktiivi näkyy latausten/muiden latausten alla.

Käyttötaajuusalue: 824-2690MHz Maks. lähtöteho: 23dBm

DENVER A/S Omega 5A, Soeften DK-8382 Hinnerup Tanska www.facebook.com/denver.eu

FIN 180

Sikkerhetsinformasjon

Les sikkerhetsinstruksjonene grundig før produktet brukes for første gang. Behold instruksjonene for fremtidig referanse.

- 1. Produktet er ikke et leketøv. Oppbevares utilgjengelig for barn.
- 2. Hold produktet utenfor rekkevidden til barn og dyr, for å unngå tygging og svelging.
- 3. Bruk aldri gamle og nye batterier eller batterier av forskjellige typer sammen i hovedenheten. Fjern batteriene dersom du ikke skal bruke systemet i en lengre periode. Kontroller batterienes polaritet (+/-) \ når du setter dem inn i produktet. Feil plassering kan forårsake en eksplosjon. Batterier følger ikke med.
- 4. Produktets betjenings- og oppbevaringstemperatur er fra O grader celsius til 40 grader celsius. Bruk under og over denne temperaturen kan påvirke funksjonaliteten.
- 5. Produktet skal aldri åpnes. Berøring av elektronikken på innsiden kan forårsake elektrisk støt. Reparasjon eller service må kun utføres av kvalifisert personell.
- Ikke utsett produktet for varme eller 6 direkte sollys!
- 7. Ikke bruk uoriginalt tilbehør sammen med produktet, siden dette kan føre til at produktet fungerer unormalt.

#### Spesifikasjoner

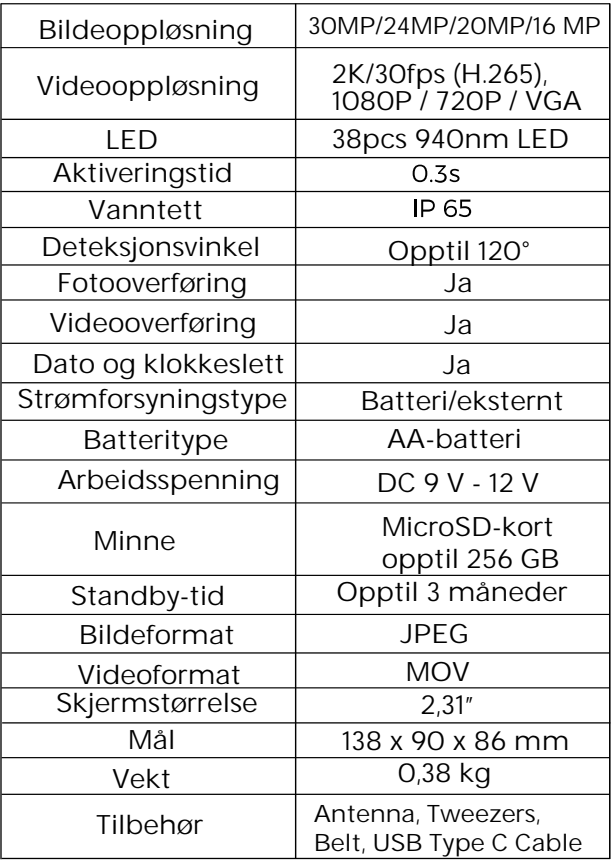

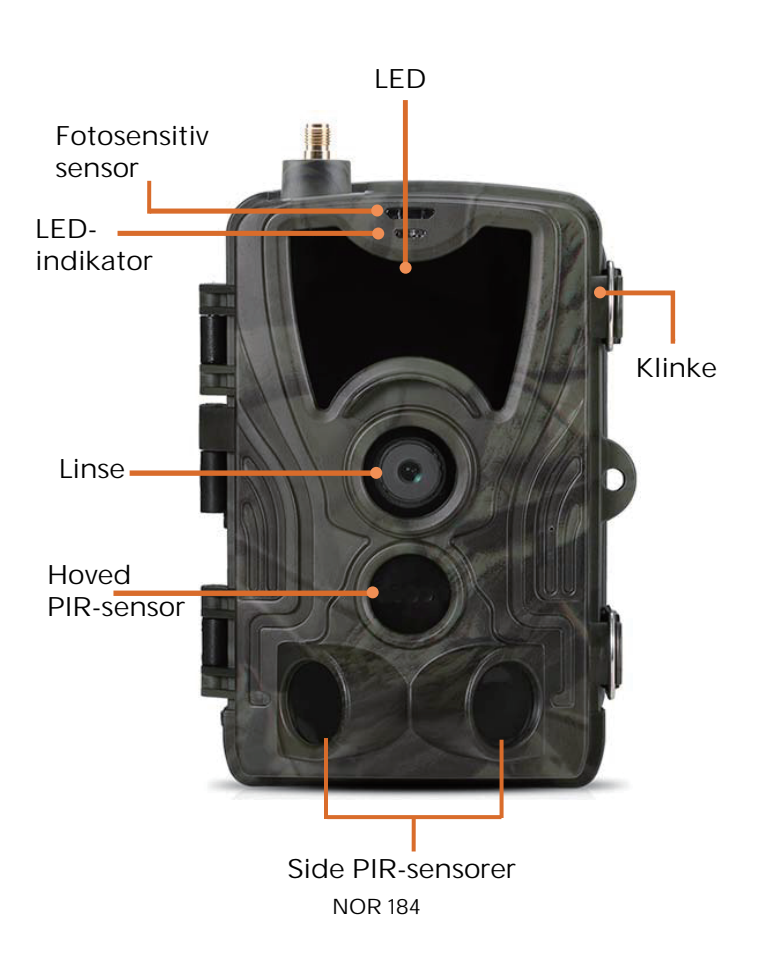

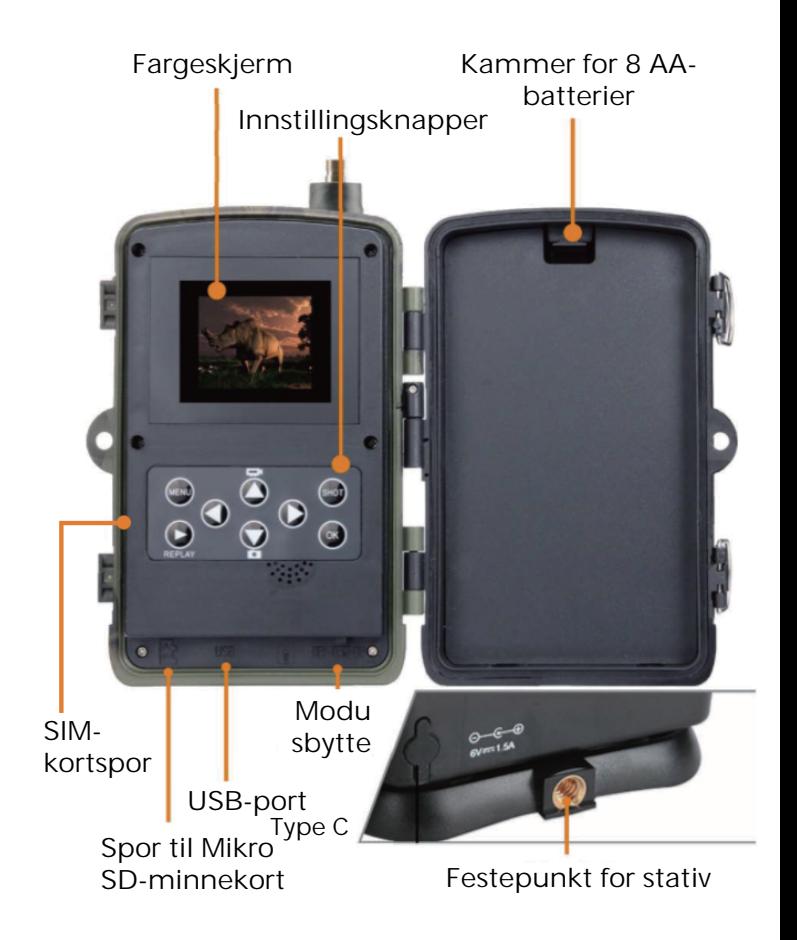

Åpne batteridekselet, sett inn 8 stk. AAbatterier i samsvar med de positive og negative polaritetstegnene. Lukk deretter batteridekselet for å forhindre vann og støv.

Eller du kan bruke en ekstern strømforsyning, en 9 - 12 V adapter.

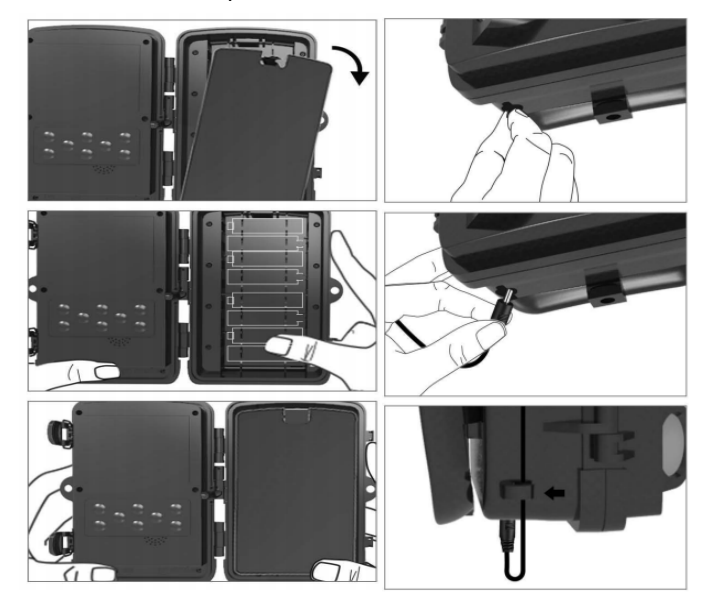

# Nedlasting av APP

1. Skann QR-koden for å laste ned appen.

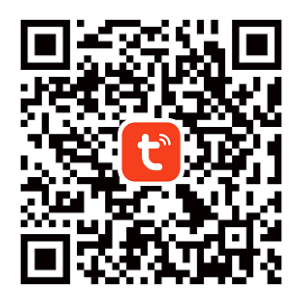

2. Søker etter TUYA Smart i App Store for iOS og Google Play for Android.

### Registrer deg og logg inn

Åpne appen og opprett en konto ved å klikke på "Registrer deg". Gå inn på registreringsskjermen og fyll ut den forespurte informasjonen, slik som telefonnummer eller e-post. Fullfør registreringen og logg inn på appen.

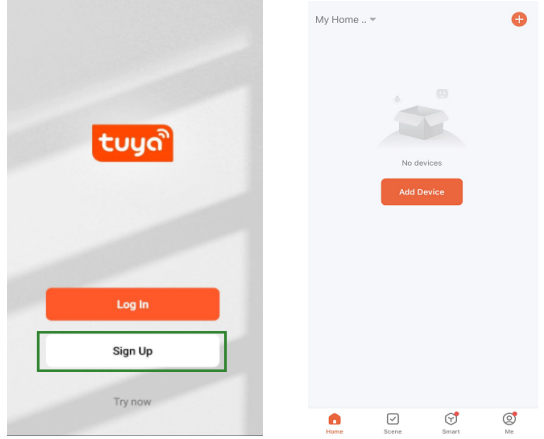

# Legg til enhet

Før du legger til enheten, må du sørge for å slå på produktet og sette det i "test"-modus. Deretter setter du inn et SIM-kort og SD-kort før du går inn i tilkoblingsstadiet i appen. Kameraet er klart til å legges til når "sky"- og "signal" ikonene vises på skjermen, som vist på bildet

nedenfor.

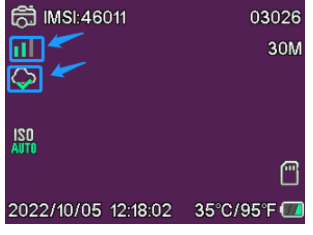

NOR 188

I Tuya-appen trykker du på Legg til enhet eller på +-knappen i øvre høyre hjørne. Gå deretter til Utendørsreise og finn 4G-kameraet, eller trykk på Skann-ikonet øverst til høyre.

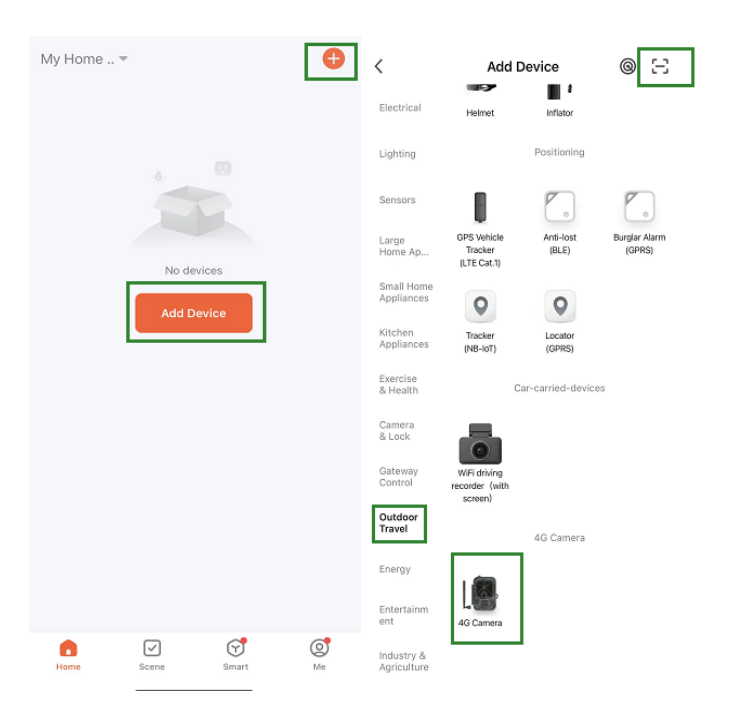

#### NOR 189

På kameraet trykker du på menu-knappen og går inn i "Nettverk". Velg "Enhets-ID" og en QR-kode vises. Skann QR-koden med Tuya Smart App, og produktet kobles til.

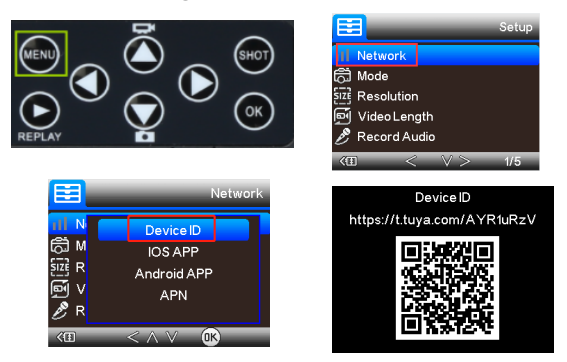

Når produktet er tilkoblet, vil du se "Lagt til" som vist på bildet nedenfor. Sett deretter kameraet fra "test"-modus til "på"-modus, og kameraet er klart til bruk.

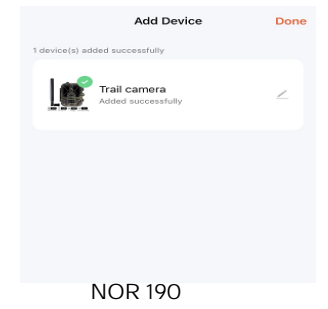

# Innstilling

I Tuya-appen, klikker du på enheten og går inn i grensesnittet for kamerakontroll/ forhåndsvisning for å se innstillingene. Her har du 5 hovedinnstillinger i innstillingsmenyen som vil bli beskrevet nedenfor.

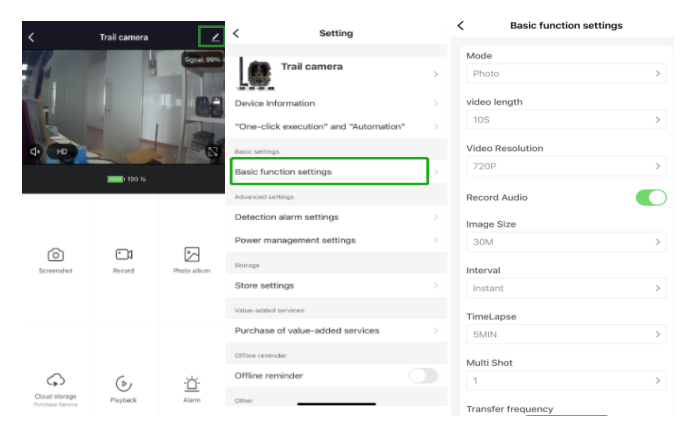

#### Grunnleggende funksjonsinnstillinger

Sett opp kameraets grunnleggende funksjoner i henhold til dine preferanser. Disse innstillingene er tilgjengelige: "Modus", "Videolengde", "Videooppløsning", "Lydopptak", "Bildestørrelse", "Intervall" "Tidsforløp", "Multibilde" og "Overføringsfrekvens".

# Deteksjonsalarminnstillinger

For å sette opp alarmfunksjonene har du disse innstillingene: "Bevegelsesdeteksjonsalarm" PÅ/ AV og "alarmsensitivitetsnivå" hvor du kan justere følsomheten for kameraet.

#### Strømhåndtering

Informasjon om batterinivå.

# Lagring

Informasjon om intern lagringskapasitet på SDkort.

#### Kjøp av verdiøkende tjenester

Mulighet til å kjøpe skylagring.

## Video og bilder

Avspillingsfunksjon Viser deg videoopptak når bevegelse oppdages avhengig av modusinnstilling.

Bilder

Når kameraet er aktivert og "Modus"-

innstillingen er satt for å ta bilder, går du til Tuya smart appens-hjemmeside og trykker på "Meg" ikonet og deretter på "Meldingssenter". Da vises bilder.

Varsler

Når kameraet er aktivert, vil du motta varsler om at det er aktivert og enten video eller bilde vil være tilgjengelig.

#### SIM- og SD-kort

For å få full bruk av kameraet trengs både SIMkort og SD-kort.

SIM-kort

For å bruke produktet trenger du et 4G SIM-kort i standardstørrelse (det store). Kontroller at det ikke er noen PIN-kode på SIM-kortet.

SD-kort

Kameraet støtter microSD-kort på opptil 256 GB. Det må formateres i FAT32.

Alle APN-leverandører bør forhåndsinstalleres fra starten. Dersom det er mulighet for at APN-leverandøren ikke er lagt til, bes du kontakte Support@denver.eu eller prøve å konfigurere selv ved å bruke forklaringen nedenfor.

Hvis kameraet ikke gjenkjenner APNinformasjonen på SIM-kortet, viser skjermen på kameraet en sky med rød markering over. Som vist nedenfor. For å legge til APN-bruker, følger du beskrivelsen nedenfor.

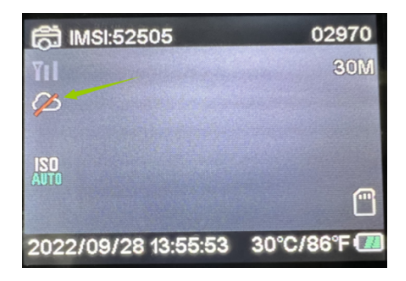

Hvis kameraet ikke gjenkjenner APNinformasjonen til SIM-kortet, må du ta ut SDkortet fra kameraet. Sett SD-kortet inn i datamaskinen, her kan du se filen som heter tmp\_apnuser. Åpne den og fyll inn SIMkortinformasjonen; IMSI- og APN-informasjon i skjemaet. (Du kan se SIM-kortinformasjonen i øverste hjørne på kameraskjermen). Hvis kontonummeret og passordet er tomme kan du la det stå tomt, men sørg for å fylle ut IMSI og APN. Deretter lagres filen, plasser SD-kortet i kameraet og trykk på restart. Fjern "tmp\_", men ikke endre filformat

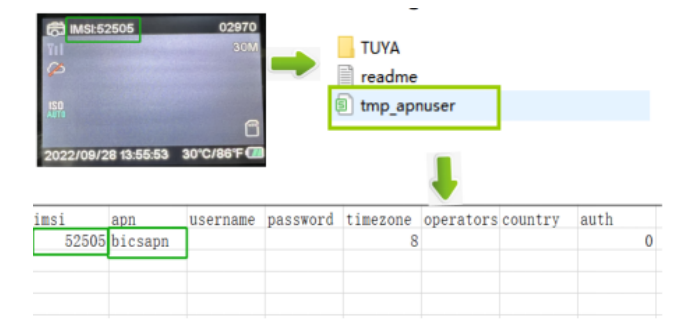

Vennligst merk at vi kan gjøre endringer på alle våre produkter uten forvarsel. Vi tar forbehold om eventuelle feil og mangler i denne manualen.

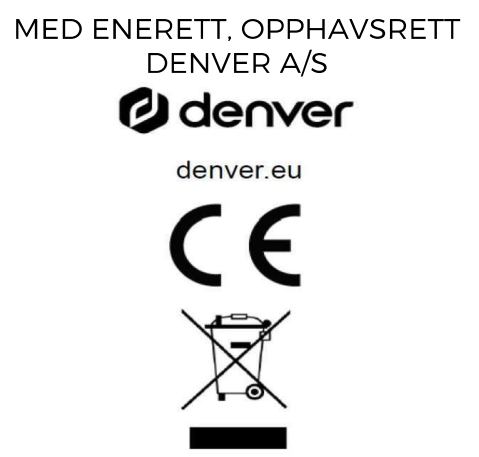

Elektrisk og elektronisk utstyr inneholder materialer, komponenter og stoffer som kan være farlig for din helse og for miljøet, hvis materialet (kassert elektrisk og elektronisk utstyr) ikke håndteres riktig.

Elektrisk og elektronisk utstyr er merket med en søppelbøtte med kryss over, som vist ovenfor. Dette symbolet betyr at elektrisk og elektronisk utstyr ikke må kastes sammen med annet husholdningsavfall, men skal avhendes separat.

Alle byer har opprettet innsamlingspunkter, hvor elektrisk og elektronisk utstyr kan enten leveres inn gratis på resirkuleringsstasjoner og innsamlingspunkter, eller samles inn fra husholdninger. Du kan få mer informasjon fra de lokale myndighetene i byen din.

Hermed erklærer Denver A/S at radioutstyrstypen WCL-8040 er i overenstemmelse med direktiv 2014/53/EU. EUoverensstemmelseserklæringens fulle tekst kan man finne på følgende internettadresse: denver.eu, og klikk deretter på søkeikonet øverst på nettsiden. Tast inn modellnummeret: WCL-8040MK2. Gå deretter til produktsiden, så finner du REDdirektivet under nedlastinger/ andre nedlastinger.

Operativt frekvensområde: 824-2690MHz Maks. utgangseffekt: 23dBm

**DENVER A/S** Omega 5A, Soeften DK-8382 Hinnerup Danmark www.facebook.com/denver.eu Zasady bezpieczeństwa

Przed pierwszym użyciem produktu należy przeczytać uważnie instrukcje dot. bezpieczeństwa i zachować je do wykorzystania w przyszłości.

- 1. Produkt nie jest zabawka. Przechowywać w miejscu niedostepnym dla dzieci.
- 2. Przechowywać produkt z dala od dzieci i zwierzat, aby zapobiec pogryzieniu i połknieciu.
- 3. Nigdy nie należy stosować razem starych i nowych baterii ani używać razem baterii różnych typów w urządzeniu głównym. Jeżeli urządzenie nie będzie używane przez dłuższy czas, należy wyjąć z niego baterie. Podczas wkładania baterii do produktu należy zachować prawidłową biegunowość (+/ -). Niewłaściwe włożenie baterii może spowodować wybuch. Brak baterii w zestawie
- $4.$ Temperatura pracy i przechowywania produktu wynosi od -20 stopni do 40 stopni Celsjusza. Temperatury niższe lub wyższe niż powyższe mogą wpływać na działanie urządzenia.
- $5 -$ Nigdy nie otwierać produktu. Dotkniecie podzespołów wewnętrznych może spowodować porażenie prądem. Naprawy lub czynności serwisowe powinny być wykonywane tylko przez wykwalifikowany personel.
- 6 Nie narażać na wysokie temperatury ani bezpośrednie promienie słoneczne.
- $7<sup>1</sup>$ Nie używać z produktem nieoryginalnych akcesoriów, ponieważ może to spowodować nieprawidłowe działanie produktu.

### Dane techniczne

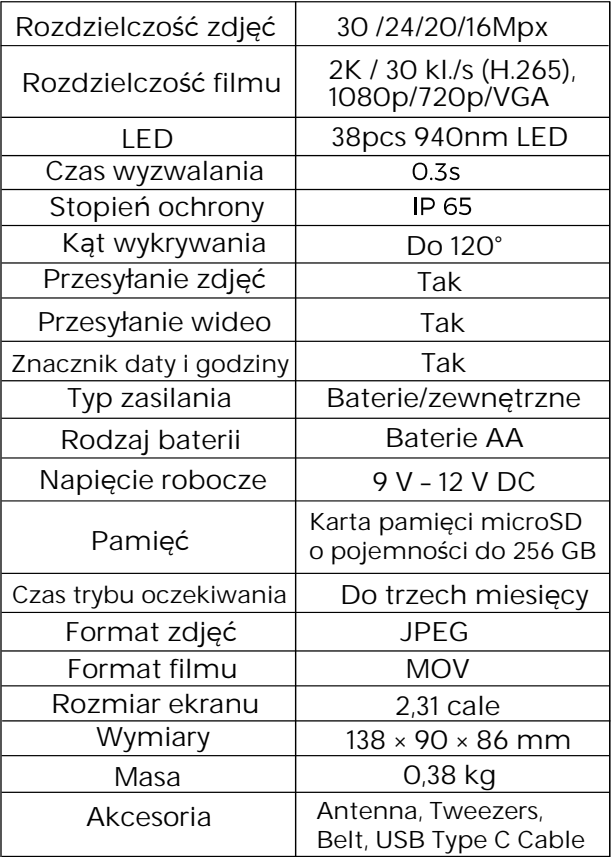

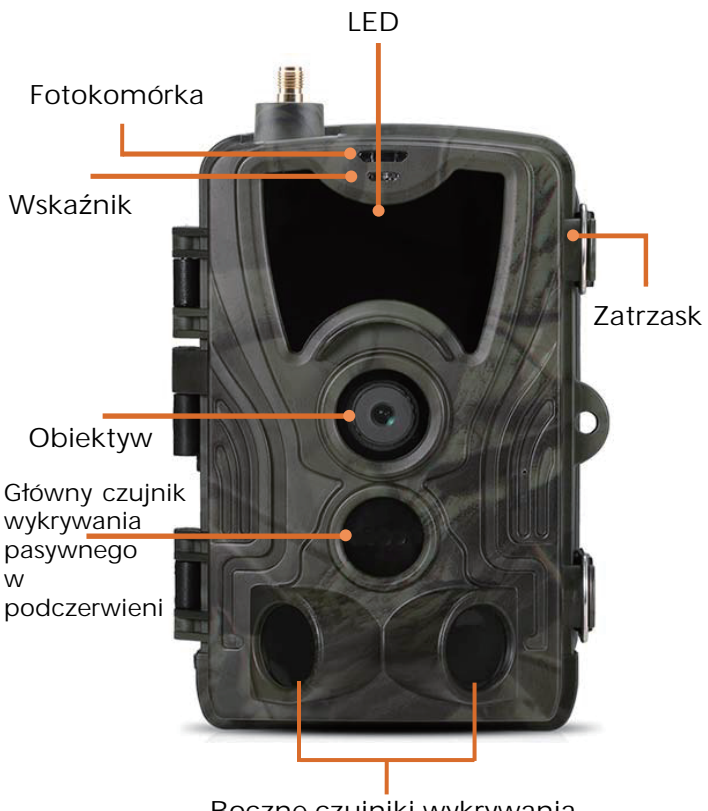

Boczne czujniki wykrywania pasywnego w podczerwieni

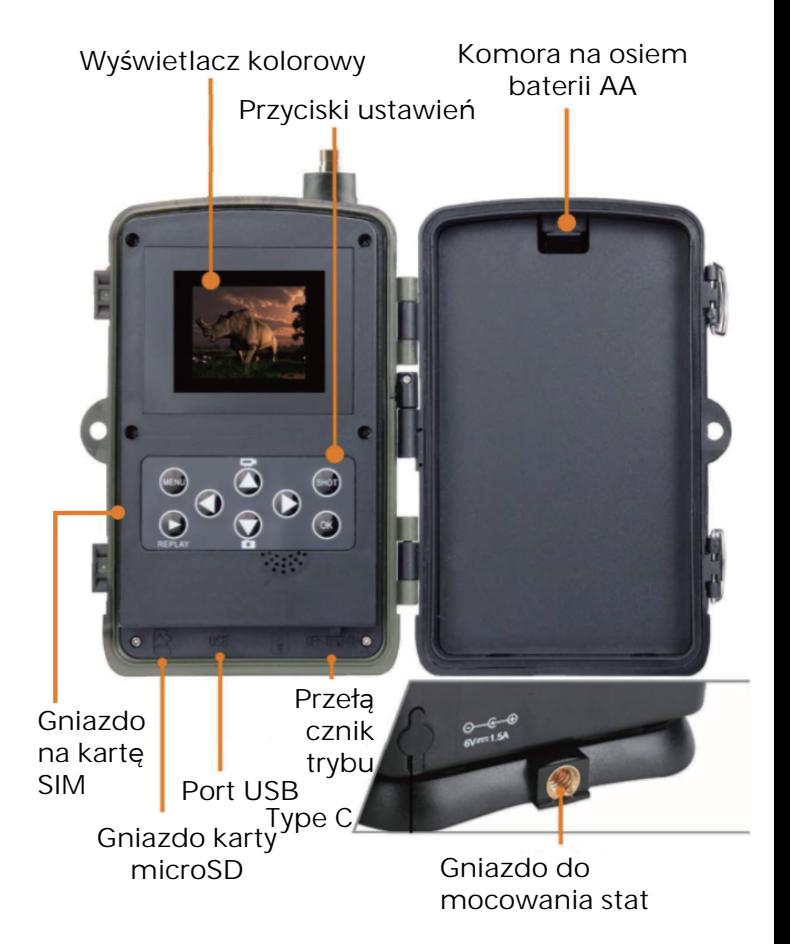

Otwórz pokrywę komory na baterie, włóż osiem baterii AA zgodnie z oznaczeniami bieguna dodatniego i ujemnego w komorze. Następnie zamknij pokrywę komory na baterie, aby zabezpieczyć urządzenie przed wnikaniem wody i pyłu.

Można też podłączyć urządzenie do zewnętrznego zasilacza 9–12 V.

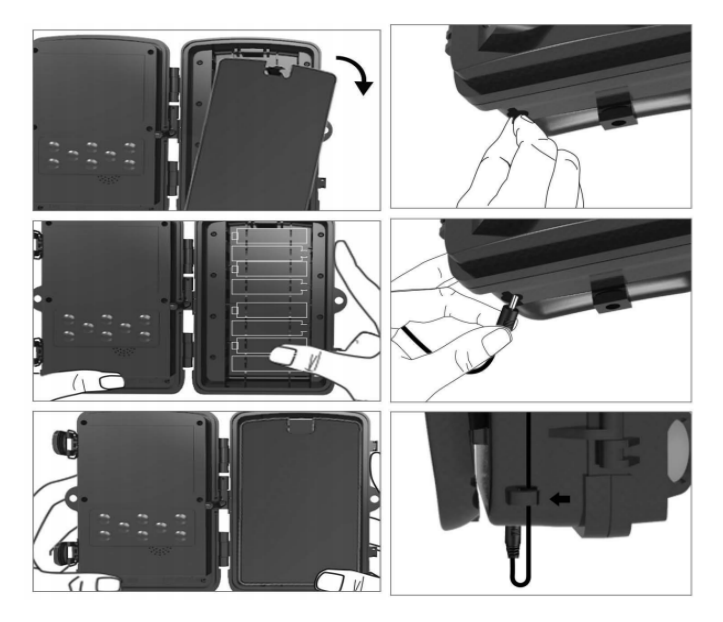

POL 204

# Pobieranie aplikacji

1. Zeskanuj kod QR, aby pobrać aplikację.

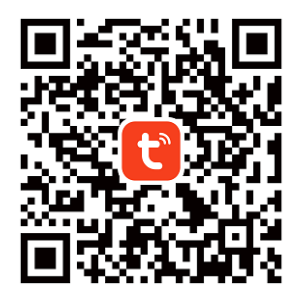

2. W sklepie App Store (system iOS) lub Google Play (system Android) wyszukaj aplikację TUYA Smart.

# Rejestrowanie i logowanie

Otwórz aplikację i utwórz konto, klikając przycisk "Utwórz konto". Po otwarciu ekranu rejestrowania wprowadź niezbędne informacje, takie jak numer telefonu i adres e-mail. Dokończ tworzenie konta i zaloguj się w aplikacji.

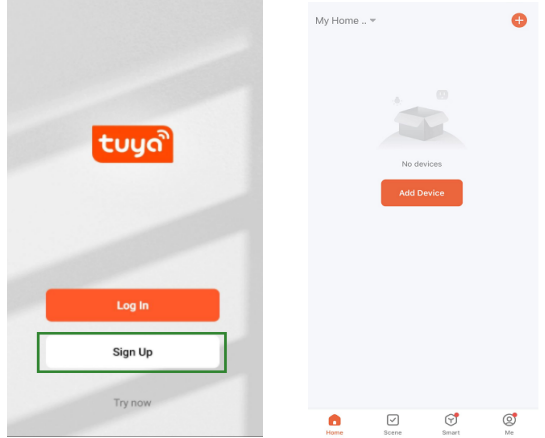

### Dodawanie urządzenia

Przed dodaniem urządzenia włącz je i przełącz w tryb "Test". Następnie włóż kartę SIM i kartę pamięci SD przed przystąpieniem do nawiązywania połączenia w aplikacji. Kamerę będzie można dodać, gdy na ekranie zostaną wyświetlone ikony "chmurki" i "pasków sygnału", jak pokazano na rysunku.

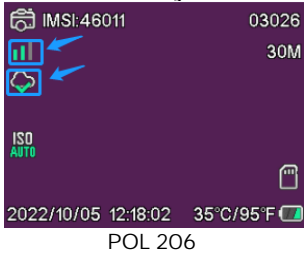

W aplikacji Tuya dotknij pozycji Dodaj urządzenie lub w prawym górnym rogu przycisku +. Następnie przewiń do kategorii Podróże i znajdź pozycję 4G Camera lub w prawym górnym rogu dotknij ikony Skanuj.

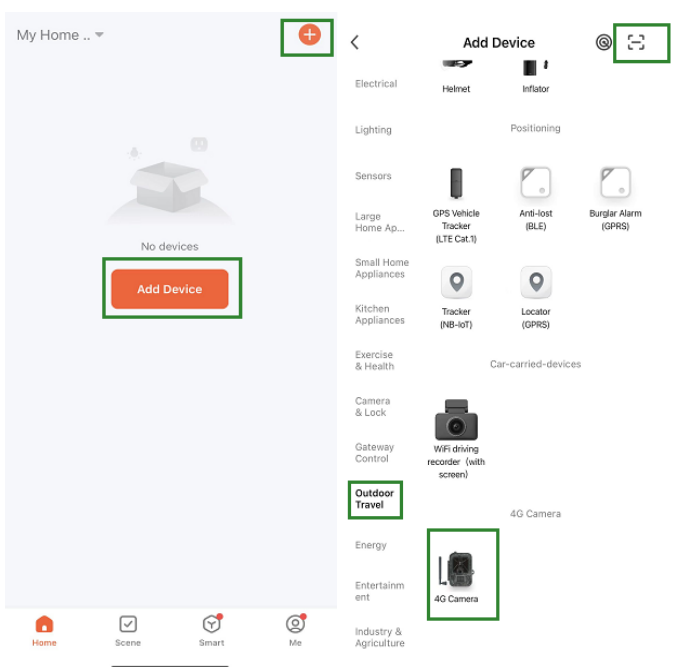

#### POL 207

Na kamerze naciśnij przycisk Menu i wybierz pozycję "Sieć". Wybierz pozycję "ID urządzenia". Na ekranie zostanie wyświetlony kod QR. Zeskanuj ten kod QR za pomocą aplikacji Tuya Smart, aby nawiązać połączenie z urządzeniem.

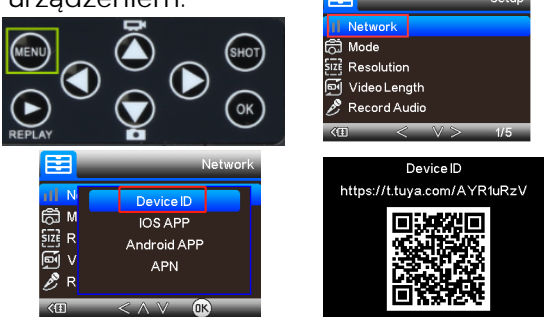

Po pomyślnym nawiązaniu połączenia zostanie wyświetlony komunikat "Dodano pomyślnie", jak pokazano na rysunku. Następnie przełącz kamerę z trybu "Test" w tryb "Właczone". Kamera jest gotowa **Add Device** n<sub>ono</sub> do pracy.

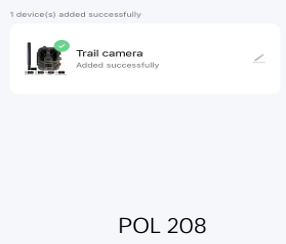

# Konfigurowanie ustawień

W aplikacji Tuya kliknij urządzenie i przełącz na interfejs sterowania/podglądu kamery, aby wyświetlić dostępne ustawienia. Na ekranie dostępnych jest pięć głównych ustawień, które zostaną opisane poniżej.

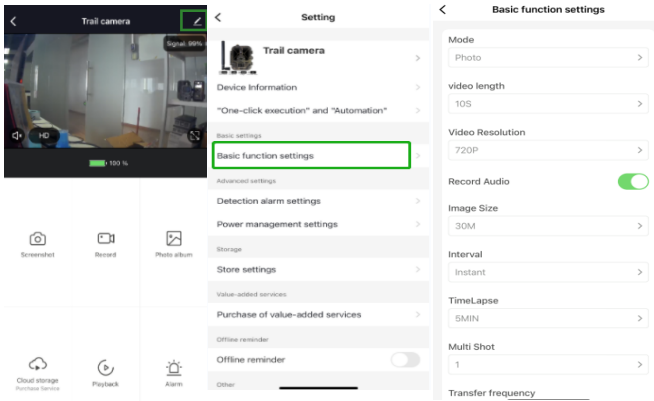

## Ustawienia funkcji podstawowych

W tym obszarze można konfigurować funkcje podstawowe kamery. Dostępne są następujące ustawienia: "Tryb", "Długość filmu",

"Rozdzielczość filmu", "Nagrywanie dźwięku", "Rozmiar obrazu", "Interwał", "Film poklatkowy", "Zdjęcia seryjne" i "Częstość przesyłania".

# Ustawienia alarmu wykrywania

W tym obszarze można konfigurować funkcje alarmu. Dostepne są następujące ustawienia: "Alarm detekcji ruchu" oraz "Poziom czułości alarmu", która umożliwia dostosowanie czułości kamery.

# Zarządzanie zasilaniem

Na tym ekranie można przeglądać informacje o baterii.

## Pamięć masowa

Na tym ekranie można przeglądać informacje o pojemności wewnętrznej pamięci i karty SD.

# Zakup usług dodatkowych

W tym obszarze można wykupić usługi w chmurze.

# Wideo i zdjęcia

Funkcja odtwarzania Umożliwia wyświetlanie nagrań wideo wykonanych przy użyciu detekcji ruchu. Nagrywanie zależy od ustawień trybu.

#### **Zdiecia**

Jeżeli kamera jest włączona i ustawiono tryb robienia zdjęć, przejdź na stronę główną aplikacji Tuya Smart, a następnie dotknij ikony "Ja" i "Centrum wiadomości". Zostanie wyświetlona lista zdjęć.

#### Powiadomienia

Kiedy kamera jest włączona, użytkownik będzie otrzymywać powiadomienia o uruchomieniu kamery oraz nagraniu filmu lub zrobieniu zdjęcia.

#### Karty SIM i karty pamięci SD

Aby wykorzystać w pełni wszystkie funkcje urządzenia, trzeba w nim zainstalować kartę SIM i kartę pamięci SD.

Karta SIM

Produkt obsługuje standardowego rozmiaru (duże) karty SIM 4G. Karta SIM nie powinna być zabezpieczona kodem PIN.

Karta SD

Kamera obsługuje karty microSD o pojemności do 256 GB. Powinny być one sformatowane zgodnie z systemem plików FAT32.

Wszyscy dostawcy APN powinni być wstepnie zainstalowani od początku, jeśli jakiś dostawca APN nie jest dodany, skontaktuj się z nami pod adresem Support@denver.eu lub spróbuj skonfigurować go własnoręcznie, korzystając z poniższego wyjaśnienia.

Jeśli kamera nie rozpoznaje informacji o APN na karcie SIM, wyświetlacz kamery pokaże chmurę z czerwonym znakiem. Patrz obraz poniżej. Aby dodać użytkownika APN, postępuj zgodnie z poniższym opisem.

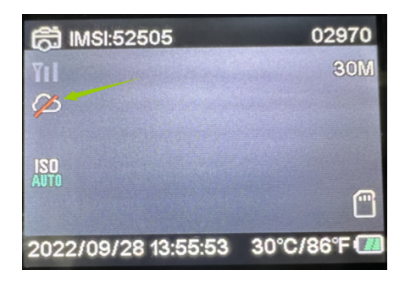

Jeśli kamera nie rozpoznaje informacji o APN z karty SIM, należy wyjąć kartę SD z kamery. Włóż kartę SD do komputera, zobaczysz na niej plik o nazwie tmp\_apnuser. Otwórz go i wpisz informacje o karcie SIM – IMSI i APN – do formularza (informacje o karcie SIM znajdziesz w górnym rogu wyświetlacza kamery). Jeśli numer konta i hasło są puste, możesz zostawić je puste, ale upewnij się, że wypełnisz pola IMSI oraz APN. Następnie zapisz plik, włóż kartę SD z powrotem do kamery i naciśnij przycisk ponownego uruchamiania. Proszę usunąć "tmp\_", ale nie zmieniać formatu pliku

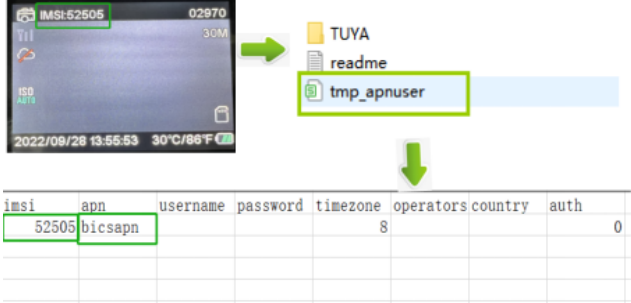

Uwaga: wszystkie produkty mogą zostać zmienione bez uprzedzenia. Zastrzegamy sobie prawo do błędów i pomyłek w tym podręczniku.

#### WSZELKIE PRAWA ZASTRZEŻONE. COPYRIGHT DENVER A/S *D* denver

denver eu

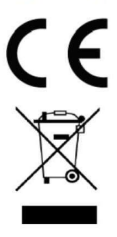

Sprzęt elektryczny i elektroniczny zawiera materiały, elementy oraz substancje, które mogą być niebezpieczne dla zdrowia i środowiska, jeśli materiał odpadowy (wyrzucony sprzęt elektryczny, elektroniczny) nie są właściwie potraktowane.

POL 214

# Sprzęt elektryczny i elektroniczny i

baterie oznaczone są przekreślonym symbolem śmietnika, patrz wyżej. Ten symbol oznacza, że sprzęt elektryczny i elektroniczny nie powinien być wyrzucany z innymi odpadami domowymi, ale powinien być usuwany oddzielnie.

Wszystkie miasta mają ustalone miejsca zbiórki sprzętu elektrycznego i elektronicznego, gdzie można go bezpłatnie oddać w stacjach recyklingu i innych miejscach zbiórki lub zlecić jego odbiór z gospodarstw domowych. Dodatkowe informacje dostępne są w urzędzie odpowiedzialnym za usuwanie odpadów.
Denver A/S niniejszym oświadcza, że typ urządzenia WCL-8040 jest zgodny z dyrektywą 2014/53/EU. Pełny tekst deklaracji zgodności UE jest dostępny pod następującym adresem internetowym: denver.eu.Kliknij IKONĘ wyszukiwania na górze strony. Należy wprowadzić numer modelu: WCL-8040MK2. Następnie należy wyświetlić stronę produktu. Dyrektywa dotycząca sprzętu radiowego powinna znajdować się w sekcji plików do pobrania.

Zakres częstotliwości pracy: 824-2690MHz Maks. moc wyjściowa: 23dBm

**DENVER A/S** Omega 5A, Soeften DK-8382 Hinnerup Dania www.facebook.com/denver.eu

# Contact

### **Nordics**

#### Headquarter

Denver A/S Omega 5A, Soeften DK-8382 Hinnerup Denmark

**Phone: +45 86 22 61 00**<br>(Push "1" for support)

F Mail For technical questions, please write to:

support.hp@denver.eu For all other questions please write to:

#### contact.hp@denver.eu

#### **Renelux**

Denver BENELUX B.V. Barwoutswaarder 13C+D 3449 HF Woerden The Netherlands

Phone: +0900-3437623

E-Mail: support-nl@denver.eu

## Spain/Portugal

#### Denver SPAIN S.A

Ronda Augustes y Louis Lumiere, nº 23 – nave 16 Parque Tecnológico 46980 PATERNA Valencia (Spain)

#### Spain

Phone: +34 960 046 883 Mail: support.es@denver.eu

#### Portugal:

Phone: +35 1255 240 294 E-Mail: denver.service@satfel.com

# *PJ* denver

Denver A/S Omega 5A Soeften DK-8382 Hinnerup Denmark

denver eu facebook.com/denver.eu

#### Germany Denver Germany GmbH Service

Max-Emanuel-Str. 4 94036 Passau

Phone: +49 851 379 369 40

F-Mail

#### support.de@denver.eu

Fairfxx CmbH

Repair and service Rudolf Diesel-Str. 3 TOR 2 53859 Niederkassel

(for TV. E-Mobility/Hoverboards/

Balanceboards. Smartphones & Tablets)

#### Tel.: +49 851 379 369 69 E-Mail: denver@fairfxx.de

## Austria

Lurf PremiuService GmbH Deutschstrasse 1 1230 Wien

Phone: +43 1 904 3085 E-Mail: denver@lurfservice.at

If your country is not listed above, please write an email to

support@denver.eu

# **Ødenver**

DenverA/S Omega 5A, Soeften DK-8382 Hinnerup Denmark

denver.eu